# Bedienungsanleitung Multiparameter-Transmitter M400 2-Leiter – M400 2(X)H Typ 2 und Typ 3

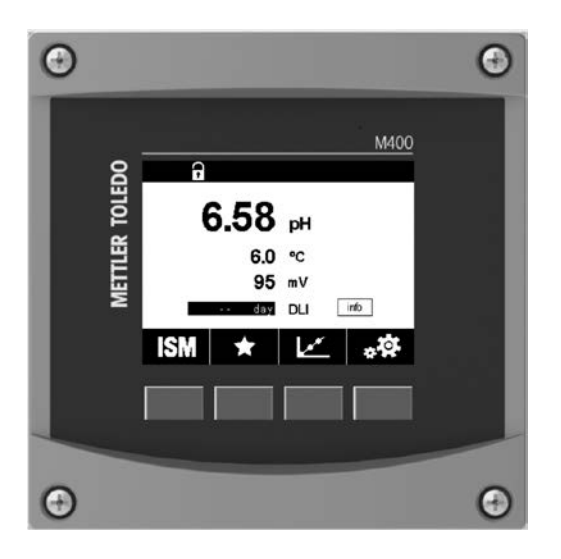

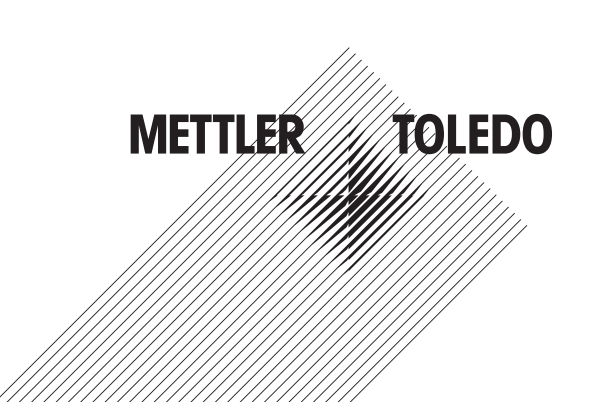

# Bedienungsanleitung Multiparameter-Transmitter M400 2-Leiter – M400 2(X)H Typ 2 und Typ 3

# **Inhalt**

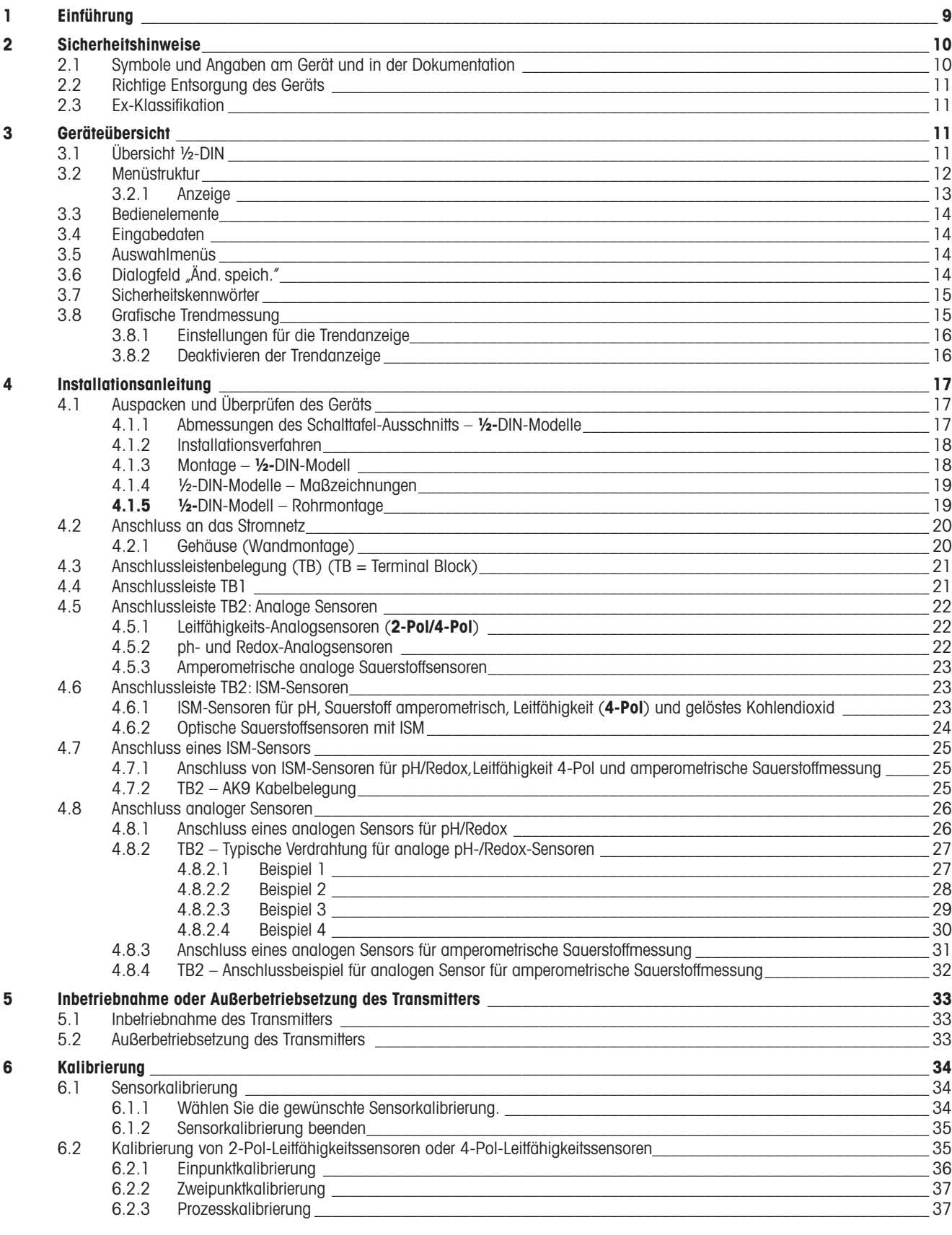

 $\overline{7}$ 

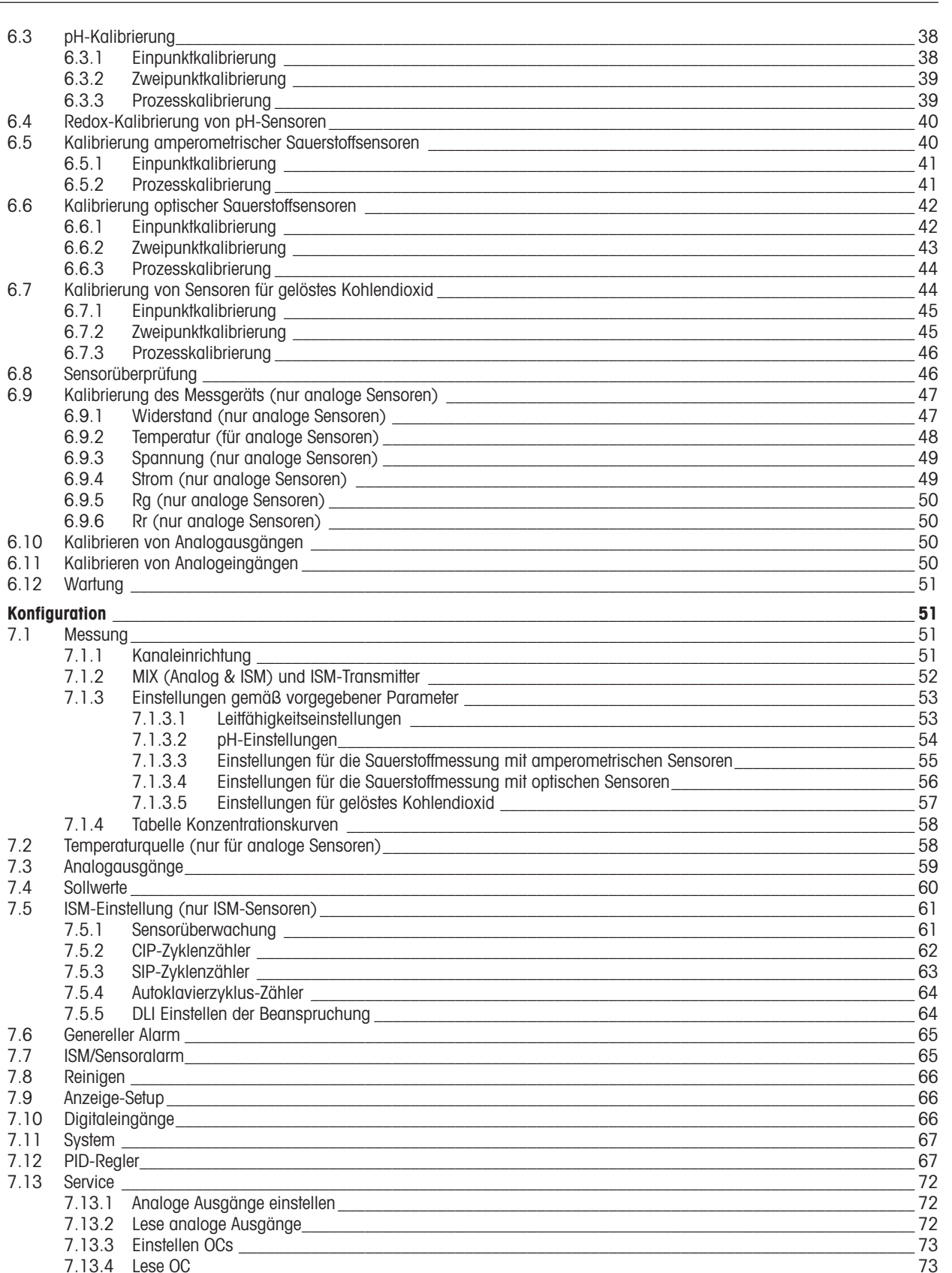

7.13.4 Lese OC 7.13.4 Lese OC<br>
7.13.5 Digitaleingänge lesen<br>
7.13.6 Speicher<br>
7.13.7 Anzeige

© 03/2023 Mettler-Toledo GmbH, CH-8606 Greifensee, Schweiz

Gedruckt in der Schweiz

- 73  $\frac{1}{2}$ 73 - 73

 $\,6\,$ 

11 Troubleshooting

7.14 Benutzermanagement [\\_\\_\\_\\_\\_\\_\\_\\_\\_\\_\\_\\_\\_\\_\\_\\_\\_\\_\\_\\_\\_\\_\\_\\_\\_\\_\\_\\_\\_\\_\\_\\_\\_\\_\\_\\_\\_\\_\\_\\_\\_\\_\\_\\_\\_\\_\\_\\_\\_\\_\\_\\_\\_\\_\\_\\_\\_\\_\\_\\_\\_\\_\\_\\_\\_\\_\\_\\_\\_\\_\\_\\_\\_\\_\\_\\_\\_](#page-72-0) 73

8.1 [iMonitor\\_\\_\\_\\_\\_\\_\\_\\_\\_\\_\\_\\_\\_\\_\\_\\_\\_\\_\\_\\_\\_\\_\\_\\_\\_\\_\\_\\_\\_\\_\\_\\_\\_\\_\\_\\_\\_\\_\\_\\_\\_\\_\\_\\_\\_\\_\\_\\_\\_\\_\\_\\_\\_\\_\\_\\_\\_\\_\\_\\_\\_\\_\\_\\_\\_\\_\\_\\_\\_\\_\\_\\_\\_\\_\\_\\_\\_\\_\\_\\_\\_\\_\\_\\_\\_\\_\\_\\_](#page-74-0) 75

8.4 Kalibrierdaten für alle ISM-Sensoren

8.5 Sensorinformationen [\\_\\_\\_\\_\\_\\_\\_\\_\\_\\_\\_\\_\\_\\_\\_\\_\\_\\_\\_\\_\\_\\_\\_\\_\\_\\_\\_\\_\\_\\_\\_\\_\\_\\_\\_\\_\\_\\_\\_\\_\\_\\_\\_\\_\\_\\_\\_\\_\\_\\_\\_\\_\\_\\_\\_\\_\\_\\_\\_\\_\\_\\_\\_\\_\\_\\_\\_\\_\\_\\_\\_\\_\\_\\_\\_\\_\\_\\_](#page-76-0) 77

9 Frei konfigurierbare Schaltfläche [\\_\\_\\_\\_\\_\\_\\_\\_\\_\\_\\_\\_\\_\\_\\_\\_\\_\\_\\_\\_\\_\\_\\_\\_\\_\\_\\_\\_\\_\\_\\_\\_\\_\\_\\_\\_\\_\\_\\_\\_\\_\\_\\_\\_\\_\\_\\_\\_\\_\\_\\_\\_\\_\\_\\_\\_\\_\\_\\_\\_\\_\\_\\_\\_\\_\\_\\_\\_\\_\\_\\_\\_\\_](#page-77-0) 78

10.1 Reinigung der Frontplatte

8.4.1 Kalibrierdaten für alle ISM-Sensoren \_\_\_\_\_

9.1 Favoriten wählen[\\_\\_\\_\\_\\_\\_\\_\\_\\_\\_\\_\\_\\_\\_\\_\\_\\_\\_\\_\\_\\_\\_\\_\\_\\_\\_\\_\\_\\_\\_\\_\\_\\_\\_\\_\\_\\_\\_\\_\\_\\_\\_\\_\\_\\_\\_\\_\\_\\_\\_\\_\\_\\_\\_\\_\\_\\_\\_\\_\\_\\_\\_\\_\\_\\_\\_\\_\\_\\_\\_\\_\\_\\_\\_\\_\\_\\_\\_\\_\\_\\_](#page-78-0) 79

11.4.3 Sensoren für Sauerstoffspuren

7.16 Einrichten der frei konfigurierbaren Schaltfläche 7.17 HART[\\_\\_\\_\\_\\_\\_\\_\\_\\_\\_\\_\\_\\_\\_\\_\\_\\_\\_\\_\\_\\_\\_\\_\\_\\_\\_\\_\\_\\_\\_\\_\\_\\_\\_\\_\\_\\_\\_\\_\\_\\_\\_\\_\\_\\_\\_\\_\\_\\_\\_\\_\\_\\_\\_\\_\\_\\_\\_\\_\\_\\_\\_\\_\\_\\_\\_\\_\\_\\_\\_\\_\\_\\_\\_\\_\\_\\_\\_\\_\\_\\_\\_\\_\\_\\_\\_\\_\\_\\_\\_](#page-73-0) 74

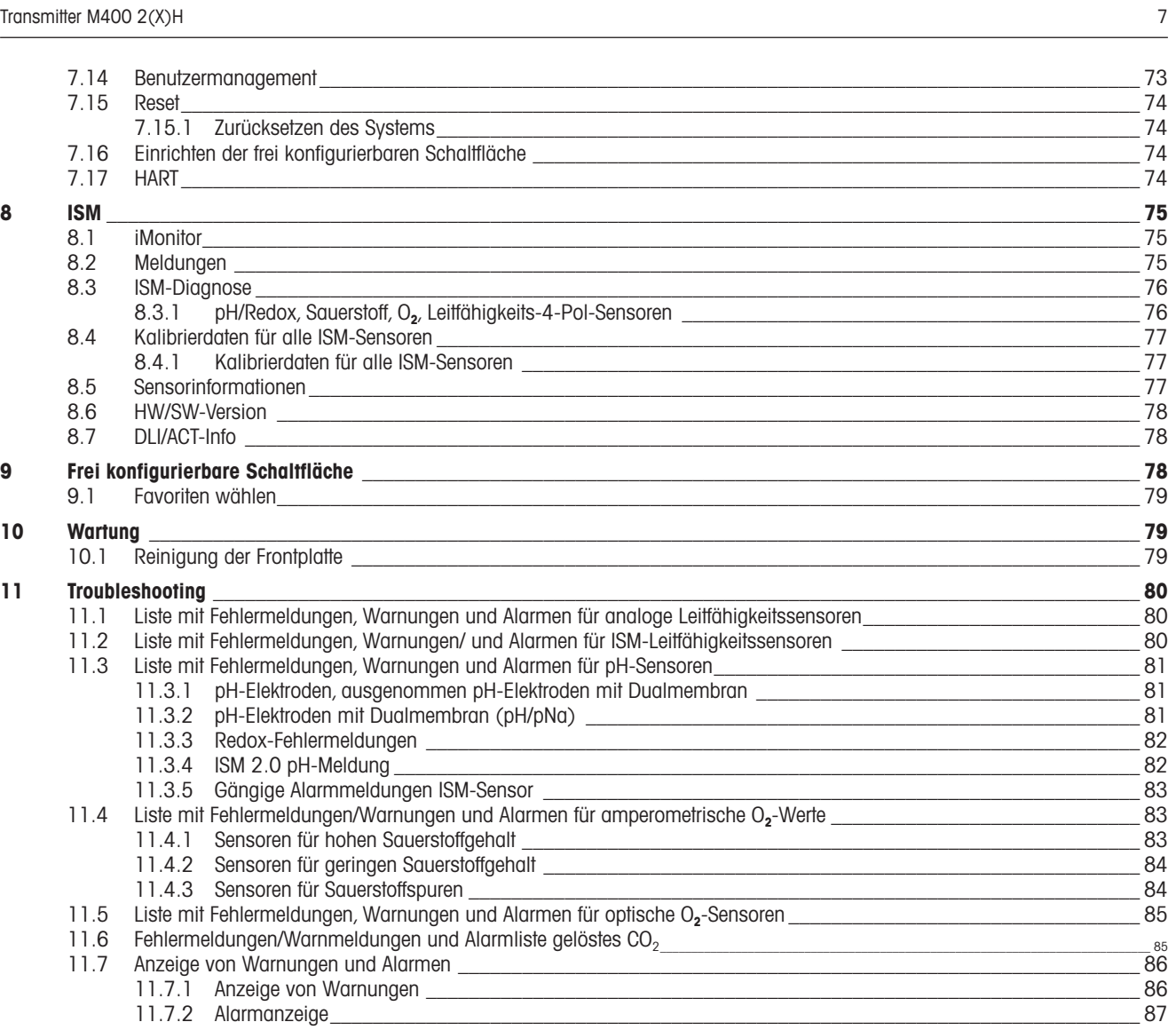

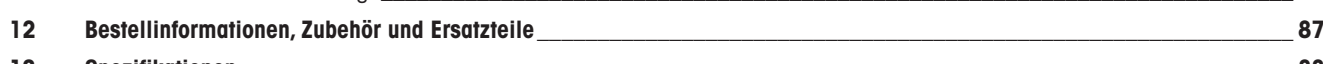

 $11.7.2$  Alarmanzeige

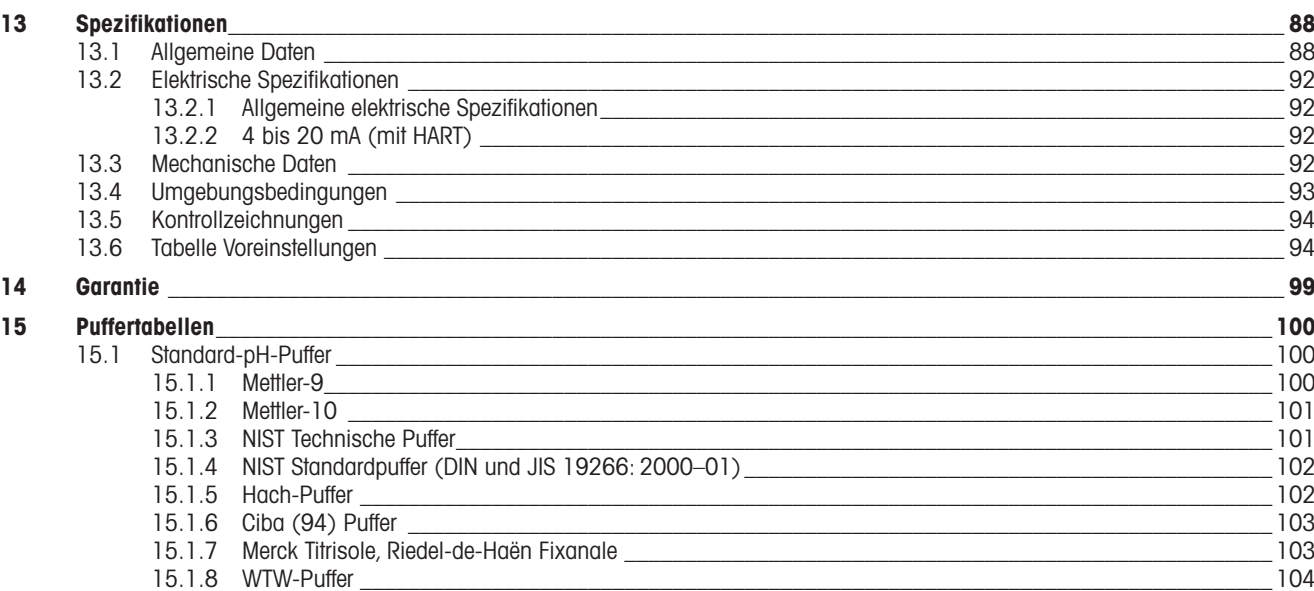

# <span id="page-8-0"></span>**1 Einführung**

Verwendungszweck – Der Multiparameter-Transmitter M400 2-Leiter ist ein Einkanal-Online-Prozessinstrument mit HART®-Kommunikation zur Bestimmung verschiedener Eigenschaften von Flüssigkeiten und Gasen. Dazu gehören Leitfähigkeit, gelöster Sauerstoff und pH/Redox. Der M400 ist in zwei verschiedenen Ausführungen erhältlich. Je nach Ausführung kann das Gerät unterschiedliche Messparameter erfassen. Die Parameter sind auf dem Etikett an der Rückseite des Geräts angegeben.

Der M400 bietet einen Mischmodus- und einen reinen ISM-Modus-Transmitter, der sowohl herkömmliche analoge als auch digitale ISM-Sensoren unterstützt.

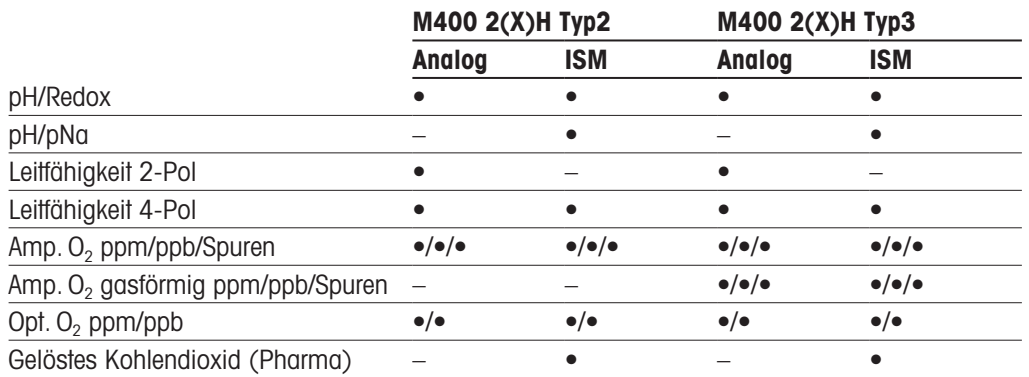

Einsatzmöglichkeiten M400 2-Leiter nach Parametern

Ein großer Schwarz-Weiß-Bildschirm vermittelt Messdaten und Informationen zur Einrichtung. Über die Menüstruktur kann der Betreiber alle Betriebsparameter mit den Schaltflächen der Bedientafel verändern. Eine Menü-Sperrfunktion mit Kennwortschutz kann genutzt werden, um eine nicht autorisierte Benutzung des Messgeräts zu verhindern. Der M400 Multiparameter-Transmitter kann für die Verwendung mit zwei analogen und/oder zwei Relaisausgängen (Kontakten) zur Prozesssteuerung konfiguriert werden.

Diese Beschreibung entspricht der Firmware-Version 1.0.01 für die Transmitter M400 2(X)H Typ2 und M400 2(X)H Typ3. Änderungen erfolgen regelmäßig und ohne vorherige Ankündigung.

# <span id="page-9-0"></span>**2 Sicherheitshinweise**

In dieser Bedienungsanleitung werden Sicherheitshinweise folgendermaßen bezeichnet und dargestellt:

# **2.1 Symbole und Angaben am Gerät und in der Dokumentation**

Vorsicht: Das Gerät könnte beschädigt werden oder es könnten Störungen auftreten.

**Hinweis:** Wichtige Informationen zur Bedienung.

Dieses Symbol auf dem Transmitter oder in dieser Bedienungsanleitung zeigt Folgendes an: Warnhinweise bzw. andere mögliche Gefahrenquellen einschließlich Stromschlaggefahr (siehe die entsprechenden Dokumente).

Im Folgenden finden Sie eine Liste der allgemeinen Sicherheitshinweise und Warnungen. Zuwiderhandlungen gegen diese Hinweise können zur Beschädigung des Geräts und/oder zu Personenschäden führen.

- Der M400 Transmitter darf nur von Personen installiert und betrieben werden, die sich mit dem Transmitter auskennen und die für solche Arbeiten ausreichend qualifiziert sind.
- Der Transmitter M400 darf nur unter den angegebenen Betriebsbedingungen betrieben werden (siehe Abschnitt 13, ["Spezifikationen"\)](#page-87-1).
- Reparaturen am M400 Transmitter dürfen nur von autorisierten, geschulten Personen durchgeführt werden.
- Außer bei Routine-Wartungsarbeiten, Reinigung oder Austausch der Sicherung,wie sie in dieser Bedienungsanleitung beschrieben sind, darf am M400 Transmitter in keiner Weise herumhantiert oder das Gerät verändert werden.
- METTLER TOLEDO ist nicht verantwortlich für Schäden, die aufgrund nicht autorisierter Änderungen am Transmitter entstehen.
- Befolgen Sie alle Warnungen, Vorsichtsmaßnahmen und Anleitungen, die auf dem Produkt angegeben sind oder mitgeliefert wurden.
- Installieren Sie das Gerät wie in dieser Bedienungsanleitung beschrieben. Befolgen Sie die entsprechenden örtlichen und nationalen Bestimmungen.
- Schutzabdeckungen müssen sich jederzeit während des normalen Betriebs an ihren Plätzen befinden.
- Wird dieses Gerät auf eine Art verwendet, die der Hersteller nicht vorgesehen hat, kann es sein, das die vorhandenen Schutzvorrichtungen beeinträchtigt sind.

#### WARNHINWEISE:

Bei der Installation von Kabelverbindungen und bei der Wartung dieses Produktes muss auf gefährliche Spannungen zugegriffen werden. Der Netzanschluss und OC (Relais-) Kontakte, die mit separaten Stromquellen verbunden sind, sind vor Wartungsarbeiten zu trennen.

Schalter und Unterbrecher müssen sich in unmittelbarer Nähe des Geräts befinden und für den BEDIENER leicht erreichbar sein. Sie müssen als Ausschalter des Geräts gekennzeichnet werden. Der Netzanschluss muss über einen Schalter oder Schutzschalter vom Gerät getrennt werden können. Die elektrische Installation muss den nationalen Bestimmungen für elektrische Installationen und/oder anderen nationalen oder örtlichen Bestimmungen entsprechen.

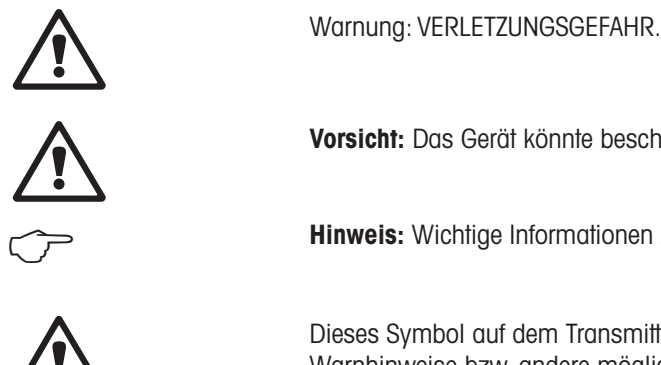

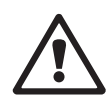

#### <span id="page-10-0"></span>h Hinweis: PROZESSSTÖRUNGEN

Da die Prozess- und Sicherheitsbedingungen von einem konstanten Betrieb des Transmitters abhängen können, müssen Sie die notwendigen Voraussetzungen dafür schaffen, dass während der Reinigung, dem Austausch der Sensoren oder der Kalibrierung des Messgeräts ein fortdauernder Betrieb gewährleistet ist.

Hinweis: Dieses Gerät verfügt über einen 2-Leiter-Anschluss mit zwei spannungsführenden Analogausgängen mit 4 bis 20 mA.

#### **2.2 Richtige Entsorgung des Geräts**

Wenn der Transmitter schließlich entsorgt werden muss, beachten Sie die örtlichen Umweltbestimmungen für die richtige Entsorgung.

## **2.3 Ex-Klassifikation**

Im Dokument PN 30715260 finden sich Ex-Anweisungen, einschließlich IECEx, ATEX, FM, die unter [www.mt.com/m400-downloads](http://www.mt.com/m400-downloads) heruntergeladen werden können.

# **3 Geräteübersicht**

Die M400-Modelle sind in ½-DIN-Gehäusegrößen erhältlich. Die Modelle M400 verfügen über ein integriertes IP66/NEMA4X-Gehäuse für Wand- oder Rohrmontage.

# **3.1 Übersicht** ½-**DIN**

150 mm/5,90" 1 Q Æ M400 METTLER TOLEDO **NETTLER TOLEDO** 50 mm/5.90" 150 mm/5,90" 3 2 A

1: Druckgussgehäuse aus Aluminiumlegierung 1: TB1 – analoges Eingangs-

- 2: Vier Navigationstasten mit taktilem Feedback 2: TB2 Sensorsignal
- 3: Hochauflösende TFT-Anzeige

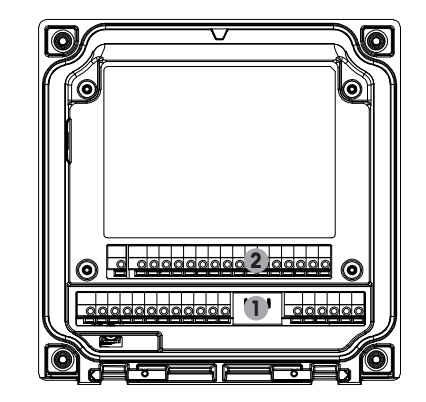

- und Ausgangssignal
- 

#### <span id="page-11-0"></span>**3.2 Menüstruktur**

In der folgenden Abbildung finden Sie den Aufbau der Menüstruktur des M400:

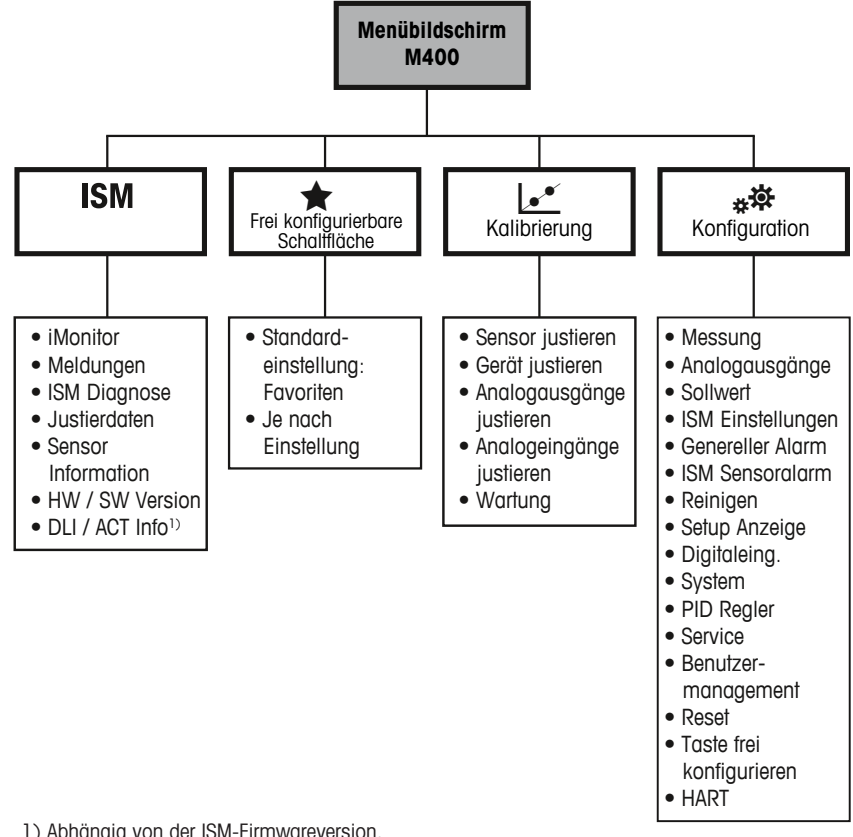

1) Abhängig von der ISM-Firmwareversion.

Abb. 1: Überblick über das Menü

<span id="page-12-0"></span>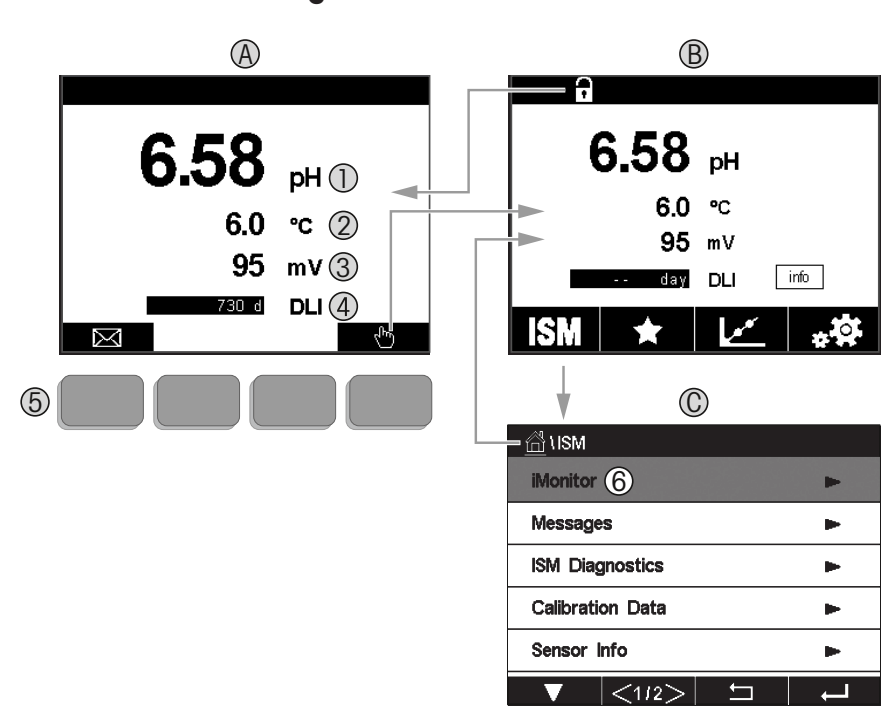

#### **3.2.1 Anzeige**

#### A. Startbildschirm (Beispiel)

- 1. 1. Zeile, Standardkonfiguration
- 2. 2. Zeile, Standardkonfiguration
- 3. 3. Zeile, je nach Konfiguration
- 4. 4. Zeile, je nach Konfiguration
- 5. Bildschirmtaste mit auf dem Bildschirm angezeigten Funktionen
- 6. Cursor, zeigt das aktuell für Softkey-Bedienung ausgewählte Element an
- B. Menüanzeige (Beispiel)
- C. ISM Menüanzeige

Hinweis: Falls ein Alarm oder andere Fehler auftreten, zeigt der Transmitter M400 im oberen Balken der Anzeige ein Symbol an. Dieser Balken blinkt, bis die Störung, die den Fehler verursacht hat, beseitigt wurde (siehe Kapitel 11.7 "Anzeige von [Warnungen](#page-85-1) und Alarmen" auf Seite 86).

Hinweis: Bei Kalibrierungen, Reinigung, Digitaleingang mit analogem Ausgang/OC im HALTE-Zustand erscheint ein blinkendes "H" (HALTEN) rechts oben in der Anzeige für den entsprechenden Kanal. Dieses Symbol bleibt nach Abschluss der Kalibrierung noch 20 Sekunden lang sichtbar. Dieses Symbol bleibt nach Abschluss der Kalibrierung oder Reinigung noch 20 Sekunden lang sichtbar. Das Symbol erlischt auch, wenn der Digitaleingang deaktiviert ist.

#### <span id="page-13-0"></span>**3.3 Bedienelemente**

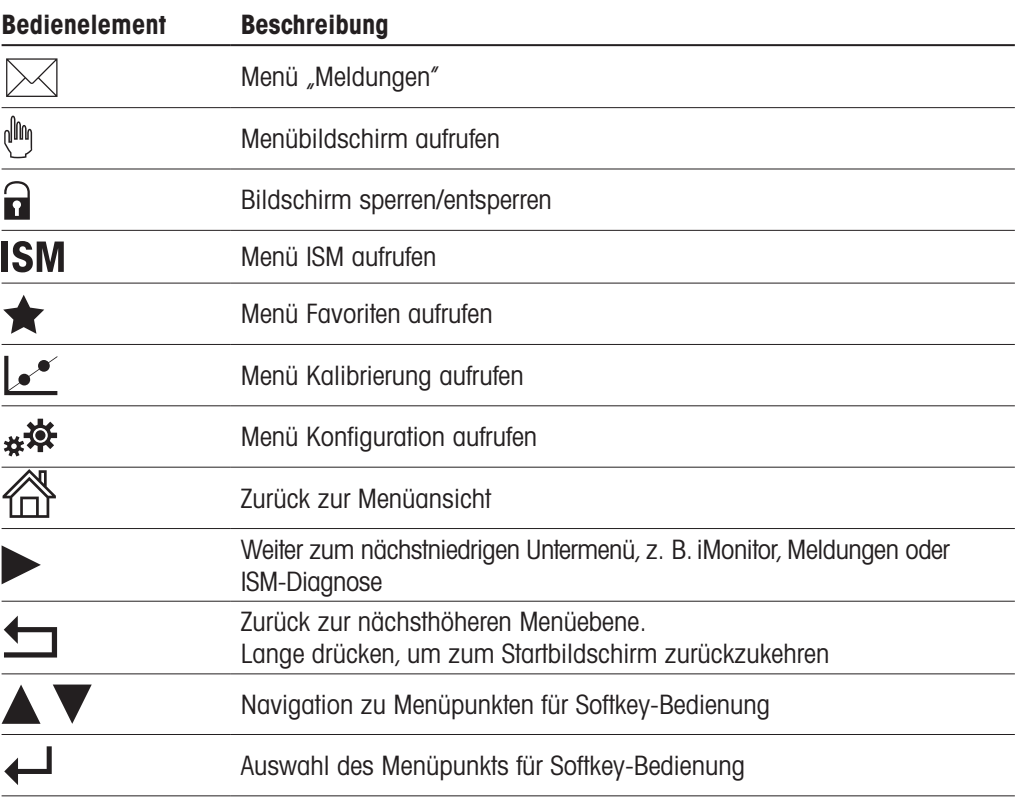

# **3.4 Eingabedaten**

Zum Ändern von Werten zeigt der M400 eine Tastatur an. Drücken Sie auf die Schaltfläche  $\leftarrow$ speichert der Transmitter den Wert. Drücken Sie auf ESC, um die Tastatur zu verlassen, ohne Daten zu ändern.

Hinweis: Für einige Werte lassen sich die Einheiten ändern. In diesem Fall zeigt die Tastatur eine Schaltfläche mit einem U. Drücken Sie die Schaltfläche U, um eine andere Einheit für den über die Tastatur eingegebenen Wert auszuwählen. Durch Drücken der Taste 0 bis 9 kehren Sie wieder zurück.

Hinweis: Für manche Eingaben können Buchstaben und/oder Zahlen verwendet werden. In diesem Fall zeigt die Tastatur eine Taste "A, a, O". Drücken Sie diese Taste, um zwischen Groß- und Kleinschreibung und Ziffern auf der Tastatur umzuschalten.

### **3.5 Auswahlmenüs**

Einige der Menüs erfordern die Auswahl von Parametern/Daten. In diesem Fall zeigt der Transmitter ein Dialogfenster an. Drücken Sie auf das entsprechende Datenfeld, um den Wert auszuwählen. Das Dialogfeld schließt sich und die Eingabe wird gespeichert.

# **3.6 Dialogfeld "Änd. speich."**

Wenn der M400 das Dialogfeld "Änd. speich." anzeigt, existieren folgende Optionen: "Nein" verwirft die Eingabe, "Ja" übernimmt die Eingabe und "Abbruch" führt zurück ins Konfigurationsmenü.

# <span id="page-14-0"></span>**3.7 Sicherheitskennwörter**

Verschiedene Menüs des Transmitters M400 können zur Sicherheit gesperrt werden. Wenn die Sperrfunktion des Transmitters aktiviert wurde, muss ein Sicherheitspasswort eingegeben werden, um auf die entsprechenden Menüs zuzugreifen. Siehe Kapitel 7.14 ["Benutzermanagement"](#page-72-1) auf [Seite 73.](#page-72-1)

# **3.8 Grafische Trendmessung**

Jede Einzelmessung lässt sich auch als Trend über die Zeit darstellen. Messwerte werden als Wert auf der Y-Achse über der Zeitachse X abgebildet. Ein aktueller Messwert für den ausgewählten Wert wird auch numerisch über der grafischen Trendanzeige dargestellt. Der Messwert wird jede Sekunde aktualisiert.

Bei der grafischen Trendanalyse werden nur die Daten innerhalb des Bereichs zwischen Minimum und Maximum angezeigt. Außerhalb dieses Bereichs liegende oder ungültige Werte werden nicht angezeigt. Beide Achsen können in Bezug auf Bereich (Y-Achse) und Auflösung (X-Achse) konfiguriert werden. Stellen Sie den Bereich der Y-Achse so groß ein, dass alle Messungen angezeigt werden können. Stellen Sie die Auflösung der X-Achse entweder auf "1 Stunde" oder "1 Tag" ein, um die Messwerte der letzten Stunde (bzw. des letzten Tages) anzuzeigen.

# **Aktivieren der Trendanzeige**

Während der M400 den Menübildschirm anzeigt, können Sie die frei konfigurierbare Schaltfläche für diese Funktion verwenden, wenn Sie Tasten mit taktilem Feedback nutzen. CONFIG\Taste frei konfigurieren\Trendkurve. Speichern Sie die Änderungen mit "Ja". Zurück auf dem Hauptbildschirm, auf dem eine Trendkurve auf der zweiten Schaltfläche unten dargestellt wird, drücken Sie den zweite Softkey. Die Trendkurve wird angezeigt.

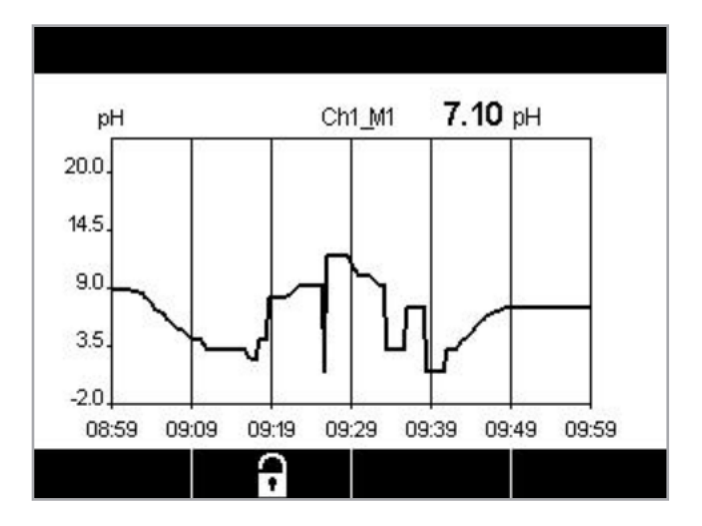

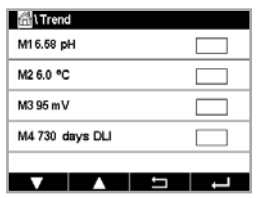

Bei Verwendung der benutzerdefinierten Tastenkonfiguration für den Zugriff auf die Trendanzeige drücken Sie die zweite Soft-Taste von links, nachdem Sie "Trend" als eine benutzerdefinierte Taste definiert haben.

Wählen Sie mit  $\nabla$  und  $\leftarrow$  die Messung aus.

Beim Trennen und Anschließen eines Sensors erscheint ein Dialogfenster. Wenn Sie dieses Fenster schließen, kehren Sie zurück zum Hauptmenü. Während der Trendanalyse eingehende Meldungen werden in der obersten Zeile angezeigt. Wenn sich dieser Kanal im Halte- oder im Prozessmodus befindet, werden "H", und "P" angezeigt.

# **3.8.1 Einstellungen für die Trendanzeige**

Um Konfigurationen vorzunehmen, drücken Sie die vierte Schaltfläche, um zum Dialogfenster dieses Messparameters zu gelangen. Eingestellt sind die Standardwerte. Wenn die entsprechenden Optionen verfügbar sind, können diese Einstellungen jedoch nach Bedarf geändert werden.

Zeit: Optionsschalfläche. Für grafische Zeitanzeige (X-Achse)

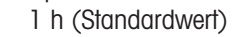

1 Tag

Hinweis: 1 h bedeutet: Speicherung einer Messung alle 15 Sekunden, insgesamt 240 Messungen in einer Stunde (1 h). 1 Tag bedeutet: Speicherung einer Messung alle sechs Minuten, insgesamt 240 Messungen an einem Tag;

#### Messbereich: Optionstaste

Standard (Werkseinstellung) Individuell

Wenn für den Höchst- oder Mindestwert die Werkseinstellungen gewählt sind, wird der gesamte Messbereich für diese Einheit angezeigt. Eine Schaltfläche "Max." oder "Min." wird nicht angezeigt. Wenn die Einstellung wählbar ist, kann der Benutzer die Einstellung der Höchstund Mindestwerte manuell vornehmen.

#### Max: Bearbeitungstaste.

Höchstwert dieser Einheit auf der Y-Achse. xxxxxx, dezimaler Gleitkommawert.

Min.: Bearbeitungstaste.

Mindestwert dieser Einheit auf der Y-Achse, xxxxxx, dezimaler Gleitkommawert. Max. Wert > Min. Wert

Hinweis: Einstellungen für die X- und Y-Achse und die entsprechenden Messwerte werden im Speicher des Transmitters gespeichert. Nach einem Stromausfall werden die Werkseinstellungen wiederhergestellt.

### **3.8.2 Deaktivieren der Trendanzeige**

Drücken Sie  $\blacktriangleq$  in der aktivierten grafischen Trendanzeige, um zum Menübildschirm zurückzukehren.

Hinweis: Beim Trennen/Anschließen eines Sensors erscheint ein Dialogfenster. Wenn Sie dieses Fenster schließen, kehren Sie zurück zum Menübildschirm.

<span id="page-15-0"></span>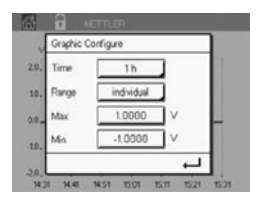

# <span id="page-16-0"></span>**4 Installationsanleitung**

# **4.1 Auspacken und Überprüfen des Geräts**

Den Transportbehälter untersuchen. Falls beschädigt, sofort den Spediteur kontaktieren und nach Anweisungen fragen. Den Behälter nicht entsorgen.

Falls keine wahrnehmbare Beschädigung vorliegt, den Behälter auspacken. Stellen Sie sicher, dass alle auf der Packliste vermerkten Teile vorhanden sind.

Falls Stücke fehlen, informieren Sie METTLER TOLEDO umgehend.

# **4.1.1 Abmessungen des Schalttafel-Ausschnitts –**  ½-**DIN-Modelle**

Die ½-DIN-Transmittermodelle sind mit einer eingebauten Rückabdeckung als eigenständige Geräte zur Wandmontage geeignet.

Die Einheit kann auch mit der eingebauten Rückabdeckung an der Wand befestigt werden. Siehe Installationsanleitung in [Abschnitt](#page-17-1) 4.1.2.

Nachstehend finden Sie die Abmessungen des Ausschnitts für ½-DIN-Modelle bei Montage in einer ebenen Schalttafel oder einer ebenen Gehäusetür. Die Schalttafeloberfläche muss flach und glatt sein. Grobe oder raue Oberflächen werden nicht empfohlen und können die Wirkung der Dichtung beeinträchtigen.

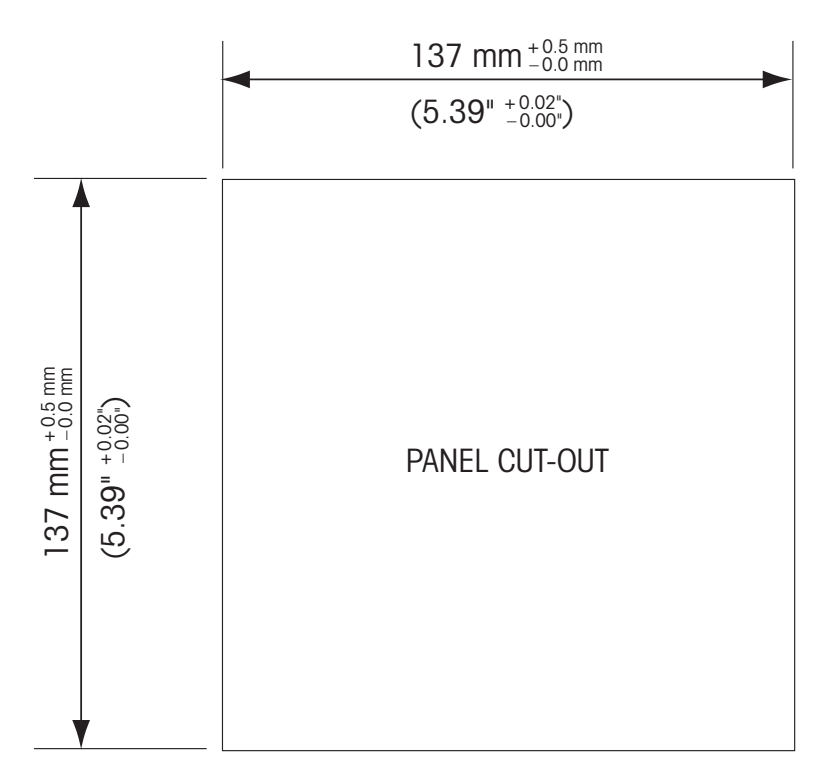

Mit optional erhältlichen Zubehörteilen können diese Modelle auch an Schalttafeln oder Rohren befestigt werden. Für Bestellinformationen siehe [Abschnitt](#page-99-1) 15.

# <span id="page-17-1"></span><span id="page-17-0"></span>**4.1.2 Installationsverfahren**

#### Allgemein:

- Den Transmitter so drehen, dass die Kabelverschraubungen in Richtung Boden zeigen.
- Die in den Kabelverschraubungen installierten Kabel müssen für nasse Betriebsumgebungen geeignet sein.
- Damit das Gehäuse nach Schutzart IP66 geschützt ist, müssen sämtliche Kabelverschraubungen montiert sein. In jeder Kabelverschraubung befindet sich entweder ein Kabel oder ein passender Kunststoffstopfen.

#### Wandmontage:

- Entfernen Sie die Rückabdeckung vom Gehäuse.
- Lösen Sie zunächst die vier Schrauben in den Ecken der Frontseite des Transmitters. So können Sie die Frontabdeckung vom hinteren Gehäuse wegklappen.
- Entfernen Sie den Scharnierstift, indem Sie den Stift von beiden Seiten zusammendrücken. So kann das Frontgehäuse vom hinteren Gehäuse entfernt werden.
- Hinteres Gehäuseteil an der Wand montieren. Das Montageset für den M400 entsprechend der mitgelieferten Anleitungen befestigen. Montieren Sie das hintere Gehäuseteil mit den entsprechenden Befestigungsteilen zur Wandmontage an der Wand. Vergewissern Sie sich, dass das Gehäuse gerade sitzt und sicher befestigt ist und die Installation die erforderlichen Abstände für Wartung und Reparatur des Transmitters aufweist. Den Transmitter so drehen, dass die Kabelverschraubungen in Richtung Boden zeigen.
- Befestigen Sie das Frontgehäuse am hinteren Gehäuseteil. Ziehen Sie die Schrauben für die hintere Gehäuseabdeckung ordentlich fest, damit das Gehäuse nach Schutzart IP66/NEMA4X dicht ist. Das Gerät kann nun angeschlossen werden.

#### Rohrmontage:

• Verwenden Sie nur Originalkomponenten zur Rohrmontage des M400 Transmitters und installieren Sie das Gerät nach der mitgelieferten Anleitung. Für Bestellinformationen siehe [Abschnitt](#page-99-1) 15.

**4.1.3 Montage –** ½-**DIN-Modell**

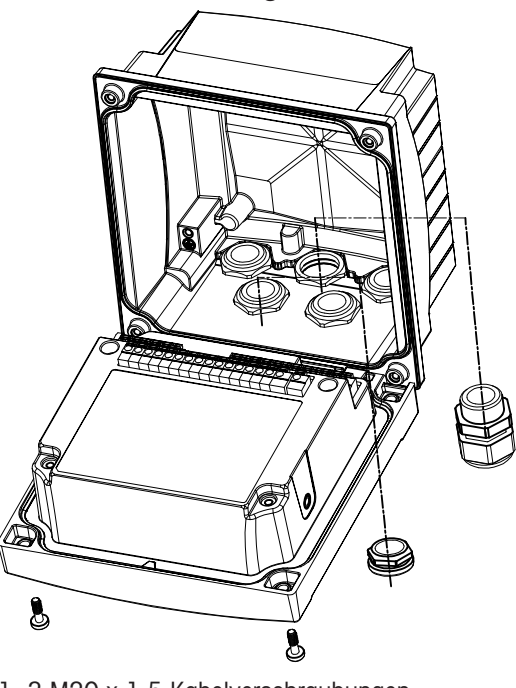

- 1. 3 M20 x 1,5 Kabelverschraubungen
- 2. Kunststoffstopfen
- 3. 4 Schrauben

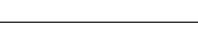

<span id="page-18-0"></span>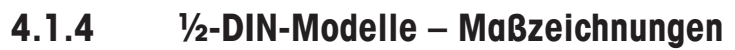

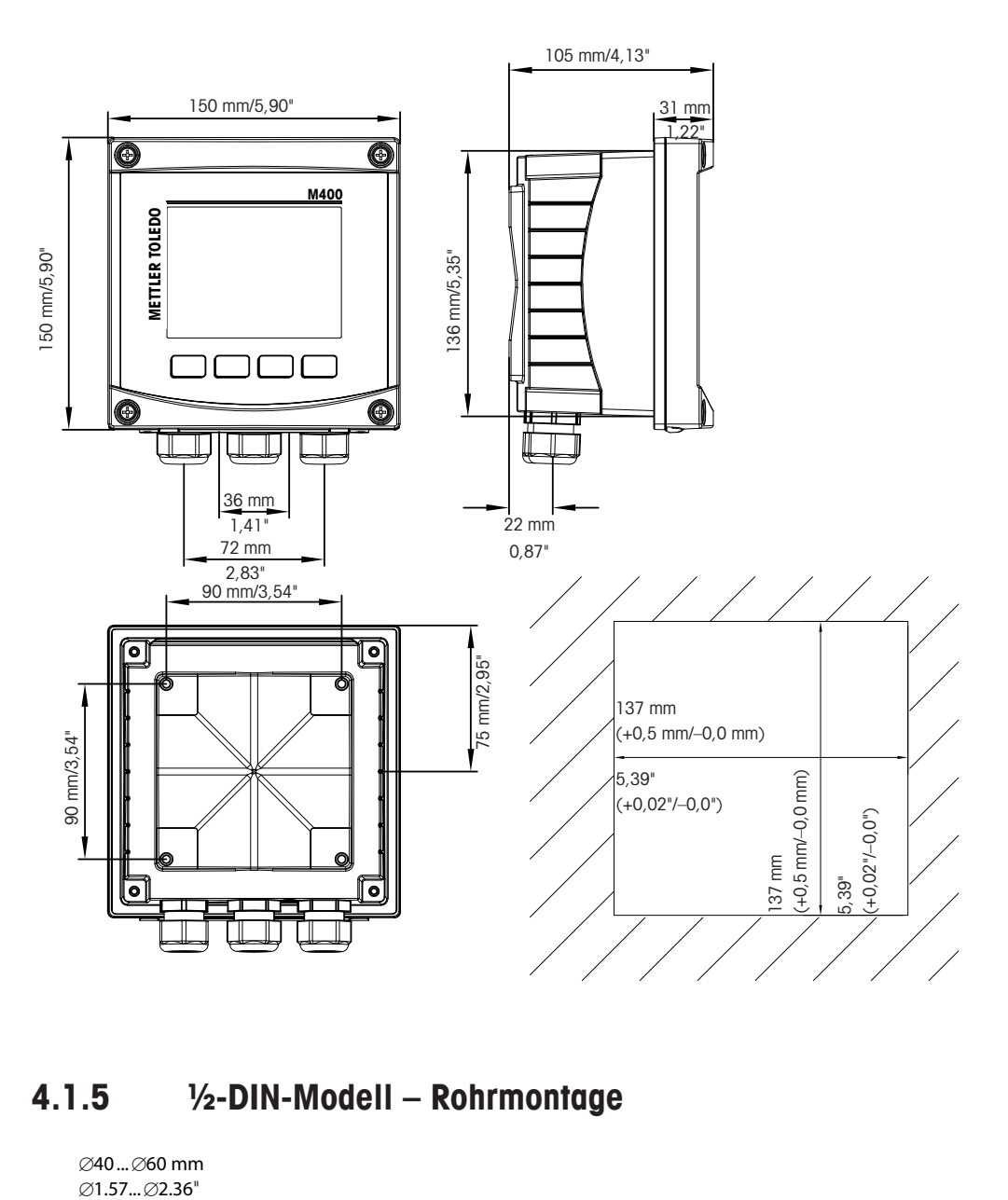

4.1.5 ½-**DIN-Modell – Rohrmontage**

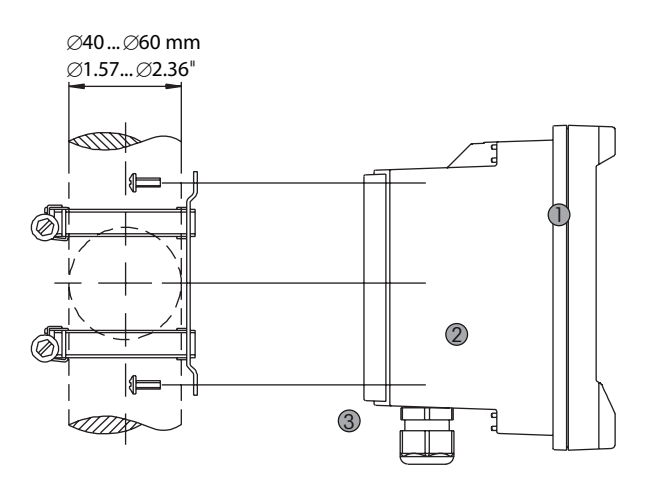

# <span id="page-19-0"></span>**4.2 Anschluss an das Stromnetz**

Alle Anschlüsse des Transmitters befinden sind bei allen Modellen auf der Rückseite.

a Stellen Sie sicher, dass die Stromzufuhr zu allen Drähten unterbrochen ist, bevor Sie mit der Installation beginnen.

Auf der Rückseite aller M400 Modelle befindet sich ein Anschluss mit zwei Klemmen für die Stromzufuhr. Alle M400-Modelle können mit 14 bis 30 V Gleichstrom betrieben werden. In den Spezifikationen finden Sie Informationen zum Energiebedarf, den Nennwerten für die Stromzufuhr und den zugehörigen Leiterquerschnitten (AWG 16-24, Leiterquerschnitt 0,2 bis 1,5 mm<sup>2</sup>).

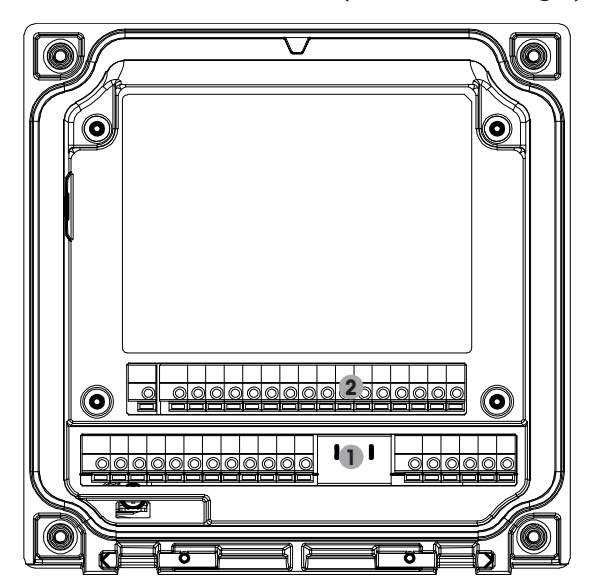

### **4.2.1 Gehäuse (Wandmontage)**

1: TB1 – analoges Eingangs- und Ausgangssignal

2: TB2 – Sensorsignal

# <span id="page-20-0"></span>**4.3 Anschlussleistenbelegung (TB) (TB = Terminal Block)**

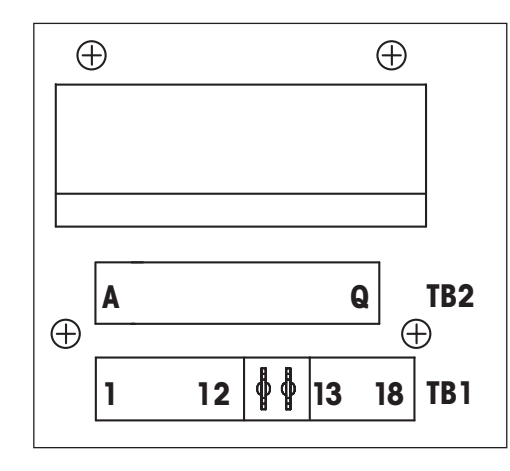

Die Leistungsanschlüsse sind gekennzeichnet mit A01+/HART und A01–/HART bzw. A02+ und A02– für 14–30 VDC.

# **4.4 Anschlussleiste TB1**

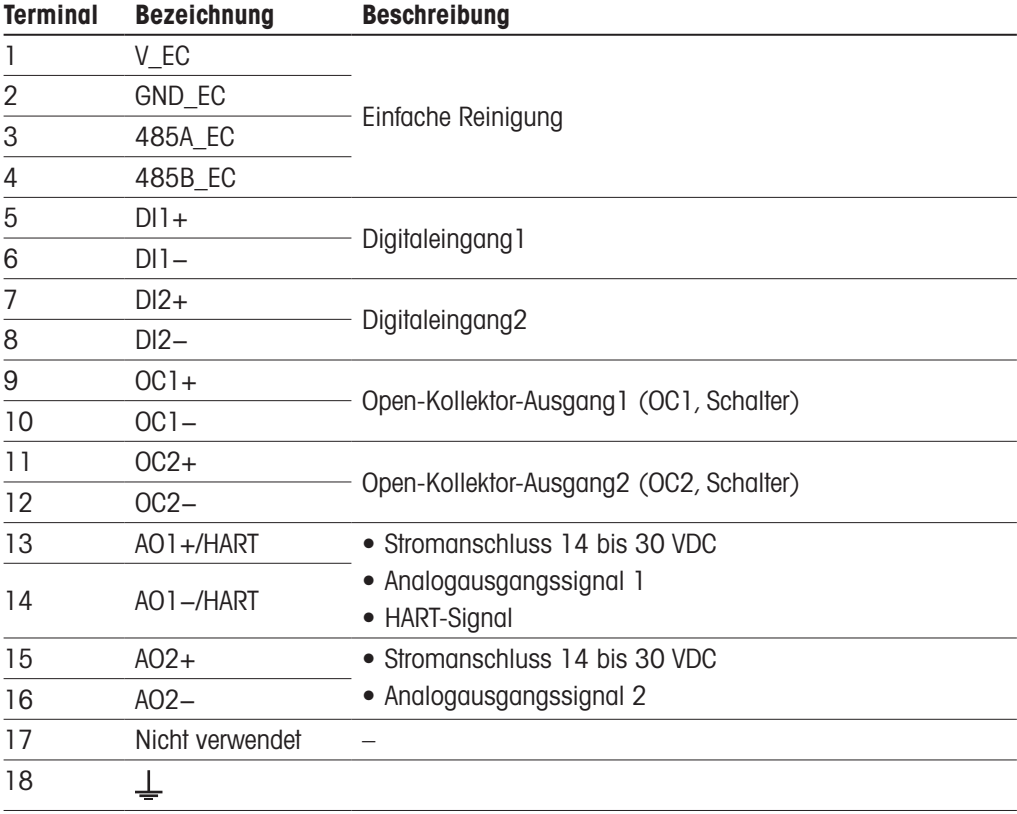

# <span id="page-21-0"></span>**4.5 Anschlussleiste TB2: Analoge Sensoren**

# **4.5.1 Leitfähigkeits-Analogsensoren (**2-Pol/4-Pol**)**

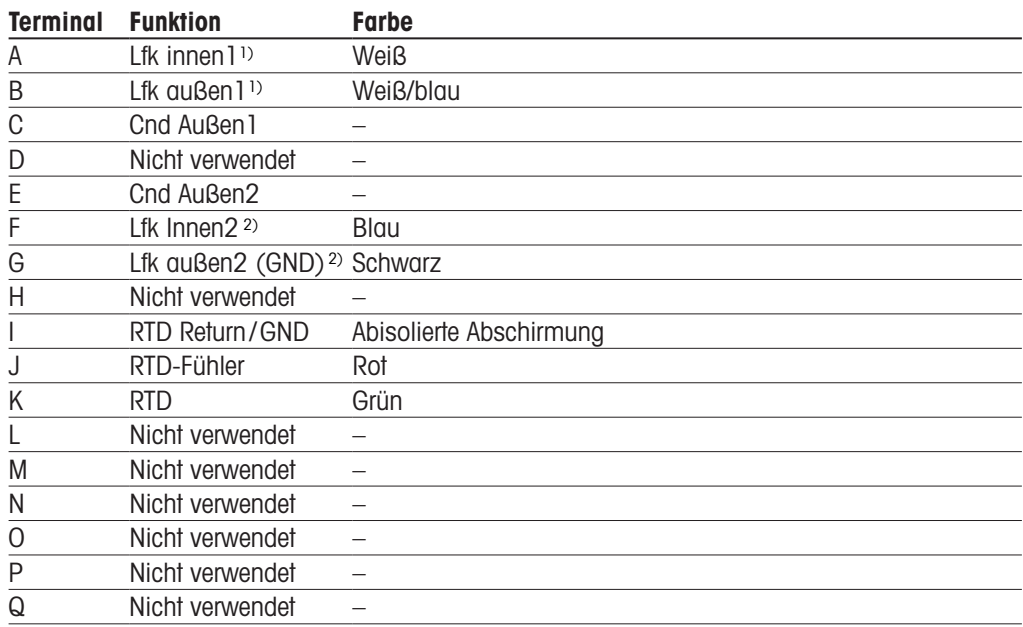

1) Bei 2-Pol-Leitfähigkeitssensoren von Drittanbietern muss eventuell eine Brücke zwischen A und B installiert werden. 2) Bei 2-Pol-Leitfähigkeitssensoren von Drittanbietern muss eventuell eine Brücke zwischen F und G installiert werden.

# **4.5.2 ph- und Redox-Analogsensoren**

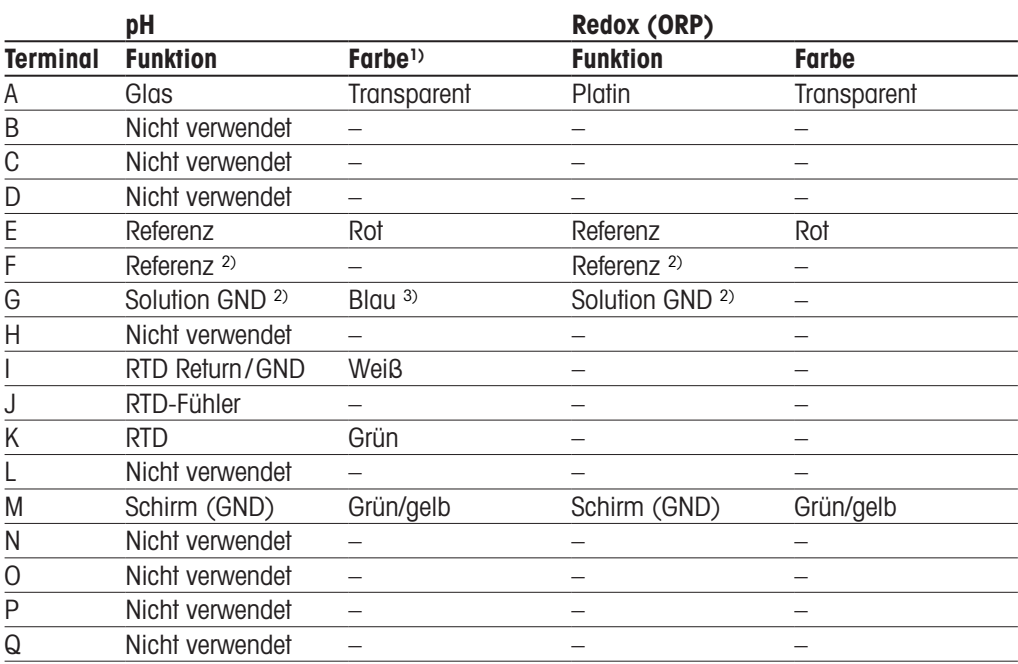

1) Grauer Draht wird nicht verwendet.

2) Installieren Sie die Brücke zwischen F und G für Redox-Sensoren und pH-Elektroden ohne Potenzialausgleich.

3) Blauer Draht für Elektrode mit Potentialausgleich.

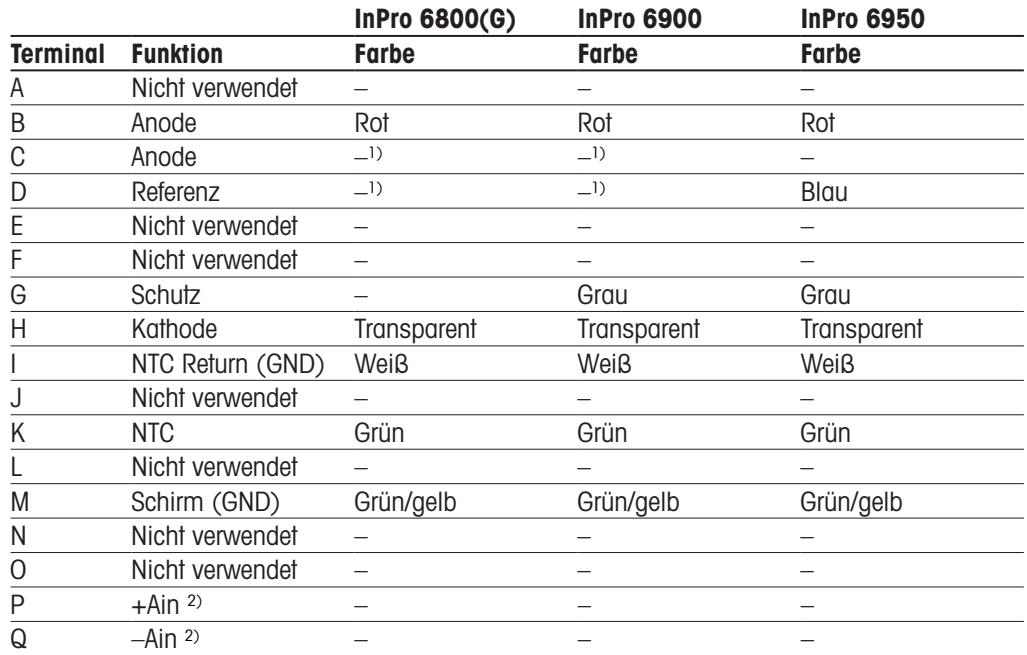

# <span id="page-22-0"></span>**4.5.3 Amperometrische analoge Sauerstoffsensoren**

1) Installieren Sie Brücken zwischen C und D, wenn Sie den Sensor InPro 6800(G) und InPro 6900 verwenden.

2) 4 bis 20 mA-Signal für Druckkompensation

# **4.6 Anschlussleiste TB2: ISM-Sensoren**

# **4.6.1 ISM-Sensoren für pH, Sauerstoff amperometrisch, Leitfähigkeit (**4-Pol**) und gelöstes Kohlendioxid**

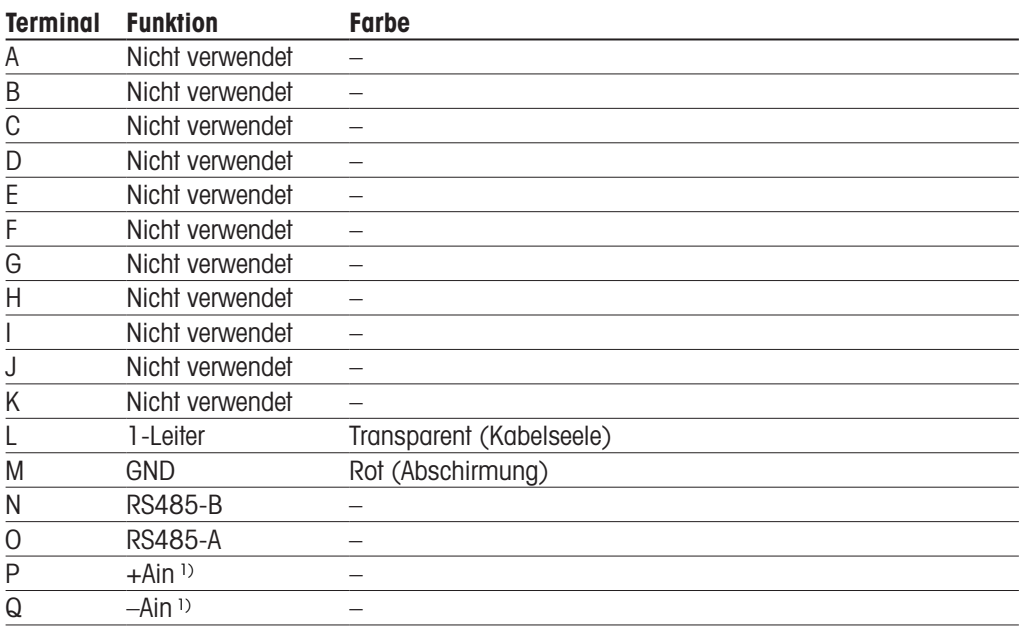

1) Nur bei Sauerstoffsensoren: 4–20-mA-Signal für Druckkompensation

# <span id="page-23-0"></span>**4.6.2 Optische Sauerstoffsensoren mit ISM**

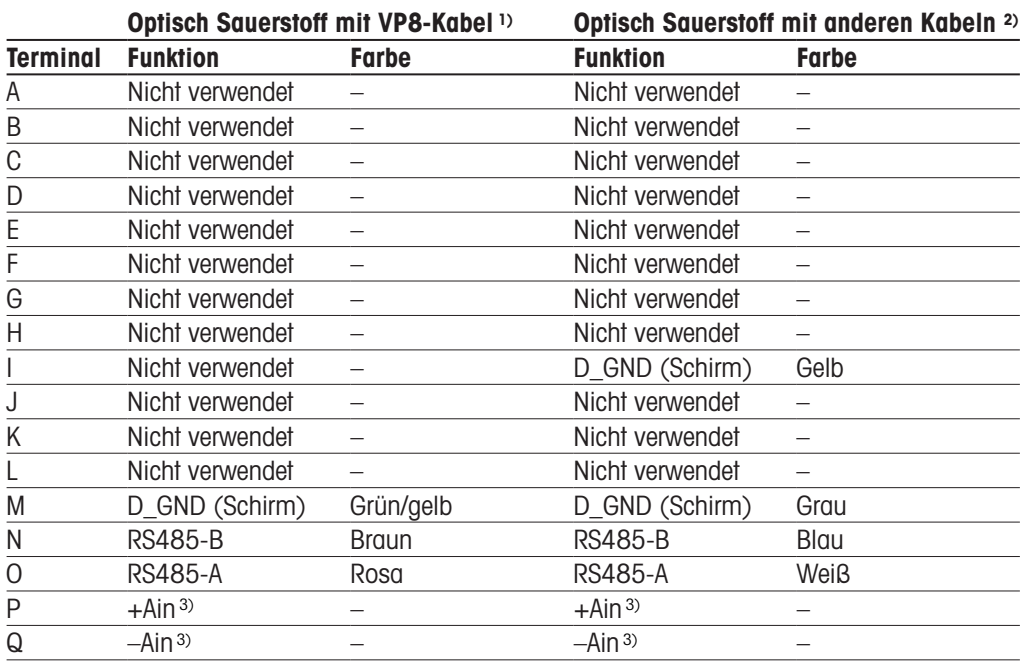

1) Grauen Leiter +24 DC und blauen Leiter GND\_24 V des Sensors separat an eine externe Stromquelle anschließen.

2) Braunen Leiter +24 DC und schwarzen Leiter GND\_24 V des Sensors separat anschließen.

3) 4- bis 20-mA-Signal für Druckkompensation

<span id="page-24-0"></span>**4.7.1 Anschluss von ISM-Sensoren für pH/ Redox,Leitfähigkeit 4-Pol und amperometrische Sauerstoffmessung**

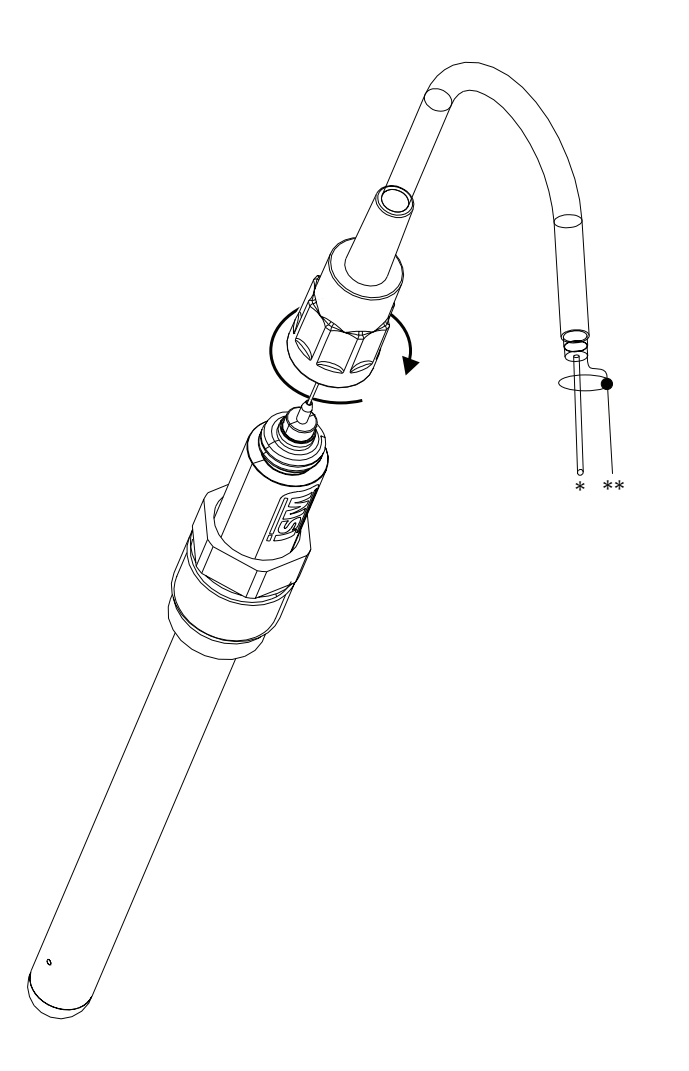

**h Hinweis:** Sensor anschließen und den Steckkopf im Uhrzeigersinn anziehen (handfest).

# **4.7.2 TB2 – AK9 Kabelbelegung**

- 1) 1-Leiter Daten (transparent)
- 2) Masse/Abschirmung

# <span id="page-25-0"></span>**4.8 Anschluss analoger Sensoren**

**4.8.1 Anschluss eines analogen Sensors für pH/Redox**

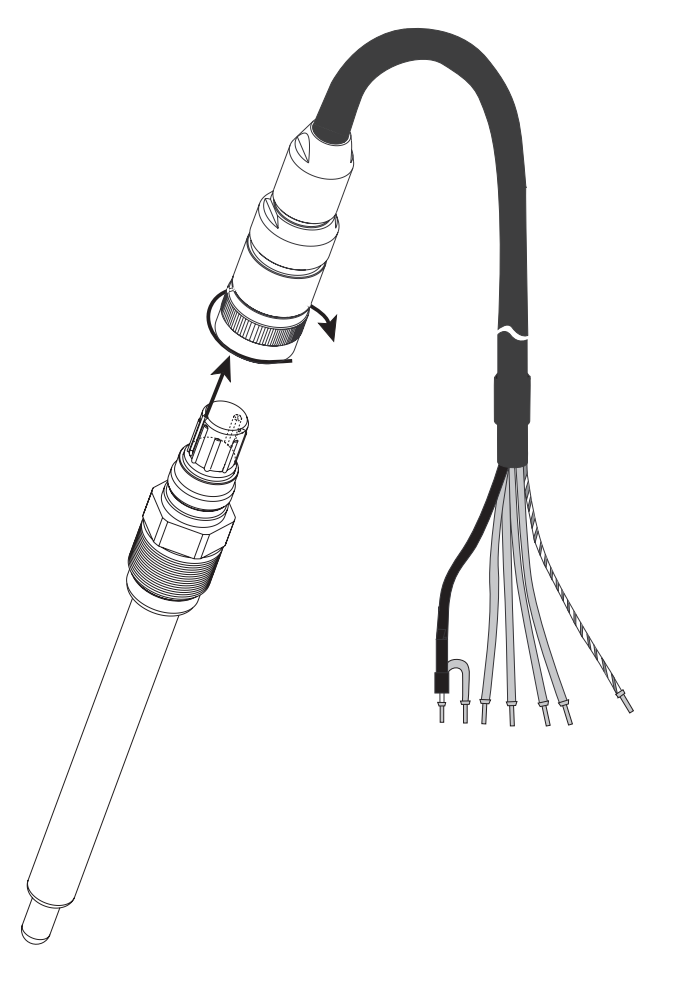

Hinweis: Kabellängen von >20 m können die Ansprechzeit während der pH-Messung verschlechtern. Beachten Sie die Sensor-Bedienungsanleitung.

# <span id="page-26-0"></span>**4.8.2 TB2 – Typische Verdrahtung für analoge pH-/Redox-Sensoren**

#### **4.8.2.1 Beispiel 1**

pH-Messung ohne Solution Ground

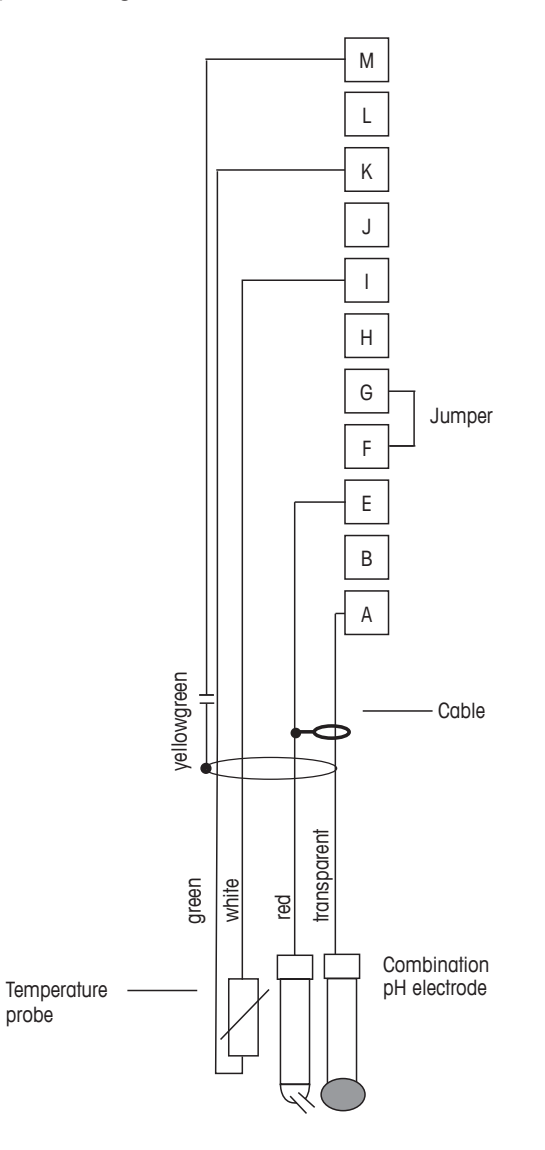

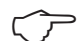

**Hinweis:** Brücke zwischen den Anschlüssen G und F

Die Kabelfarben gelten nur für den Anschluss mit VP-Kabel, blau und grau werden nicht angeschlossen.

- A. Glas
- B. Referenz
- C. RTD Return /GND
- D. RTD
- E. Abschirmung/GND

# <span id="page-27-0"></span>**4.8.2.2 Beispiel 2**

pH-Messung mit Solution Ground

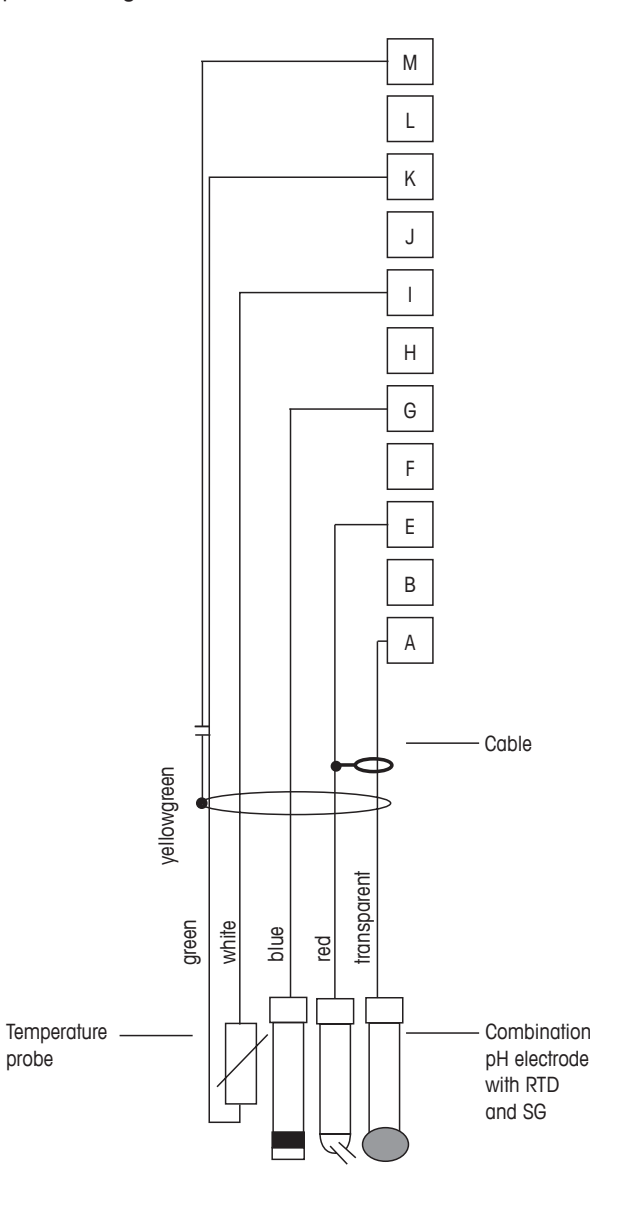

**Hinweis:** Die Kabelfarben gelten nur für den Anschluss mit VP-Kabel, grau wird nicht angeschlossen.

- A. Glas
- B. Referenz
- C. Abschirmung / Solution GND
- D. GND / RTD Return
- E. RTD
- F. Abschirmung (GND)

# <span id="page-28-0"></span>**4.8.2.3 Beispiel 3**

Redox-Messung (Temperatur optional)

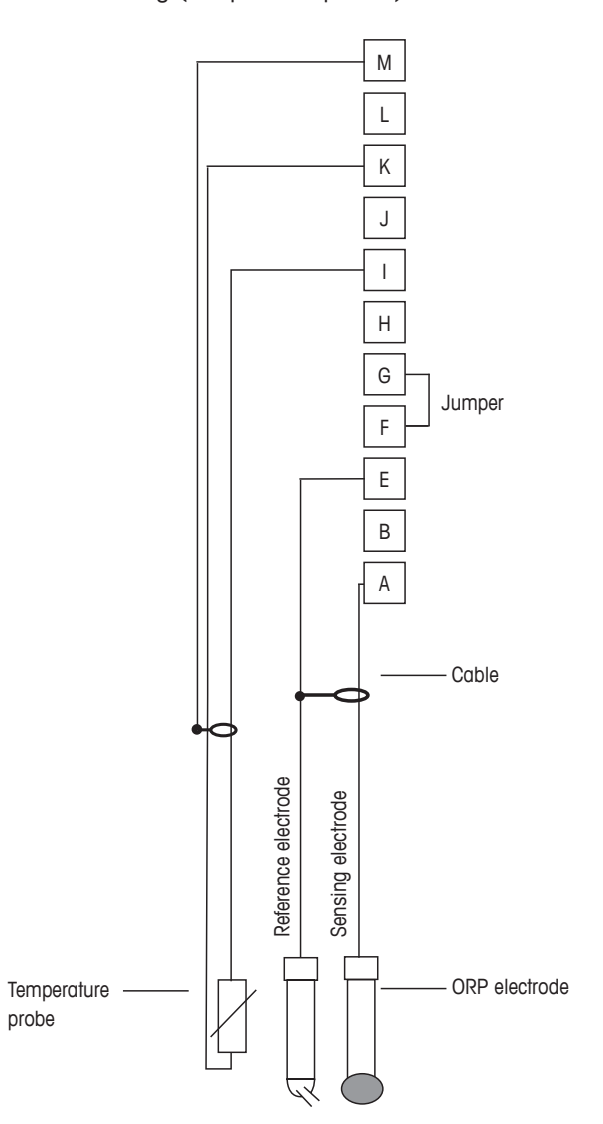

**Hinweis:** Brücke zwischen Klemmen G und F

- A. Platin
- B. Referenz
- C. RTD Return / GND
- D. RTD
- E. Abschirmung (GND)

# <span id="page-29-0"></span>**4.8.2.4 Beispiel 4**

Redox-Messung mit pH-Solution Ground-Elektrode (z. B. InPro 3250, InPro 4800 SG).

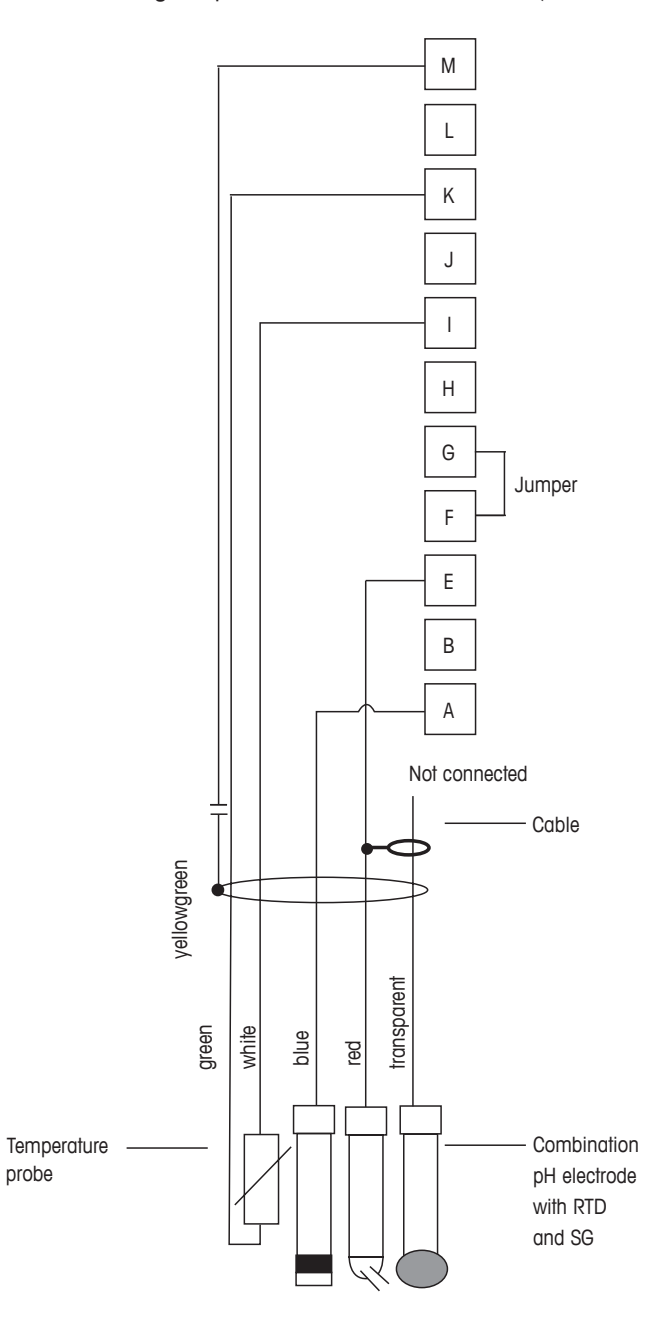

**Hinweis:** Brücke zwischen Klemmen G und F

- A. Platin
- B. Referenz
- C. RTD Return /GND
- D. RTD
- E. Abschirmung (GND)

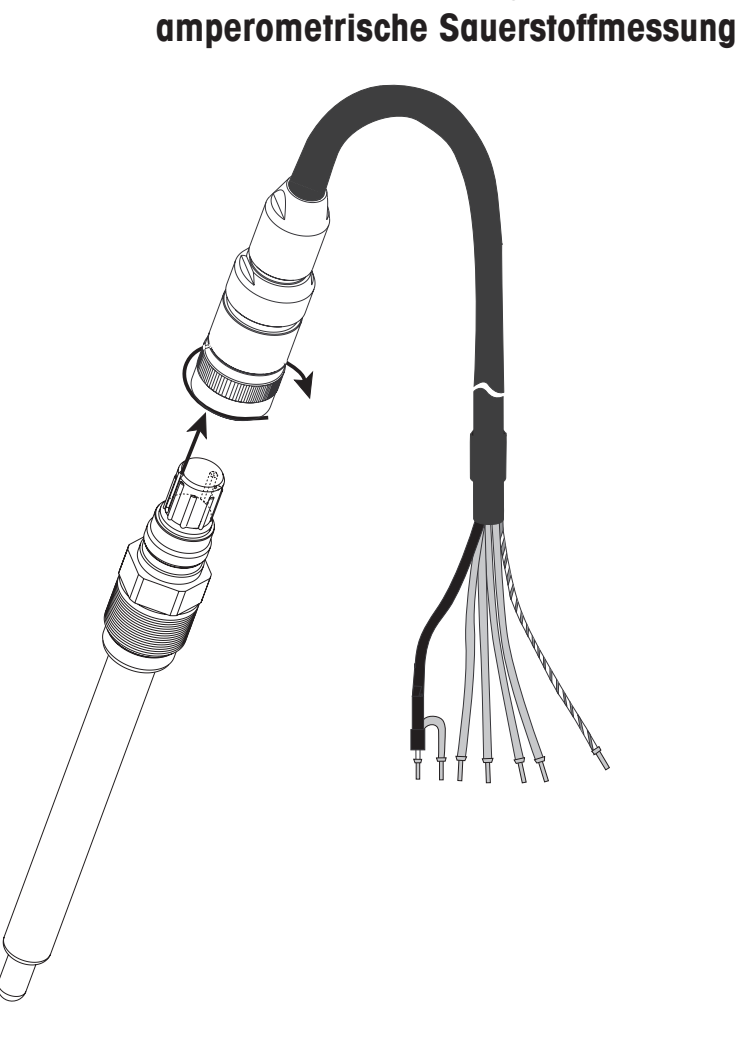

<span id="page-30-0"></span>**4.8.3 Anschluss eines analogen Sensors für** 

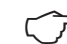

**h Hinweis:** Beachten Sie die Sensor-Bedienungsanleitung.

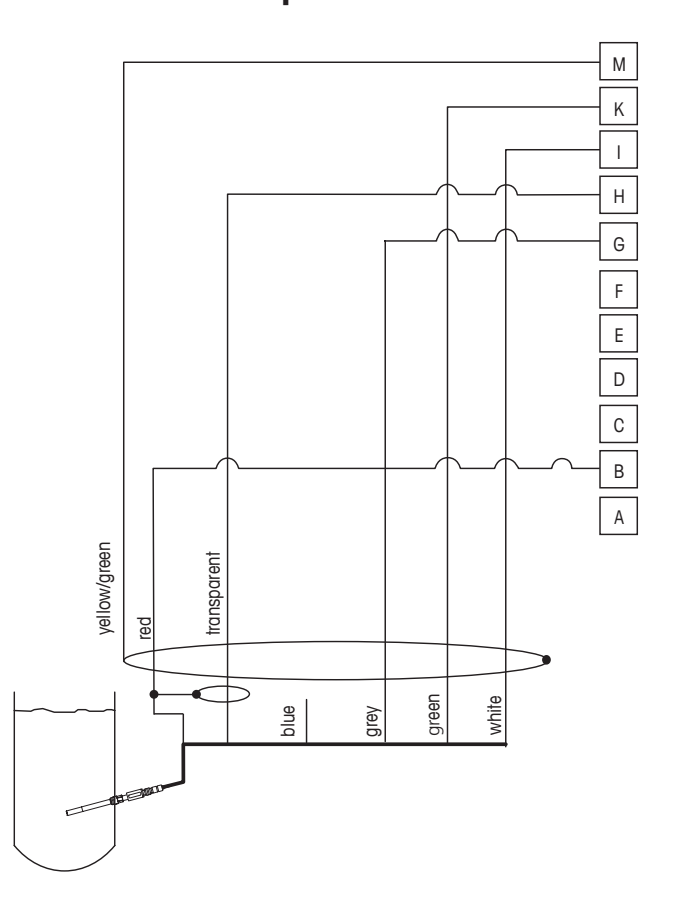

# <span id="page-31-0"></span>**4.8.4 TB2 – Anschlussbeispiel für analogen Sensor für amperometrische Sauerstoffmessung**

**Hinweis:** Die Kabelfarben gelten nur für den Anschluss mit VP-Kabel, blau wird nicht angeschlossen.

M400-Anschluss:

- B. Anode
- C. Referenz
- D. Kathode
- E. NTC Return/Schutz
- K. NTC
- L. Abschirmung (GND)

# **5 Inbetriebnahme oder Außerbetriebsetzung des Transmitters**

<span id="page-32-0"></span>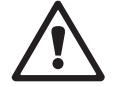

### **5.1 Inbetriebnahme des Transmitters**

a Nach Anschluss des Transmitters an die Stromversorgung wird er aktiviert, sobald der Strom eingeschaltet wird.

# **5.2 Außerbetriebsetzung des Transmitters**

Trennen Sie das Gerät zuerst vom Stromnetz, trennen Sie dann alle übrigen elektrischen Verbindungen. Entfernen Sie das Gerät von der Wand/Schalttafel. Verwenden Sie die Installationsanleitung in dieser Betriebsanleitung zum Ausbau der Hardware.

Im Speicher gespeicherte Transmittereinstellungen sind nicht flüchtig.

# **6 Kalibrierung**

PFAD: **4** \ CAL

<span id="page-33-0"></span>**h Hinweis:** Während der Kalibrierung werden die Ausgänge des entsprechenden Kanals mit ihren aktuellen Werten bis 20 Sekunden nach Verlassen des Kalibriermenüs gehalten. Ein blinkendes H erscheint in der oberen rechten Ecke der Anzeige, während die Ausgänge gehalten werden. In Kapitel 7.3 ["Analogausgänge"](#page-58-1) auf Seite 59 und Kapitel 7.4 ["Sollwerte"](#page-59-1) auf Seite 60 erfahren Sie, wie Sie den Status Haltausgänge (HALTEN) ändern können.

# **6.1 Sensorkalibrierung**

PFAD: **4 \ CAL \ Sensor justieren** 

### **6.1.1 Wählen Sie die gewünschte Sensorkalibrierung.**

Für analoge Sensoren stehen je nach Sensortyp folgende Optionen zur Verfügung:

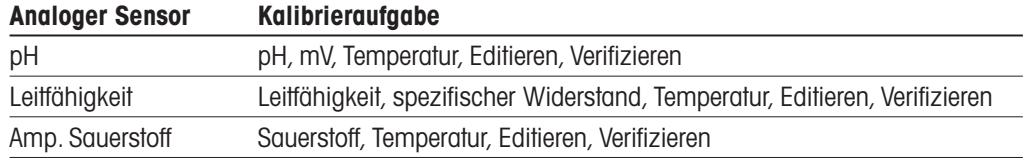

Für (digitale) ISM-Sensoren stehen je nach Sensortyp folgende Optionen zur Verfügung:

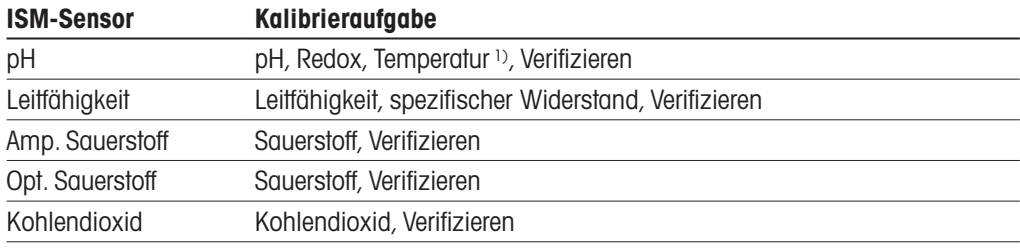

1) Abhängig von der ISM-Firmware-Version.

# <span id="page-34-0"></span>**6.1.2 Sensorkalibrierung beenden**

Nach jeder erfolgreichen Kalibrierung stehen verschiedene Optionen zur Wahl: Wurden "Just.", "Kal. sp." oder "Kal." ausgewählt, wird die Meldung "Kalibrierung erfolgreich gespeichert." angezeigt. Drücken Sie "OK", um in den Messmodus zurückzukehren.

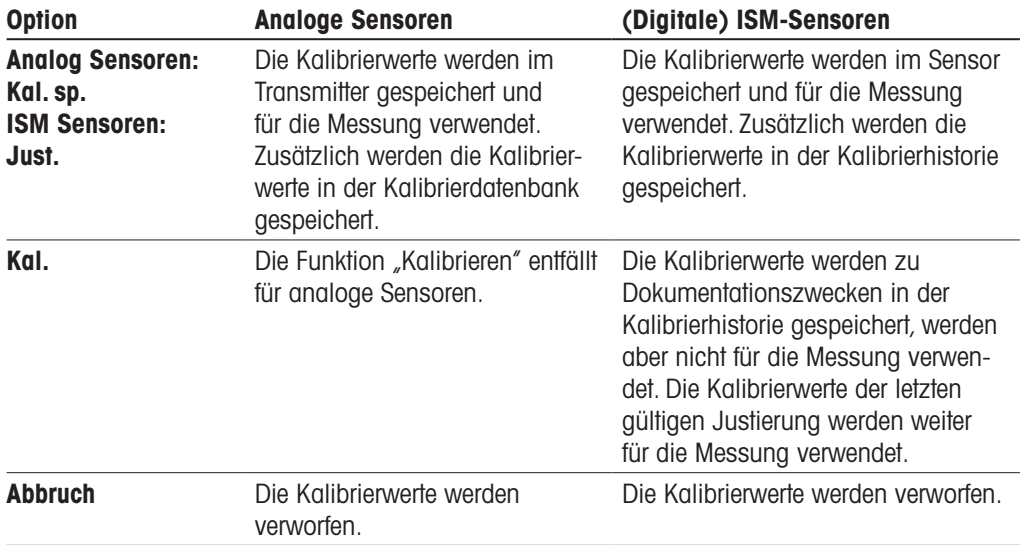

# **6.2 Kalibrierung von 2-Pol-Leitfähigkeitssensoren oder 4-Pol-Leitfähigkeitssensoren**

**PFAD: 6 \ CAL \ Sensor justieren** 

Der M400 bietet die Möglichkeit einer Einpunkt-, Zweipunkt- oder Prozesskalibrierung von Leitfähigkeit und Widerstand bei 2- und 4-Pol-Sensoren.

Hinweis: Wenn eine Kalibrierung eines Leitfähigkeitssensors durchgeführt wird, variieren die Ergebnisse abhängig von der verwendeten Methode, dem Kalibriergerät bzw. der Qualität der verwendeten Referenzstandards.

Hinweis: Bei Messaufgaben erfolgt die Temperaturkompensation für die Anwendung gemäß den Parametereinstellungen für die Leitfähigkeit und nicht die Temperaturkompensation, die mit der Kalibrierunggewählt wurde (siehe Kapitel 7.1.3.1 ["Leitfähigkeitseinstellungen"](#page-52-1) auf Seite 53).

 Die folgenden Menüs können aufgerufen werden:

Einheit: Sie können zwischen den Einheiten für Leitfähigkeit und Widerstand auswählen. Methode: Wählen Sie das gewünschte Kalibrierverfahren, "Einpunkt-", "Zweipunkt-" oder "Prozesskalibrierung".

Optionen: Es kann der gewünschte Kompensationsmodus für die Kalibrierung ausgewählt werden. Zur Auswahl stehen "Keine", "Standard", "Light 84", "Std 75 °C", "Linear 25 °C", "Linear 20 °C", "Glykol1", "Kation", "Alkohol", "Ammoniak" und "Glykol5".

Keine bedeutet, dass keine Kompensation des gemessenen Leitfähigkeitswerts erfolgt. Der Wert wird ohne Kompensation angezeigt und weiterverarbeitet.

Standard steht für Standardkompensation und umfasst die Kompensation für nichtlineare Reinheit sowie normale neutrale Spurenverunreinigungen durch Salze und entspricht den ASTM-Normen D1125 und D5391.

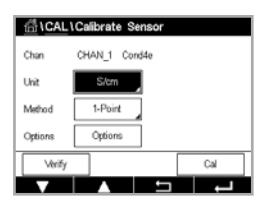

<span id="page-35-0"></span>Light 84 ist eine Kompensation, die den 1984 veröffentlichten Forschungsergebnissen von Dr. T.S. Light zu hochreinem Wasser entspricht. Nur verwenden,wenn diese Forschungsarbeiten bei Ihnen als Grundlage der Messwertermittlung dienen.

Std 75 °C-Kompensation ist das Standard-Kompensationsverfahren bezogen auf eine Temperatur von 75 °C. Diese Kompensation eignet sich eventuell eher für Messungen in Reinstwasser bei erhöhter Temperatur (der spezifische Widerstand von Reinstwasser kompensiert auf eine Temperatur von 75 °C beträgt 2,4818 Mohm-cm).

Die Kompensation Linear 25 °C passt den Messwert um einen Koeffizient-o-Faktor an, ausgedrückt in %/°C (Abweichung von 25 °C). Nur verwenden, wenn die Messlösung einen bestimmten linearen Temperaturkoeffizienten hat. Der voreingestellte Faktor ist 2,0 %/°C.

Die Kompensation 20 °C passt die Anzeige um einen Faktor an, der als %/°C ausgedrückt wird (Abweichung von 20 °C). Nur verwenden, wenn die Messlösung einen bestimmten linearen Temperaturkoeffizienten hat. Voreingestellt ist 2,0 %/°C.

Die Kompensation Glykol5 entspricht den Temperatureigenschaften von 50 % Ethylenglykol in Wasser. Mit dieser Lösung kompensierte Messungen können mehr als 18 MOhm-cm erreichen.

Die Kompensation Glykol1 entspricht den Temperatureigenschaften von 100 % Ethylenglykol. Kompensierte Messungen können weit über 18 MOhm-cm erreichen.

Die Kompensation Alkohol liefert Temperatureigenschaften einer Lösung mit 75 % Isopropylalkohol in Reinwasser.Mit dieser Lösung kompensierte Messungen können mehr als 18 MΩ-cm erreichen.

Nat H<sub>2</sub>O-Kompensation: beinhaltet die Kompensation auf 25 °C gemäß EN 27888 für natürliche Wässer.

Hinweis: Wurden als Kompensationsmodus "Linear 25 °C" oder "Linear 20 °C" gewählt, kann der Koeffizient zur Anpassung der Messwerte angepasst werden.

Die Änderungen sind gültig, bis der Kalibriermodus verlassen wurde. Danach gelten wieder die im Konfigurationsmenü festgelegten Werte.

### **6.2.1 Einpunktkalibrierung**

Bei 2-Pol- oder 4-Pol-Sensoren erfolgt eine Einpunktkalibrierung stets als Kalibrierung der Steilheit. Der folgende Ablauf zeigt die Kalibrierung mit einem 2-Pol-Sensor. Die Kalibrierung mit einem 4-Pol-Sensor funktioniert entsprechend.

Drücken Sie die Schaltfläche "Kal.", um die Kalibrierung zu starten.

Tauchen Sie den Sensor in die Referenzlösung und drücken Sie die Schaltfläche "Weiter".

Geben Sie den Wert für den Kalibrierpunkt ein (Punkt 1).

Drücken Sie dann die Schaltfläche "Weiter", um die Resultate für die Kalibrierung zu berechnen.

Als Ergebnis der Kalibrierung wird in der Anzeige der Wert für Steilheit und Offset angezeigt.

Für ISM- (digitale) Sensoren wählen Sie "Just.", "Kal." oder "Abbruch", um die Kalibrierung zu beenden. Für analoge Sensoren wählen Sie "Kal. sp." oder "Kal.", um die Kalibrierung zu beenden.

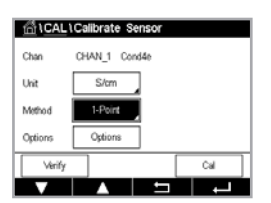
#### **6.2.2 Zweipunktkalibrierung**

Bei 2- oder 4-Pol-Sensoren erfolgt eine Zweipunktkalibrierung stets als Kalibrierung der Nullpunktverschiebung (Offset) und der Steilheit. Der folgende Ablauf zeigt die Kalibrierung mit einem 2-Pol-Sensor. Die Kalibrierung mit einem 4-Pol-Sensor funktioniert entsprechend.

Drücken Sie die Schaltfläche "Kal.", um die Kalibrierung zu starten.

Tauchen Sie den Sensor in die erste Referenzlösung und drücken Sie die Schaltfläche "Weiter".

Vorsicht: Spülen Sie die Sensoren mit Reinstwasser zwischen den Kalibrierungen, um eine Verunreinigung der Referenzlösungen zu vermeiden.

Geben Sie den Wert für den ersten Kalibrierpunkt ein (Punkt 1).

Drücken Sie die Schaltfläche "Weiter", um mit der Kalibrierung fortzufahren.

Tauchen Sie den Sensor in die zweite Referenzlösung und drücken Sie die Schaltfläche "Weiter".

Geben Sie den Wert für den zweiten Kalibrierpunkt ein (Punkt 2).

Drücken Sie dann die Schaltfläche "Weiter", um die Resultate für die Kalibrierung zu berechnen.

Als Ergebnis der Kalibrierung wird in der Anzeige der Wert für Steilheit und Offset angezeigt.

Für ISM- (digitale) Sensoren wählen Sie "Just.", "Kal." oder "Abbruch", um die Kalibrierung zu beenden. Für analoge Sensoren wählen Sie "Kal. sp." oder "Kal.", um die Kalibrierung zu beenden.

#### **6.2.3 Prozesskalibrierung**

Bei 2-Pol- oder 4-Pol-Sensoren erfolgt eine Prozesskalibrierung stets als Kalibrierung der Steilheit. Der folgende Ablauf zeigt die Kalibrierung mit einem 2-Pol-Sensor. Die Kalibrierung mit einem 4-Pol-Sensor funktioniert entsprechend.

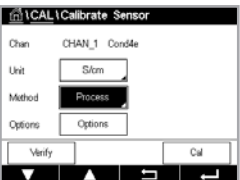

Drücken Sie die Schaltfläche "Kal.", um die Kalibrierung zu starten.

Nehmen Sie eine Probe und drücken Sie die Schaltfläche "OK", um den aktuellen Messwert zu speichern. Die laufende Kalibrierung wird mit einem blinkenden P auf dem Startbildschirm und im Menübildschirm angezeigt, wenn der entsprechende Kanal in der Anzeige gewählt wurde.

Nach der Bestimmung der Leitfähigkeit der Probe drücken Sie erneut auf das Kalibriersymbol im Menübildschirm.

Drücken Sie auf das Eingabefeld für Punkt 1 und geben Sie den Leitfähigkeitswert der Probe ein. Drücken Sie dann die Schaltfläche "Weiter", um die Resultate für die Kalibrierung zu berechnen.

Die Kalibrierwerte werden in der Kalibrierhistorie gespeichert. Speichern Sie mit "Kal. sp." oder verwerfen Sie mit "Abbruch". Gehen Sie mit der Schaltfläche "Zurück" einen Schritt zurück im Kalibrierungsverfahren. Als Ergebnis der Kalibrierung wird in der Anzeige der Wert für Steilheit und Offset angezeigt.

Für ISM- (digitale) Sensoren wählen Sie "Just.", "Kal." oder "Abbruch", um die Kalibrierung zu beenden. Für analoge Sensoren wählen Sie "Kal. sp." oder "Kal.", um die Kalibrierung zu beenden.

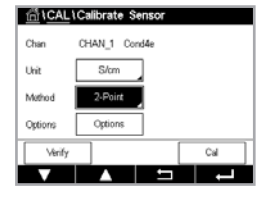

#### **6.3 pH-Kalibrierung**

**PFAD: 6 \ CAL \ Sensor justieren** 

Für pH-Sensoren verfügt der Transmitter M400 über Einpunkt-, Zweipunkt- oder Prozesskalibrierung mit voreingestellten Puffern oder manuellem Puffereintrag. Pufferwerte beziehen sich auf 25 °C. Um das Gerät mit automatischer Puffererkennung zu kalibrieren, benötigen Sie eine Standard-pH-Pufferlösung, die einem dieser Werte entspricht. Bitte wählen Sie die richtige Puffertabelle, bevor Sie die automatische Kalibrierung verwenden (siehe Kapitel 15 ["Puffertabellen"](#page-99-0) auf Seite 100). Die Stabilität des Sensorsignals kann während der Kalibrierung vom Benutzer oder automatisch vom Transmitter überprüft werden (siehe Kapitel 7.1.3.2 ["pH-Einstellungen"](#page-53-0) auf Seite 54).

Hinweis: pH-Elektroden mit Dualmembran (pH/pNa) sind nur mit Puffer Na+ 3,9M verfügbar.

 Die folgenden Menüs können aufgerufen werden:

Einheit: Wählen Sie pH.

- Methode: Wählen Sie das gewünschte Kalibrierverfahren, "Einpunkt-", "Zweipunkt-" oder "Prozesskalibrierung".
- Optionen: Der für die Kalibrierung verwendete Puffer sowie die erforderliche Stabilität des Sensorsignals während der Kalibrierung können ausgewählt werden (siehe auch Kapitel 7.1.3.2 ["pH-Einstellungen"](#page-53-0) auf Seite 54). Die Änderungen sind gültig, bis der Kalibriermodus verlassen wurde. Danach gelten wieder die im Konfigurationsmenü festgelegten Werte.

#### **6.3.1 Einpunktkalibrierung**

Bei pH-Sensoren erfolgt eine Einpunktkalibrierung stets als Offset-Kalibrierung.

Drücken Sie die Schaltfläche "Kal.", um die Kalibrierung zu starten.

Tauchen Sie die Elektrode in die Pufferlösung und drücken Sie die Schaltfläche "Weiter".

Die Anzeige zeigt den Puffer an, den der Transmitter erkannt hat Punkt 1 sowie den gemessenen Wert.

Der M400 prüft die Stabilität des Messsignals und fährt fort, sobald das Signal genügend stabil ist.

**Hinweis:** Wenn die Option "Stabilität" auf "Manuell" eingestellt ist, drücken Sie "Weiter", sobald das Messsignal stabil genug ist, um mit der Kalibrierung fortzufahren.

Der Transmitter zeigt nun die Werte für Steilheit und Offset als Ergebnis der Kalibrierung.

Für ISM- (digitale) Sensoren wählen Sie "Just.", "Kal." oder "Abbruch", um die Kalibrierung zu beenden. Für analoge Sensoren wählen Sie "Kal. sp." oder "Kal.", um die Kalibrierung zu beenden.

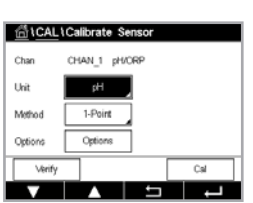

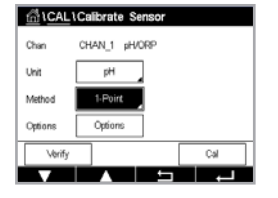

#### **6.3.2 Zweipunktkalibrierung**

Bei pH-Sensoren erfolgt eine Zweipunktkalibrierung stets als Kalibrierung von Steilheit und Offset.

GALCALLCalibrate: CHAN 1 pH/OR Ow  $\overline{a}$  $\overline{Q}$ الأص - 1

Drücken Sie die Schaltfläche "Kal.", um die Kalibrierung zu starten.

Tauchen Sie die Elektrode in die Pufferlösung 1 und drücken Sie die Schaltfläche "Weiter".

Die Anzeige zeigt den Puffer an, den der Transmitter erkannt hat Punkt 1 sowie den gemessenen Wert.

Der M400 prüft die Stabilität des Messsignals und fährt fort, sobald das Signal genügend stabil ist.

Hinweis: Wenn die Option "Stabilität" auf "Manuell" eingestellt ist, drücken Sie "Weiter", sobald das Messsignal stabil genug ist, um mit der Kalibrierung fortzufahren.

Der Transmitter fordert Sie auf, die Elektrode in die zweite Pufferlösung zu tauchen.

Drücken Sie die Schaltfläche "Weiter", um mit der Kalibrierung fortzufahren.

Die Anzeige zeigt den Puffer an, den der Transmitter erkannt hat Punkt 2 sowie den gemessenen Wert.

Der M400 prüft die Stabilität des Messsignals und fährt fort, sobald das Signal genügend stabil ist.

**Hinweis:** Wenn die Option "Stabilität" auf "Manuell" eingestellt ist, drücken Sie "Weiter", sobald das Messsignal stabil genug ist, um mit der Kalibrierung fortzufahren.

Der Transmitter zeigt nun die Werte für Steilheit und Offset als Ergebnis der Kalibrierung.

Für ISM- (digitale) Sensoren wählen Sie "Just.", "Kali." oder "Abbruch", um die Kalibrierung zu beenden. Für analoge Sensoren wählen Sie "Kal. sp." oder "Kal.", um die Kalibrierung zu beenden.

#### **6.3.3 Prozesskalibrierung**

Bei pH-Sensoren erfolgt eine Prozesskalibrierung stets als Offset-Kalibrierung.

GICALICalbrate Sensor CHAN 1 BH/ORF د.<br>دارال **pH**  $\sim$  Drücken Sie die Schaltfläche "Kal.", um die Kalibrierung zu starten.

Nehmen Sie eine Probe und drücken Sie die Schaltfläche ←, um den aktuellen Messwert zu speichern. Die laufende Kalibrierung wird mit einem blinkenden P auf dem Startbildschirm und im Menübildschirm angezeigt, wenn der entsprechende Kanal in der Anzeige gewählt wurde.

Nach der Bestimmung des pH-Werts der Probe drücken Sie erneut auf das Kalibriersymbol im Menübildschirm.

Geben Sie den pH-Wert der Probe ein. Drücken Sie dann die Schaltfläche "Weiter", um die Resultate für die Kalibrierung zu berechnen.

Als Ergebnis der Kalibrierung wird in der Anzeige der Wert für Steilheit und Offset angezeigt.

Für ISM- (digitale) Sensoren wählen Sie "Just.", "Kal." oder "Abbruch", um die Kalibrierung zu beenden. Für analoge Sensoren wählen Sie "Kal. sp." oder "Kal.", um die Kalibrierung zu beenden.

#### **6.4 Redox-Kalibrierung von pH-Sensoren**

PFAD: **俗 \ CAL \ Sensor justieren** 

Für pH-Sensoren mit Solution Ground und ISM-Technologie bietet der Transmitter M400 die Option, zusätzlich zur pH-Kalibrierung eine Redox-Kalibrierung vorzunehmen.

Hinweis: Wird Redox-Kalibrierung gewählt, werden die für pH festgelegten Parameter nicht berücksichtigt. Für pH-Sensoren bietet der Transmitter M400 die Möglichkeit einer Einpunktkalibrierung oder Prozesskalibrierung für Redox.

 Die folgenden Menüs können nun aufgerufen werden:

**Einheit:** Wählen Sie Redox durch Drücken des entsprechenden Feldes. Optionen: Wählen Sie die gewünschte Stabilität, "Manuell", "Niedrig", "Mittel", "Fein". Methode: Einpunktkalibrierung wird angezeigt oder Prozesskalibrierung wird angezeigt.

Drücken Sie die Schaltfläche "Kal.", um die Kalibrierung zu starten.

Geben Sie den Wert für den Kalibrierpunkt 1 (Punkt1) ein. Wenn Sie Prozesskalibrierung auswählen, springen Sie zur nächsten Schaltfläche.

Drücken Sie dann die Schaltfläche "Weiter", um die Resultate für die Kalibrierung zu berechnen.

Als Ergebnis der Kalibrierung wird in der Anzeige der Wert für Steilheit und Offset angezeigt.

Für ISM- (digitale) Sensoren wählen Sie "Just.", "Kal." oder "Abbruch", um die Kalibrierung zu beenden. Für analoge Sensoren wählen Sie "Kal. sp." oder "Kal.", um die Kalibrierung zu beenden.

## **6.5 Kalibrierung amperometrischer Sauerstoffsensoren**

**PFAD: ...** \ CAL \ Sensor justieren

Der M400 bietet die Möglichkeit einer Einpunkt- oder einer Prozesskalibrierung für amperometrische Sauerstoffsensoren.

**Hinweis:** Bevor die Luftkalibrierung erfolgt und, um höchste Genauigkeit zu erzielen, sind der Luftdruck und die relative Feuchtigkeit einzugeben, siehe Kapitel 7.1.3.3 ["Einstellungen](#page-54-0) für die Sauerstoffmessung [mit amperometrischen](#page-54-0) Sensoren" auf Seite 55.

 Die folgenden Menüs können aufgerufen werden:

Einheit: Es kann zwischen verschiedenen Einheiten für gelösten Sauerstoff gewählt werden. Methode: Wählen Sie das gewünschte Kalibrierverfahren, "Einpunkt-" oder "Prozesskalibrierung". Optionen: Falls Sie das Verfahren Einpunktkalibrierung gewählt haben, können Sie den

Kalibrierdruck, die relative Luftfeuchtigkeit und – bei Kalibrierung der Steilheit – den Stabilitätsmodus für das Sensorsignal während der Kalibrierung auswählen. Bei der Prozesskalibrierung können die Werte des Prozessdrucks, des Kalibrierdrucks und des Parameters "Proz.kal.druck" verändert werden. Siehe auch Kapitel 7.1.3.3 ["Einstellungen](#page-54-0) für die Sauerstoffmessung [mit amperometrischen](#page-54-0) Sensoren" auf Seite 55.Die Änderungen sind gültig, bis der Kalibriermodus verlassen wurde.Danach gelten wieder die im Konfigurationsmenü festgelegten Werte.

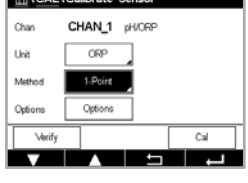

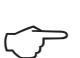

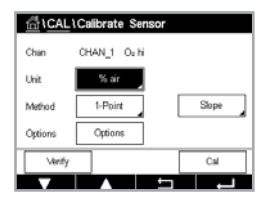

#### **6.5.1 Einpunktkalibrierung**

Eine Einpunktkalibrierung eines Sauerstoffsensors ist entweder eine Einpunktkalibrierung (d. h. mit Luft) oder eine Nullpunkt-(Offset)-Kalibrierung. Eine Einpunktkalibrierung der Steilheit wird in Luft und eine Einpunktkalibrierung des Offsets wird bei 0 ppb Sauerstoff durchgeführt. Eine Einpunktkalibrierung des Nullpunkts für gelösten Sauerstoff ist verfügbar, aber empfiehlt sich üblicherweise nicht, da der Sauerstoff-Nullpunkt nur sehr schwer zu erreichen ist. Eine Nullpunktkalibrierung ist nur dann sinnvoll, wenn höchste Präzision bei niedriger Sauerstoffkonzentration (unter 5 % Luft) erforderlich ist.

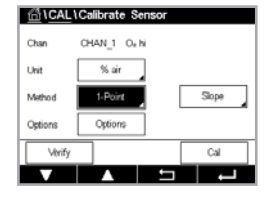

Wählen Sie Steilheit oder Offset für die Kalibrierung durch Drücken der entsprechenden Schaltfläche.

Drücken Sie die Schaltfläche "Kal.", um die Kalibrierung zu starten.

Hinweis: Unterscheiden sich die Polarisationsspannungen für Mess- und Kalibriermodus, wartet der Transmitter 120 Sekunden, bevor er die Kalibrierung startet. In diesem Fall schaltet der Transmitter nach erfolgter Kalibrierung für 120 Sekunden in den HOLD Modus, bevor er in den Messmodus zurückkehrt.

Halten Sie den Sensor an Luft oder in das Kalibriergas und drücken Sie die Schaltfläche "Weiter".

Geben Sie den Wert für den Kalibrierpunkt ein (Punkt 1).

Der M400 prüft die Stabilität des Messsignals und fährt weiter fort, sobald das Signal genügend stabil ist.

**Hinweis:** Wenn die Option "Stabilität" auf "Manuell" eingestellt ist, drücken Sie "Weiter", sobald das Messsignal stabil genug ist, um mit der Kalibrierung fortzufahren.

Hinweis: Für eine Offset-Kalibrierung ist kein automatischer Modus verfügbar. Wenn der automatische Modus gewählt wurde und anschließend von Kalibrierung der Steilheit zur Offset-Kalibrierung gewechselt wurde, führt der Transmitter die Kalibrierung im manuellen Modus durch.

Der Transmitter zeigt nun die Werte für Steilheit und Offset als Ergebnis der Kalibrierung.

Für ISM- (digitale) Sensoren wählen Sie "Just.", "Kal." oder "Abbruch", um die Kalibrierung zu beenden. Für analoge Sensoren wählen Sie "Kal. sp." oder "Kal.", um die Kalibrierung zu beenden.

## **6.5.2 Prozesskalibrierung**

Eine Prozesskalibrierung eines Sauerstoffsensors ist entweder eine Kalibrierung der Steilheit oder eine Offset-Kalibrierung.

AlCALICalibrate Sensor CHAN 1 Och .<br>Disk  $\overline{\mathcal{U}}$ Slope  $\overline{c}$ الأحد an di

Wählen Sie Steilheit oder Offset für die Kalibrierung durch Drücken der entsprechenden Schaltfläche.

Drücken Sie die Schaltfläche "Kal.", um die Kalibrierung zu starten.

Nehmen Sie eine Probe und drücken Sie die Schaltfläche ←, um den aktuellen Messwert zu speichern. Die laufende Kalibrierung wird mit einem blinkenden P auf dem Startbildschirm und im Menübildschirm angezeigt, wenn der entsprechende Kanal in der Anzeige gewählt wurde.

Nach der Bestimmung des Sauerstoffgehalts der Probe drücken Sie erneut auf das Kalibriersymbol im Menübildschirm.

Geben Sie den Sauerstoffgehalt der Probe ein. Drücken Sie dann die Schaltfläche "Weiter", um die Resultate für die Kalibrierung zu berechnen.

Als Ergebnis der Kalibrierung wird in der Anzeige der Wert für Steilheit und Offset angezeigt. Für ISM- (digitale) Sensoren wählen Sie "Just.", "Kal." oder "Abbruch", um die Kalibrierung zu beenden. Für analoge Sensoren wählen Sie "Kal. spe." oder "Kal.", um die Kalibrierung zu beenden.

#### **6.6 Kalibrierung optischer Sauerstoffsensoren**

PFAD: **4** \ CAL \ Sensor justieren

Die Kalibrierung optischer Sauerstoffsensoren kann als Zweipunkt-, Prozess- oder, je nachdem, welcher Sensor am Transmitter angeschlossen ist, auch als Einpunktkalibrierung erfolgen.

Hinweis: Bevor die Luftkalibrierung erfolgt und, um höchste Genauigkeit zu erzielen, sind der Luftdruck und die relative Feuchtigkeit einzugeben, siehe Kapitel 7.1.3.4 ["Einstellungen](#page-55-0) für die [Sauerstoffmessung](#page-55-0) mit optischen Sensoren" auf Seite 56.

 Die folgenden Menüs können aufgerufen werden:

- **Einheit:** Es kann zwischen verschiedenen Einheiten gewählt werden. Die Einheiten werden während der Kalibrierung angezeigt.
- Methode: Wählen Sie das gewünschte Kalibrierverfahren, "Einpunkt-", "Zweipunkt-" oder "Prozesskalibrierung".
- Optionen: Falls Sie die Methode Einpunktkalibrierung gewählt haben, können Sie den Kalibrierdruck, die relative Luftfeuchtigkeit und den Stabilitätsmodus für das Sensorsignal während der Kalibrierung auswählen. Bei der Prozesskalibrierung können die Werte des Prozessdrucks, des Kalibrierdrucks und des Parameters "Proz.kal.druck" sowie der Modus der Prozesskalibrierung verändert werden. Siehe auch Kapitel 7.1.3.4 "Einstellungen für die [Sauerstoffmessung](#page-55-0) mit optischen [Sensoren"](#page-55-0) auf Seite 56. Die Änderungen sind gültig, bis der Kalibriermodus verlassen wurde. Danach gelten wieder die im Konfigurationsmenü festgelegten Werte.

#### **6.6.1 Einpunktkalibrierung**

Eine Einpunktkalibrierung erfolgt üblicherweise in Luft. Natürlich können auch andere Gase oder Lösungen dafür verwendet werden.

Die Kalibrierung eines optischen Sensors ist immer eine Kalibrierung des Phasenwinkels des Fluoreszenzsignals gegen die interne Referenz. Bei einer Einpunktkalibrierung wird der Phasenwinkel in diesem Punkt gemessen und auf den gesamten Messbereich hochgerechnet.

Drücken Sie die Schaltfläche "Kal.", um die Kalibrierung zu starten.

Halten Sie den Sensor an Luft oder in das Kalibriergas und drücken Sie die Schaltfläche "Weiter".

Geben Sie den Wert für den Kalibrierpunkt ein (Punkt 1).

Der M400 prüft die Stabilität des Messsignals und fährt fort, sobald das Signal genügend stabil ist.

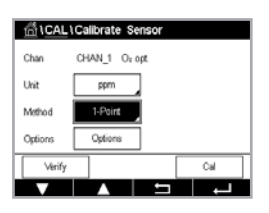

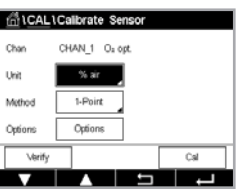

Hinweis: Wenn die Option "Stabilität" auf "Manuell" eingestellt ist, drücken Sie "Weiter", sobald das Messsignal stabil genug ist, um mit der Kalibrierung fortzufahren.

Der Transmitter zeigt den Wert für den Phasenwinkel des Sensors bei 100 % Luft (P100) und bei 0 % Luft (P0) als Ergebnis der Kalibrierung an.

Drücken Sie die Schaltfläche "Just.", um die Justierung durchzuführen und die berechneten Werte im Sensor abzuspeichern. Drücken Sie die Schaltfläche Kalibrieren, um die berechneten Werte im Sensor abzuspeichern. Eine Justierung wird nicht durchgeführt. Drücken Sie die Schaltfläche "Abbruch", um die Kalibrierung abzubrechen.

Wurden "Just." oder "Cal." ausgewählt, werden "Justierung erfolgreich gespeichert!" oder "Kalibrierung erfolgreich gespeichert!" angezeigt. In jedem Fall wird die Meldung "Sensor wieder einbauen" angezeigt.

#### **6.6.2 Zweipunktkalibrierung**

Die Kalibrierung eines optischen Sensors ist immer eine Kalibrierung des Phasenwinkels des Fluoreszenzsignals gegen die interne Referenz. Eine Zweipunktkalibrierung ist eine Kombination aus zunächst einer Kalibrierung in Luft (100 %), bei der ein neuer Phasenwinkel P100 gemessen wird und einer anschließenden Kalibrierung in Stickstoff (0 %), bei der ein neuer Phasenwinkel P0 gemessen wird. Diese Kalibriermethode ergibt die präziseste Kalibrierkurve über den gesamten Messbereich.

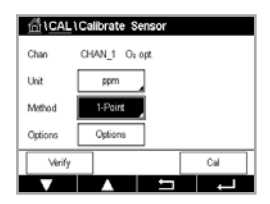

Drücken Sie die Schaltfläche "Kal.", um die Kalibrierung zu starten.

Halten Sie den Sensor an Luft oder in das Kalibrieraas und drücken Sie die Schaltfläche "Weiter".

Geben Sie den Wert für den ersten Kalibrierpunkt ein (Punkt 1).

Der M400 prüft die Stabilität des Messsignals und fährt fort, sobald das Signal genügend stabil ist.

**Hinweis:** Wenn **die Option** "Stabilität" auf "Manuell" eingestellt ist, drücken Sie "Weiter", sobald das Messsignal stabil genug ist, um mit der Kalibrierung fortzufahren.

Der Transmitter fordert Sie auf, das Gas zu wechseln.

Drücken Sie die Schaltfläche "Weiter", um mit der Kalibrierung fortzufahren.

Der M400 prüft die Stabilität des Messsignals und fährt fort, sobald das Signal genügend stabil ist.

Hinweis: Wenn die Option "Stabilität" auf "Manuell" eingestellt ist, drücken Sie "Weiter", sobald das Messsignal stabil genug ist, um mit der Kalibrierung fortzufahren.

Der Transmitter zeigt den Wert für den Phasenwinkel des Sensors bei 100 % Luft (P100) und bei 0 % Luft (P0) als Ergebnis der Kalibrierung an.

Drücken Sie die Schaltfläche "Just.", um die Justierung durchzuführen und die berechneten Werte im Sensor abzuspeichern. Drücken Sie die Schaltfläche "Just.", um die berechneten Werte im Sensor abzuspeichern. Eine Justierung wird nicht durchgeführt. Drücken Sie die Schaltfläche "Abbruch", um die Kalibrierung abzubrechen.

Wurden "Just." oder "Kal." ausgewählt, werden "Justierung erfolgreich gespeichert!" oder "Kalibrierung erfolgreich gespeichert!" angezeigt. In jedem Fall wird die Meldung "Sensor wieder einbauen" angezeigt.

#### **6.6.3 Prozesskalibrierung**

Drücken Sie die Schaltfläche "Kal.", um die Kalibrierung zu starten.

Nehmen Sie eine Probe und drücken Sie die Schaltfläche ←, um den aktuellen Messwert zu speichern. Die laufende Kalibrierung wird mit einem blinkenden P auf dem Startbildschirm und im Menübildschirm angezeigt, wenn der entsprechende Kanal in der Anzeige gewählt wurde.

Nach der Bestimmung des Sauerstoffgehalts der Probe drücken Sie auf das Kalibriersymbol im Menübildschirm.

Geben Sie den Sauerstoffgehalt der Probe ein. Drücken Sie dann die Schaltfläche "Weiter", um die Resultate für die Kalibrierung zu berechnen.

Es werden die Werte für den Phasenwinkel des Sensors bei 100 % Luft (P100) und 0 % Luft (P0) angezeigt.

Drücken Sie die Schaltfläche "Just.", um die Justierung durchzuführen und die berechneten Werte im Sensor abzuspeichern. Drücken Sie die Schaltfläche Kalibrieren, um die berechneten Werte im Sensor abzuspeichern. Eine Justierung wird nicht durchgeführt. Drücken Sie die Schaltfläche "Abbruch", um die Kalibrierung abzubrechen.

Hinweis: Wenn für die Prozesskalibrierung die Option "Skalierung" gewählt wurde (siehe [Kapitel](#page-55-0) 7.1.3.4 "Einstellungen für die [Sauerstoffmessung](#page-55-0) mit optischen Sensoren" auf Seite 56), werden die Kalibrierwerte nicht in der Kalibrierhistorie gespeichert.

Wurden "Just." oder "Kal." ausgewählt, werden "Justierung erfolgreich gespeichert!" oder "Kalibrierung erfolgreich gespeichert!" angezeigt.

#### **6.7 Kalibrierung von Sensoren für gelöstes Kohlendioxid**

Für Sensoren für gelöstes Kohlendioxid (CO<sub>2</sub>) bietet der Transmitter M400 eine Einpunkt-, Zweipunkt- oder Prozesskalibrierung. Für die Einpunkt- oder Zweipunktkalibrierung bei pH = 7,00 und/oder pH = 9,21 können der Standardpuffer Mettler – 9 verwendet (siehe Kapitel [7.1.3.5](#page-56-0) ["Einstellungen](#page-56-0) für gelöstes Kohlendioxid" auf Seite 57) oder der Pufferwert von Hand eingegeben werden.

 Die folgenden Menüs können aufgerufen werden:

**Einheit:** Sie können verschiedene Einheiten für Partialdruck und gelöstes Kohlendioxid auswählen. Methode: Wählen Sie das gewünschte Kalibrierverfahren, Einpunkt- oder Zweipunkt- und Prozesskalibrierung.

Optionen: Es können der für die Kalibrierung verwendete Puffer sowie die erforderliche Stabilität des Sensorsignals während der Kalibrierung ausgewählt werden (siehe [Kapitel](#page-56-0) 7.1.3.5 ["Einstellungen](#page-56-0) für gelöstes Kohlendioxid" auf Seite 57). Die Änderungen sind gültig, bis der Kalibriermodus verlassen wurde. Danach gelten wieder die im Konfigurationsmenü festgelegten Werte.

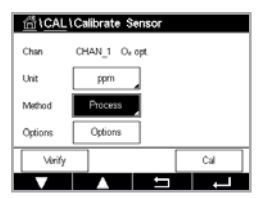

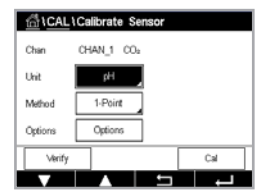

#### **6.7.1 Einpunktkalibrierung**

Bei CO<sub>2</sub>-Sensoren erfolgt eine Einpunktkalibrierung stets als Kalibrierung des Offsets.

Tauchen Sie die Elektrode in die Pufferlösung und drücken Sie die Schaltfläche "Weiter".

Die Anzeige zeigt den Puffer an, den der Transmitter erkannt hat Punkt 1 sowie den gemessenen

Drücken Sie die Schaltfläche "Kal.", um die Kalibrierung zu starten.

高ICALICalbr CHAN 1 CO2 Om pH

Wert.

stabil ist.

Hinweis: Wenn die Option "Stabilität" auf "Manuell" eingestellt ist, drücken Sie "Weiter", sobald das Messsignal stabil genug ist, um mit der Kalibrierung fortzufahren. .

Der M400 prüft die Stabilität des Messsignals und fährt fort, sobald das Signal genügend

Der Transmitter zeigt nun die Werte für Steilheit und Offset als Ergebnis der Kalibrierung.

Drücken Sie die Schaltfläche "Just.", um die Justierung durchzuführen und die berechneten Werte im Sensor abzuspeichern. Drücken Sie die Schaltfläche Kalibrieren, um die berechneten Werte im Sensor abzuspeichern. Eine Justierung wird nicht durchgeführt. Drücken Sie die Schaltfläche "Abbruch", um die Kalibrierung abzubrechen.

Wurden "Just." oder "Kal." ausgewählt, werden "Justierung erfolgreich gespeichert!" oder "Kalibrierung erfolgreich gespeichert!" angezeigt. In beiden Fällen wird die Meldung "Sensor wieder einbauen" angezeigt.

#### **6.7.2 Zweipunktkalibrierung**

Bei CO<sub>2</sub>-Sensoren erfolgt eine Zweipunktkalibrierung stets als Kalibrierung von Steilheit und Offset.

Drücken Sie die Schaltfläche "Kal.", um die Kalibrierung zu starten.

Tauchen Sie die Elektrode in die Pufferlösung 1 und drücken Sie die Schaltfläche "Weiter".

Die Anzeige zeigt den Puffer an, den der Transmitter erkannt hat Punkt 1 sowie den gemessenen Wert.

Der M400 prüft die Stabilität des Messsignals und fährt fort, sobald das Signal genügend stabil ist.

Hinweis: Wenn die Option "Stabilität" auf "Manuell" eingestellt ist, drücken Sie "Weiter", sobald das Messsignal stabil genug ist, um mit der Kalibrierung fortzufahren.

Der Transmitter fordert Sie auf, die Elektrode in die zweite Pufferlösung zu tauchen.

Drücken Sie die Schaltfläche "Weiter", um mit der Kalibrierung fortzufahren.

Die Anzeige zeigt den Puffer an, den der Transmitter erkannt hat Punkt 2 sowie den gemessenen Wert.

Der M400 prüft die Stabilität des Messsignals und fährt fort, sobald das Signal genügend stabil ist.

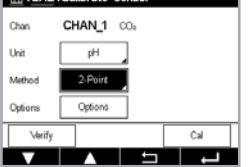

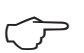

# BiCAL\Calibrate \$

Hinweis: Wenn die Option "Stabilität" auf "Manuell" eingestellt ist, drücken Sie "Weiter", sobald das Messsignal stabil genug ist, um mit der Kalibrierung fortzufahren.

Der Transmitter zeigt nun die Werte für Steilheit und Offset als Ergebnis der Kalibrierung.

Drücken Sie die Schaltfläche "Just.", um die Justierung durchzuführen und die berechneten Werte im Sensor abzuspeichern. Drücken Sie die Schaltfläche Kalibrieren, um die berechneten Werte im Sensor abzuspeichern. Eine Justierung wird nicht durchgeführt. Drücken Sie die Schaltfläche "Abbruch", um die Kalibrierung abzubrechen.

Wurden "Just." oder "Kal." ausgewählt, werden "Justierung erfolgreich gespeichert!" oder "Kalibrierung erfolgreich gespeichert!" angezeigt. In jedem Fall wird die Meldung "Sensor wieder einbauen" angezeigt.

#### **6.7.3 Prozesskalibrierung**

Bei CO<sub>2</sub>-Sensoren erfolgt eine Prozesskalibrierung stets als Kalibrierung des Offsets.

Drücken Sie die Schaltfläche "Kal.", um die Kalibrierung zu starten.

Nehmen Sie eine Probe und drücken Sie die Schaltfläche ←, um den aktuellen Messwert zu speichern. Die laufende Kalibrierung wird mit einem blinkenden P auf dem Startbildschirm und im Menübildschirm angezeigt, wenn der entsprechende Kanal in der Anzeige gewählt wurde.

Nach der Bestimmung des entsprechenden Werts der Probe drücken Sie erneut auf das Kalibriersymbol im Menübildschirm.

Geben Sie den Wert der Probe ein. Drücken Sie dann die Schaltfläche "Weiter", um die Resultate für die Kalibrierung zu berechnen.

Als Ergebnis der Kalibrierung wird in der Anzeige der Wert für Steilheit und Offset angezeigt.

Drücken Sie die Schaltfläche "Just.", um die Justierung durchzuführen und die berechneten Werte im Sensor abzuspeichern. Drücken Sie die Schaltfläche Kalibrieren, um die berechneten Werte im Sensor abzuspeichern. Eine Justierung wird nicht durchgeführt. Drücken Sie die Schaltfläche "Abbruch", um die Kalibrierung abzubrechen. Wurden "Just." oder "Kal." ausgewählt, werden "Justierung erfolgreich gespeichert!" oder "Kalibrierung erfolgreich gespeichert!" angezeigt.

#### **6.8 Sensorüberprüfung**

Rufen Sie das Menü Sensor kalibrieren auf (siehe Kapitel 6.1 ["Sensorkalibrierung"](#page-33-0) auf [Seite](#page-33-0) 34; PFAD: *<a>* \ CAL \ Sensor justieren) und wählen Sie den gewünschten Kanal für die Überprüfung aus.

Drücken Sie die Schaltfläche "Verifizieren", um die Prüfung zu starten.

Das gemessene Signal der ersten und der zweiten Messung wird in (hauptsächlich elektrischen) Basiseinheiten angezeigt. Die Kalibrierfaktoren des Messgeräts werden zur Berechnung dieser Werte herangezogen.

Bei Drücken der Schaltfläche < kehrt der Transmitter zum Kalibrierungsmenü zurück.

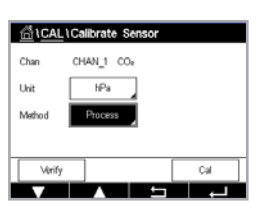

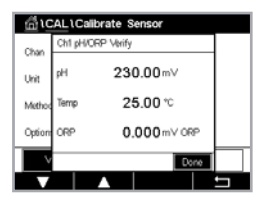

**Initial** Calibrate Se **ilbrate Meter** Calibrate Analog Outputs Calibrate Analog Inputs

 $\overline{\phantom{a}}$ 

#### **6.9 Kalibrierung des Messgeräts (nur analoge Sensoren)**

Obwohl eine Rekalibrierung des Messgeräts normalerweise nicht erforderlich ist – es sei denn, extreme Bedingungen führen zu einem Betrieb außerhalb des spezifizierten Bereichs –, kann eine regelmäßige Verifizierung oder Rekalibrierung erforderlich sein, um QS-Vorschriften zu erfüllen. Die Frequenzkalibrierung erfordert eine Zweipunktkalibrierung. Es empfiehlt sich, für Punkt 1 das untere Ende und Punkt 2 das obere Ende des Frequenzbereichs zu wählen.

Drücken Sie die Schaltfläche "Kal.".

Rufen Sie das Menü "Gerät justieren" auf.

#### <span id="page-46-0"></span>**6.9.1 Widerstand (nur analoge Sensoren)**

Das Messgerät verfügt über fünf (5) interne Messbereiche. Jeder Widerstandsbereich und jede Temperatur wird einzeln kalibriert. Jeder Widerstandsbereich besteht aus einer Zweipunktkalibrierung.

Weiter unten finden Sie eine Tabelle, welche die Widerstandswerte für alle Justierbereiche zeigt.

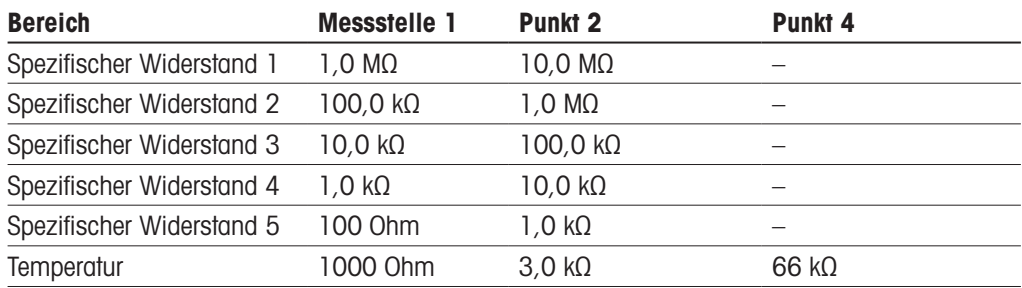

Drücken Sie das Eingabefeld in der zweiten Zeile, um "Widerstand" auszuwählen.

Drücken Sie die Schaltfläche "Kal.".

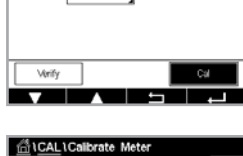

 $\epsilon$ .<br>M<sup>e</sup> ha start cali

Drücken Sie die Schaltfläche "Weiter", um die Kalibrierung zu starten.

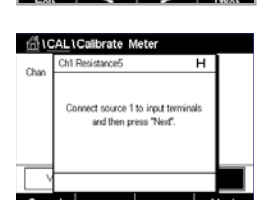

Schließen Sie Quelle 1 an die Eingangsklemmen an. Jeder Widerstandsbereich beruht auf einer Zweipunkt-kalibrierung.

Drücken Sie die Schaltfläche "Weiter", um fortzufahren.

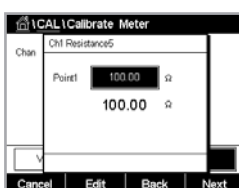

Drücken Sie das Eingabefeld für Punkt 1, um den Kalibrierpunkt einzugeben. Zum "Ändern" von Werten zeigt der M400 eine Tastatur an. Durch Drücken der Schaltfläche + übernimmt der Transmitter den Wert.

Die zweite Zeile zeigt den aktuellen Wert.

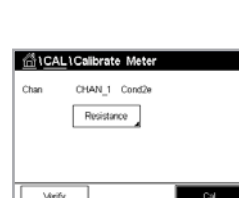

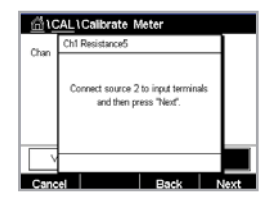

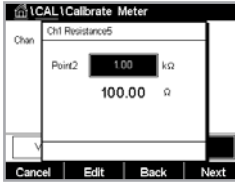

Schließen Sie Quelle 2 an die Eingangsklemmen an.

Drücken Sie die Schaltfläche "Weiter", um fortzufahren.

Drücken Sie das Eingabefeld für Punkt 2, um den Kalibrierpunkt einzugeben. Zum "Ändern" von Werten zeigt der M400 eine Tastatur an. Mit der Schaltfläche Bearbeiten übernehmen Sie den Wert.

Die zweite Zeile zeigt den aktuellen Wert.

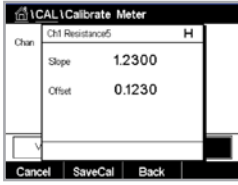

Als Ergebnis der Kalibrierung werden in der Anzeige der Wert für Steilheit und die Nullpunktverschiebung (Offset) angezeigt.

Wählen Sie "Kal. sp." oder "Abbruch", um die Kalibrierung zu beenden.

Mit der Schaltfläche "Zurück" gehen Sie in der Kalibrierung einen Schritt zurück.

# **6.9.2 Temperatur (für analoge Sensoren)**

Für Temperatur wird eine Dreipunktkalibrierung verwendet. In der Tabelle in [Kapitel](#page-46-0) 6.9.1 ["Widerstand](#page-46-0) (nur analoge Sensoren)" auf Seite 47 sind die Widerstandswerte für diese drei Punkte aufgeführt.

Drücken Sie das Eingabefeld in der zweiten Zeile, um "Temperatur" auszuwählen.

Drücken Sie die Schaltfläche "Kal.".

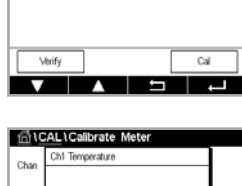

ron 1 to input t and then pre

Schließen Sie Quelle 1 an die Eingangsklemmen an. Drücken Sie die Schaltfläche "Weiter", um die Kalibrierung zu starten.

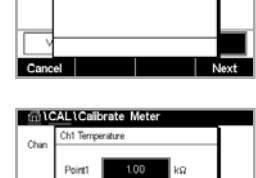

11000  $\mathbf{k}$ 

Edit Back

Drücken Sie das Eingabefeld für Punkt 1, um den Kalibrierpunkt einzugeben. Zum "Ändern" von Werten zeigt der M400 eine Tastatur an. Durch Drücken der Schaltfläche Bearbeiten übernimmt der Transmitter den Wert.

Die zweite Zeile zeigt den aktuellen Wert.

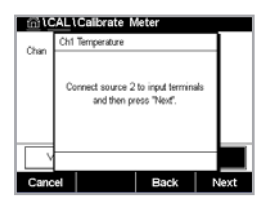

Schließen Sie Quelle 2 an die Eingangsklemmen an.

Drücken Sie die Schaltfläche "Weiter", um fortzufahren.

Wiederholen Sie die Kalibrierung für Punkt 2 und Punkt 3 wie bei Punkt 1.

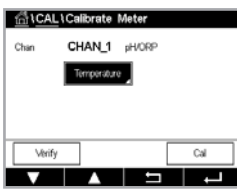

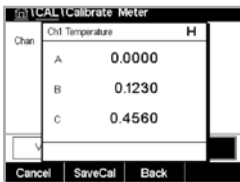

 In der Anzeige erscheint das Ergebnis der Kalibrierung.

Wählen Sie "Kal. sp." oder "Abbruch", um die Kalibrierung zu beenden. Siehe Kapitel 6.1.2 ["Sensorkalibrierung](#page-34-0) beenden" auf Seite 35.

Mit der Schaltfläche "Zurück" gehen Sie in der Kalibrierung einen Schritt zurück.

## <span id="page-48-0"></span>**6.9.3 Spannung (nur analoge Sensoren)**

Die Spannungskalibrierung erfolgt als Zweipunktkalibrierung.

Drücken Sie das Eingabefeld in der zweiten Zeile, um "Temperatur" auszuwählen.

Drücken Sie die Schaltfläche "Kal.".

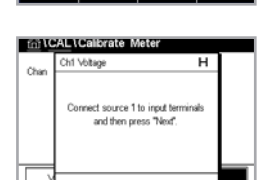

**GICALICalibrate Mete** CHAN\_1 pHORE

> Schließen Sie Quelle 1 an die Eingangsklemmen an. Drücken Sie die Schaltfläche "Weiter", um die Kalibrierung zu starten.

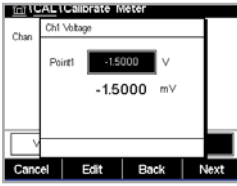

Drücken Sie das Eingabefeld für Punkt 1, um den Kalibrierpunkt einzugeben. Zum "Ändern" von Werten zeigt der M400 eine Tastatur an. Mit der Schaltfläche + übernehmen Sie den Wert.

Die zweite Zeile zeigt den aktuellen Wert.

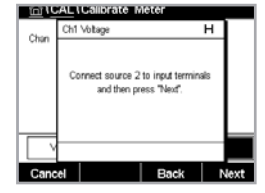

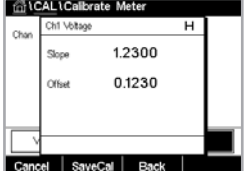

Schließen Sie Quelle 2 an die Eingangsklemmen an.

Drücken Sie die Schaltfläche "Weiter", um fortzufahren.

Wiederholen Sie die Kalibrierung für Punkt 2 und Punkt 3 wie bei Punkt 1.

 In der Anzeige erscheint das Ergebnis der Kalibrierung.

Für analoge Sensoren wählen Sie "Kal. sp." oder "Kal.", um die Kalibrierung zu beenden. Siehe Kapitel 6.1.2 ["Sensorkalibrierung](#page-34-0) beenden" auf Seite 35.

Mit der Schaltfläche "Zurück" gehen Sie in der Kalibrierung einen Schritt zurück.

## **6.9.4 Strom (nur analoge Sensoren)**

Die Stromkalibrierung erfolgt als Zweipunktkalibrierung.

Führen Sie eine Stromkalibrierung gemäß Kapitel 6.9.3 "Spannung (nur analoge [Sensoren\)"](#page-48-0) auf [Seite](#page-48-0) 49 durch.

#### **6.9.5 Rg (nur analoge Sensoren)**

Die Kalibrierung der Rg-Diagnostik erfolgt als Zweipunktkalibrierung.

Führen Sie eine Stromkalibrierung gemäß Kapitel 6.9.3 "Spannung (nur analoge [Sensoren\)"](#page-48-0) auf [Seite](#page-48-0) 49 durch.

#### **6.9.6 Rr (nur analoge Sensoren)**

Die Kalibrierung der Rr-Diagnostik erfolgt als Zweipunktkalibrierung.

Führen Sie eine Stromkalibrierung gemäß Kapitel 6.9.3 "Spannung (nur analoge [Sensoren\)"](#page-48-0) auf [Seite](#page-48-0) 49 durch.

#### **6.10 Kalibrieren von Analogausgängen**

 $PFAD: \bigoplus_{n=1}^{\infty} \setminus CAL \setminus Analogausgänge justieren$ 

 Jeder Analogausgang kann auf 4 und 20 mA kalibriert werden. Wählen Sie das gewünschte Ausgangssignal für die Kalibrierung durch Drücken der entsprechenden Schaltfläche ("Nr. 1" für Ausgangssignal 1, "Nr. 2" für Ausgangssignal 2 usw.).

Schließen Sie ein genaues Milliamperemeter an den Analogausgang an und passen Sie dann die fünfstellige Zahl in der Anzeige an, bis das Milliamperemeter 4,00 mA anzeigt. Wiederholen Sie dies für 20,00 mA.

 Wird die fünfstellige Zahl erhöht, erhöht sich auch der Ausgangsstrom, und wenn die Zahl niedriger wird, sinkt auch der Ausgangsstrom. Drücken Sie + oder − längere Zeit, um die Zahl schnell zu ändern.

Drücken Sie dann die Schaltfläche "Weiter", um die Ergebnisse für die Kalibrierung zu berechnen.

Als Ergebnis der Ausgangssignalkalibrierung werden in der Anzeige die Steilheit und der Nullpunkt angezeigt.

Wählen Sie "Kal. sp." oder "Abbruch", um die Kalibrierung abzuschließen. Siehe Kapitel 6.1.2 ["Sensorkalibrierung](#page-34-0) beenden" auf Seite 35.

#### **6.11 Kalibrieren von Analogeingängen**

PFAD:  $\bigoplus$  \ CAL \ Analogeingänge justieren

 Der Analogeingang kann durch Drücken der Schaltfläche Nr. 1 mit 4 mA und 20 mA kalibriert werden.

Legen Sie ein 4-mA-Signal an die Klemmen der Analogeingänge an. Drücken Sie die Schaltfläche "Weiter".

Geben Sie den richtigen Wert für das Eingangssignal ein (Punkt 1).

Drücken Sie die Schaltfläche "Weiter", um mit der Kalibrierung fortzufahren.

Legen Sie ein 20-mA-Signal an die Klemmen der Analogeingänge an. Drücken Sie die Schaltfläche "Weiter".

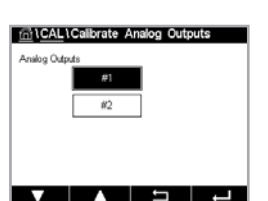

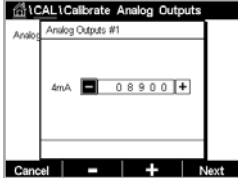

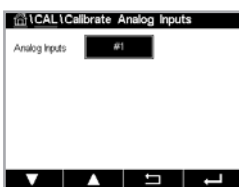

Geben Sie den richtigen Wert für das Eingangssignal ein (Punkt 2).

Drücken Sie die Schaltfläche "Weiter", um mit der Kalibrierung fortzufahren.

Als Ergebnis der Eingangssignalkalibrierung werden in der Anzeige die Steilheit und der Nullpunkt angezeigt.

Wählen Sie "Abbruch", um die Eingabe zu verwerfen. Drücken Sie "Kal. sp.", um die Eingabe zu übernehmen.

Bei Auswahl von "Kal. sp." wird "Kalibrierung erfolgreich gespeichert!" angezeigt.

#### **6.12 Wartung**

 $PFAD: \triangleq \setminus CAL \setminus Wartung$ 

Die verschiedenen Kanäle des Transmitters M400 lassen sich manuell in den HALTE-Zustand schalten. Darüber hinaus kann ein Reinigungszyklus manuell gestartet/angehalten werden.

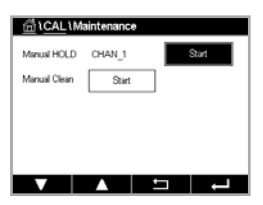

Drücken Sie die Schaltfläche "Start" für Manuelles HALTEN, um den ausgewählten Kanal in den HALTEN-Zustand zu versetzen. Um den HALTEN-Zustand wieder aufzuheben, drücken Sie die Schaltfläche "Stopp", die nun anstelle der Schaltfläche "Start" angezeigt wird.

Drücken Sie die Schaltfläche "Start" für Manuell Reinigen, um den Reinigungs-OC (Kontakt) in den Zustand für den Start eines Reinigungszyklus zu versetzen. Um den OC wieder umzuschalten, drücken Sie die Schaltfläche "Stopp", die nun anstelle der Schaltfläche "Start" angezeigt wird.

Wenn in CONFIG\Reinigen kein OC eingerichtet ist, wird hier die Warnung "OC nicht gesetzt, Reinigung kann nicht gestartet werden" angezeigt.

# **7 Konfiguration**

Zur Menüstruktur siehe Kapitel 3.2 ["Menüstruktur"](#page-11-0) auf Seite 12.

#### **7.1 Messung**

PFAD: 6 \ CONFIG \ Messung

#### <span id="page-50-0"></span>**7.1.1 Kanaleinrichtung**

PFAD: **@ \ CONFIG \ Messung \ Setup Kanal** 

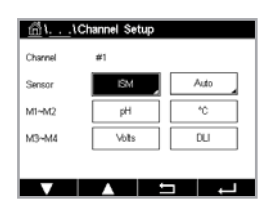

Drücken Sie das rechte Eingabefeld in der Einstellungszeile für den Transmitter. Ein Parameter für den zugehörigen Kanal wird durch Drücken des entsprechenden Feldes ausgewählt.

Wenn "Auto" gewählt wird, erkennt der Transmitter M400 automatisch den angeschlossen ISM-Sensortyp. Der Kanal kann auch auf einen bestimmten Messparameter festgelegt werden, abhängig vom Typ des Transmitters.

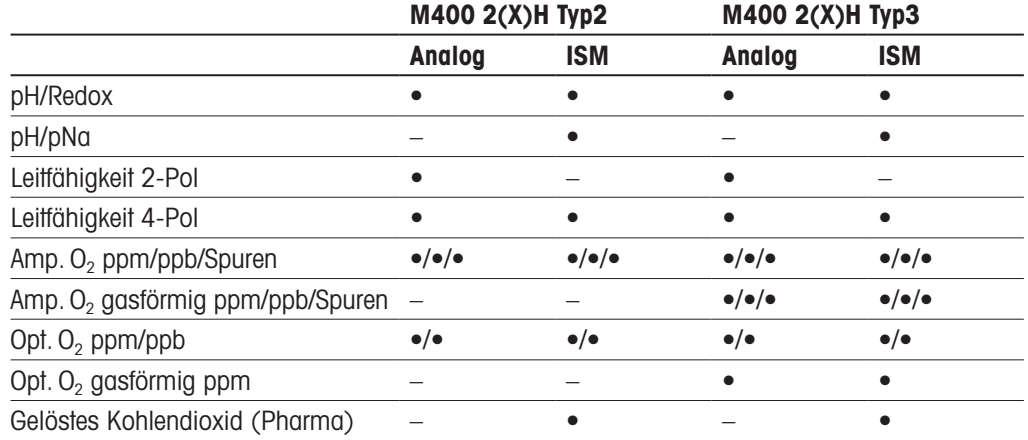

#### **7.1.2 MIX (Analog & ISM) und ISM-Transmitter**

Wählen Sie den Sensortyp (analog oder ISM).

Verfügbare Messarten hängen vom Transmittertyp ab.

Wird ein ISM-Sensor angeschlossen, erkennt der Transmitter automatisch (Parameter = Auto) den Sensortyp. Je nach dem, um welchen Transmittertyp es sich handelt, können Sie Ihren Transmitter auch fest auf einen bestimmten Messparameter wie z. B. pH einstellen.

Geben Sie für den Kanal einen Namen mit maximal sechs Zeichen ein. Drücken Sie hierzu das Eingabefeld in der Zeile Name. Der Name des Kanals wird immer angezeigt. Der Name wird auch auf dem Startbildschirm und im Hauptmenü angezeigt.

Wählen Sie eine der Messungen M1 bis M4 (z. B. für Messwert M1 die linke Schaltfläche, für Messwert M2 die rechte Schaltfläche in der entsprechenden Zeile).

Wählen Sie im Eingabefeld für Messung den gewünschten anzuzeigenden Parameter.

**h Hinweis:** Neben den Parametern pH, O<sub>2</sub>, T usw. können auch die ISM-Werte DLI, TTM<sup>1)</sup> und ACT mit den Messungen verknüpft werden.

> Wählen Sie den Bereichsfaktor des Messwerts. Nicht alle Parameter erlauben eine Änderung des Messbereichs.

Das Menü Auflösung ermöglicht die Einstellung der Auflösung für die Messung. Die Messsicherheit wird durch diese Einstellung nicht beeinträchtigt. Mögliche Einstellungen sind 1, 0,1, 0,01, 0,001.

Wählen Sie das Menü Filter. Hier kann die Durchschnittsbildung (Filterung) für die Messung gewählt werden. Wählbar sind die Optionen "Keine", "Niedrig", "Mittel", "Hoch", "Spezial" (voreingestellt) und "Kundenspez.".

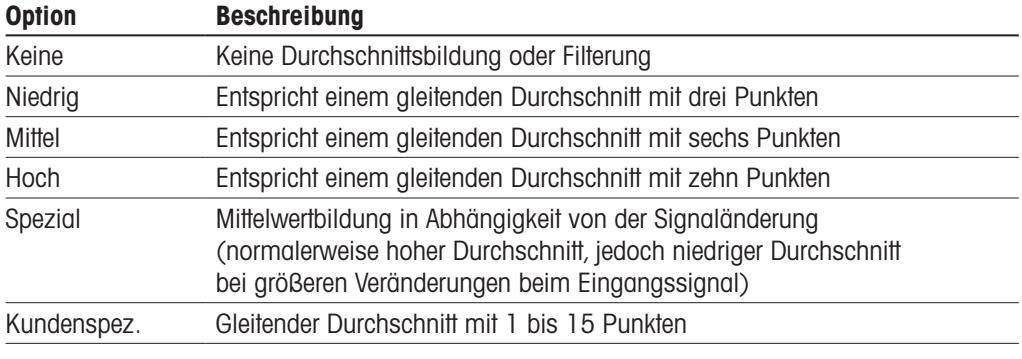

1) Die Verfügbarkeit von TTM hängt von der ISM-Firmwareversion ab

#### **7.1.3 Einstellungen gemäß vorgegebener Parameter**

PFAD: **俗 \ CONFIG \ Messung \ Parameter Einstellung** 

Mess- und Kalibrierparameter können für die Parameter pH, Leitfähigkeit und Sauerstoff eingestellt werden.

 Je nach ausgewähltem Kanal und zugewiesenem Sensor werden die Mess- und Kalibrierparameter angezeigt.

Die folgende Erklärung bietet ausführlichere Informationen zu den verschiedenen Parametereinstellungen.

#### **7.1.3.1 Leitfähigkeitseinstellungen**

Wählen Sie die Messung aus (M1 bis M4). Weitere Informationen zu Messungen siehe [Kapitel](#page-50-0) 7.1.1 ["Kanaleinrichtung"](#page-50-0) auf Seite 51.

Wenn die ausgewählte Messung mit Temperaturkompensation durchgeführt werden kann, ist die Kompensationsmethode wählbar.

Hinweis: Während der Kalibrierung muss auch die Kompensationsmethode ausgewählt werden.

Drücken Sie Kompens., um die gewünschte Temperaturkompensationsmethode auszuwählen. Zur Auswahl stehen "Keine", "Standard", "Light 84", "Std 75°C", "Linear 25°C", "Linear 20°C", "Glykol5", "Glykol1", "Kationen", "Alkohol", "Ammoniak" und "Nat. Wässer".

Keine bedeutet, dass keine Kompensation des gemessenen Leitfähigkeitswerts erfolgt. Der Wert wird ohne Kompensation angezeigt und weiterverarbeitet.

Die Standardkompensation umfasst die Kompensation für nichtlineare Reinheit sowie normale neutrale Spurenverunreinigungen durch Salze und entspricht den ASTM-Normen D1125 und D5391.

Light 84 ist eine Kompensation, die den Forschungsergebnissen von Dr. T.S. Light zu hochreinem Wasser aus dem Jahr 1984 entspricht. Nur verwenden, wenn diese Forschungsarbeiten als Grundlage der Messwertermittlung dienen.

Std 75 °C ist das standardmäßige Kompensationsverfahren bezogen auf eine Temperatur von 75 °C. Diese Kompensation eignet sich speziell für Messungen in Reinstwasser bei erhöhter Temperatur (der spezifische Widerstand von Reinstwasser kompensiert auf eine Temperatur von 75 °C beträgt 2,4818 MΩ-cm.)

Die Kompensation Linear 25 °C passt die Anzeige um einen Faktor an, der als %/°C ausgedrückt wird (Abweichung von 25 °C). Nur verwenden, wenn die Messlösung einen bestimmten linearen Temperaturkoeffizienten hat. Voreingestellt ist 2,0 %/°C.

Die Kompensation Linear 20 °C passt die Anzeige um einen Faktor an, der als %/°C ausgedrückt wird (Abweichung von 20 °C). Nur verwenden, wenn die Messlösung einen bestimmten linearen Temperaturkoeffizienten hat. Voreingestellt ist 2,0 %/°C.

Kompensation Glykol5 entspricht den Temperatureigenschaften von 50 % Ethylenglykol in Wasser. Mit dieser Lösung kompensierte Messungen können mehr als 18 MOhm-cm erreichen.

Kompensation Glykol1 entspricht den Temperatureigenschaften von 100 % Ethylenglykol. Kompensierte Messungen können weit über 18 MOhm-cm erreichen.

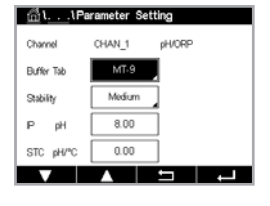

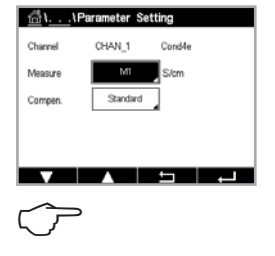

Kationenkompensation wird in Anwendungen der Energieindustrie benutzt, bei denen die Probe nach einem Kationenaustauscher gemessen wird. Sie berücksichtigt die Wirkungen der Temperatur auf die Dissoziation von Reinwasser in Gegenwart von Säuren.

Alkoholkompensation liefert Temperatureigenschaften einer Lösung mit 75 % Isopropylalkohol in Reinwasser. Mit dieser Lösung kompensierte Messungen können mehr als 18 MΩ-cm erreichen.

Ammoniak-Kompensation wird in Anwendungen der Energieindustrie benutzt, für spezifische Leitfähigkeit gemessen in Proben mit Ammoniak und/oder ETA-Wasser (Ethanolamin). Sie berücksichtigt die Wirkungen der Temperatur auf die Dissoziation von Reinwasser in Gegenwart von Basen. Die Kompensation Nat. Wässer umfasst Kompensation auf 25 °C gemäß EN 27888 für natürliches Wasser.

Hinweis: Wurden als Kompensationsmodus "Linear 25 °C" oder "Linear 20 °C" gewählt, kann der Koeffizient zur Anpassung der Messwerte angepasst werden. In diesem Fall wird ein zusätzliches Eingabefeld angezeigt.

Drücken Sie das Eingabefeld für Koeffizient und stellen Sie den Koeffizienten oder Kompensationsfaktor ein.

#### <span id="page-53-0"></span>**7.1.3.2 pH-Einstellungen**

Wenn bei der Kanaleinrichtung (siehe Kapitel 7.1.1 "Kanaleinrichtung" auf Seite 51) die Option "Auto" gewählt wurde, können die Parameter "Puffertabelle", "Stabilität", "IP", "STC" und "Kalibriertemperatur" sowie die angezeigten Einheiten für die Steilheit und/oder den Nullpunkt festgelegt oder justiert werden. Die gleichen Einstellungen werden angezeigt,wenn während der Kanaleinrichtung nicht Auto, sondern pH/Redox eingestellt wurde.

Wählen Sie den Puffer über den Parameter Puffertabelle

Für die automatische Puffererkennung während der Kalibrierung wählen Sie die zu verwendende Pufferlösung: Mettler-9, Mettler-10, NIST Tech, NIST Std = JIS Std, HACH, CIBA, MERCK, WTW, JIS Z 8802 oder Keiner. Für die Pufferwerte siehe Kapitel 15 ["Puffertabellen"](#page-99-0) auf Seite 100. Falls die automatische Puffererkennung nicht verwendet wird, oder wenn die verfügbaren Puffer andere als die oben aufgeführten sind, dann wählen Sie "keine".

Hinweis: Für pH-Elektroden mit Dualmembran (pH/pNa) Puffer Na+ 3.9M.

Wählen Sie die erforderliche Stabilität des Messsignals während der Kalibrierung. Wählen Sie "Manuell", wenn der Benutzer entscheidet, ob ein Signal stabil genug ist, um die Kalibrierung abzuschließen. Wählen Sie "Niedrig", "Mittel" oder "Fein", wenn eine automatische Kontrolle der Stabilität des Sensorsignals während der Kalibrierung durch den Transmitter erfolgen soll.

Wenn der Parameter "Stabilität" auf "Mittel" (voreingestellt) eingestellt ist, muss die Signalabweichung über einen Zeitraum von 20 Sekunden hinweg weniger als 0,8 mV betragen, um vom Transmitter als stabil gewertet zu werden. Die Kalibrierung wird mit dem letzten Messergebnis durchgeführt. Wird das Kriterium nicht innerhalb von 300 Sekunden erreicht, wird die Kalibrierung abgebrochen und die Meldung "Kalibrierung nicht durchgeführt" angezeigt.

Stellen Sie den Parameter IP pH ein.

IP ist der Wert des Isothermenschnittpunktes (Voreinstellung = 7,000 für die meisten Anwendungen). Dieser Wert kann für spezielle Kompensationsanforderungen oder Innenpuffer, die nicht Standard sind, angepasst werden.

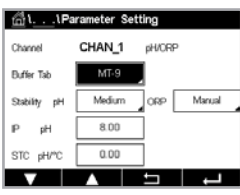

Stellen Sie den Wert des Parameters STC pH/°C ein.

STC (Solution Temperature Coefficient) ist der Koeffizient für die Lösungstemperatur in pH-Einheiten/°C bezogen auf die definierte Temperatur. (Standard = 0,000 pH/°C für die meisten Anwendungen). Für Reinwasser ist ein Wert von −0,016 pH/°C einzustellen. Für Kraftwerkswasserproben mit geringer Leitfähigkeit und einem pH-Wert nahe 9 ist ein Wert von −0,033 pH/°C einzustellen.

Bei einem STC-Wert ≠ 0,000 pH/°C wird ein zusätzliches Eingabefeld für die Referenztemperatur angezeigt.

Der Wert für pH Referenztemp. gibt an, auf welche Temperatur sich die Temperaturkompensation der Lösung bezieht. Der angezeigte Wert und das Ausgangssignal beziehen sich auf diese Temperatur. Die Referenztemperatur ist üblicherweise 25 °C.

#### <span id="page-54-0"></span>**7.1.3.3 Einstellungen für die Sauerstoffmessung mit amperometrischen Sensoren**

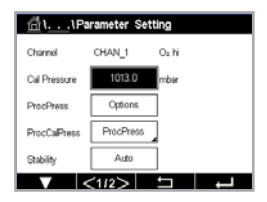

mil... NParameter Setting

 $.674$ 

 $-674$ 

 $|<sub>242</sub>>|$   $\pm$   $|$   $\pm$ 

Dal Humirik

Inches

Wenn bei der Kanaleinrichtung (siehe Kapitel 7.1.1 "Kanaleinrichtung" auf Seite 51) die Option "Auto" gewählt und ein amperometrischer Sauerstoffsensor angeschlossen wurde, können die Parameter "Kal.druck", "Prozessdruck", "Proz.kal.druck", "Stabilität", "Salzgehalt", "Rel. Feuchte", "Upol Messung" und "Upol Kal." festgelegt oder justiert werden. Dieselben Parameter werden angezeigt, wenn bei der Kanaleinrichtung anstelle von "Auto" die Option "O<sub>2</sub> hi" oder "O<sub>2</sub> lo" gewählt wurde.

Geben Sie den Wert für den Kalibrierdruck über den Parameter Kal.druck ein.

Hinweis: Um die Einheit des Kalibrierdrucks zu ändern, drücken Sie U auf der angezeigten Tastatur.

Drücken Sie die Schaltfläche "Option" für den Parameter **Prozessdruck** und wählen Sie aus, wie der zugehörige Prozessdruck erfasst wird über die Option Typ.

Der zugehörige Prozessdruck kann durch Auswahl der Option "Bearbeiten" eingegeben oder durch Auswahl von "Ain\_1" über den Analogeingang des M400 gemessen werden.

Wenn "Ändern" ausgewählt wurde, erscheint ein Eingabefeld für die manuelle Eingabe des Wertes. Wenn Ain 1 ausgewählt wurde, müssen der Startwert (4 mA) und der Endwert (20 mA) für den Bereich des 4-bis-20-mA-Eingangssignals ausgewählt werden.

Für den Algorithmus der Prozesskalibrierung ist der zugehörige Druck festzulegen. Wählen Sie den Druck über den Parameter Proz.kal.druck. Für die Prozesskalibrierung kann der Wert des Prozessdrucks (ProzDruck) oder des Kalibrierdrucks (KalDruck) verwendet werden.

Wählen Sie die erforderliche Stabilität des Messsignals während der Kalibrierung. Wählen Sie "Manuell", wenn der Benutzer entscheiden wird, ob ein Signal stabil genug ist, um die Kalibrierung abzuschließen. Wählen Sie "Auto" und es erfolgt eine automatische Kontrolle der Stabilität des Sensorsignals während der Kalibrierung durch den Transmitter.

Weitere Einstellungen können auf der nächsten Menüseite vorgenommen werden.

Der Salzgehalt der Messlösung kann angepasst werden.

Zusätzlich kann die relative Feuchtigkeit des Kalibriergases (Schaltfläche Rel. Feuchte) eingegeben werden. Die relative Feuchtigkeit darf im Bereich von 0 % bis 100 % liegen. Wenn kein Messwert für Feuchtigkeit verfügbar ist, verwenden Sie 50 % (Standardwert).

Die Polarisationsspannung der amperometrischen Sauerstoffsensoren im Messmodus kann über den Parameter Upol Messung geändert werden. Liegen die eingegebenen Werte im Bereich von

0 bis −550 mV, wird der angeschlossene Sensor auf eine Polarisationsspannung von –500 mV eingestellt. Liegt der eingegebene Wert unter −550 mV, wird der angeschlossene Sensor auf eine Polarisationsspannung von −674 mV eingestellt.

Die Polarisationsspannung der amperometrischen Sauerstoffsensoren für die Kalibrierung kann über den Parameter Upol Kal. geändert werden. Liegen die eingegebenen Werte im Bereich von 0 bis −550 mV, wird der angeschlossene Sensor auf eine Polarisationsspannung von –500 mV eingestellt. Liegt der eingegebene Wert unter - 550 mV, wird der angeschlossene Sensor auf eine Polarisationsspannung von −674 mV eingestellt.

Hinweis: Bei einer Prozesskalibrierung wird die für den Messmodus vorgegebene Polarisationsspannung Upol Messung verwendet.

Hinweis: Wird eine Einpunktkalibrierung durchgeführt, sendet der Transmitter die für die Kalibrierung erforderliche Polarisationsspannung an den Sensor. Unterscheiden sich die Polarisationsspannungen für Mess- und Kalibriermodus, wartet der Transmitter 120 Sekunden, bevor er die Kalibrierung startet. In diesem Fall schaltet der Transmitter nach erfolgter Kalibrierung für 120 Sekunden in den HALTE-Zustand, bevor er in den Messmodus zurückkehrt.

#### <span id="page-55-0"></span>**7.1.3.4 Einstellungen für die Sauerstoffmessung mit optischen Sensoren**

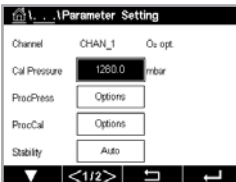

Wenn bei der Kanaleinrichtung (siehe Kapitel 7.1.1 "Kanaleinrichtung" auf Seite 51) die Option "Auto" gewählt, können die Parameter "KalDruck", "ProzDruck", "Proz.kal.druck", "Stabilität", "Salzgehalt", "RelFeuchte", "Messrate", "LED-Modus" und "Toff" festgelegt oder justiert werden. Dieselben Parameter werden angezeigt, wenn bei der Kanaleinrichtung anstelle von "Auto" die Option O<sub>2</sub> optisch gewählt wurde.

Geben Sie den Wert für den Kalibrierdruck über den Parameter KalDruck ein.

Drücken Sie die Schaltfläche Option für den Parameter ProzDruck und stellen Sie über die entsprechende Schaltfläche in der Zeile Typ ein, wie der zugehörige Prozessdruck erfasst wird.

Der zugehörige Prozessdruck kann durch Auswahl der Option "Bearbeiten" eingegeben oder durch Auswahl von Ain\_1 über den Analogeingang des M400 gemessen werden.

Wenn "Ändern" ausgewählt wurde, erscheint ein Eingabefeld für die manuelle Eingabe des Wertes. Wenn Ain\_1 ausgewählt wurde, müssen der Startwert (4 mA) und der Endwert (20 mA) für den Bereich des 4-bis-20-mA-Eingangssignals ausgewählt werden.

Für den Algorithmus der Prozesskalibrierung ist der zugehörige Druck festzulegen. Wählen Sie den Druck über den Parameter ProzKal aus. Für die Prozesskalibrierung kann der Wert des Prozessdrucks (ProcPress) oder des Kalibrierdrucks (CalPress) verwendet werden. Wählen zwischen den Parametern Skalierung und Kalibrierung für die Prozesskalibrierung. Bei Skalierung bleibt die Kalibrierkurve des Sensors unverändert, aber das Ausgangssignal des Sensors wird skaliert. Bei Kalibrierwerten < 1 %, wird der Offset des Sensorausgangssignals beim Skalieren verändert. Bei Werten > 1 %, wird die Steilheit des Ausgangssignals angepasst. Weitere Informationen zur Skalierung finden Sie in der Anleitung zum Sensor.

Wählen Sie die erforderliche Stabilität des Messsignals während der Kalibrierung. Wählen Sie "Manuell", wenn der Benutzer entscheiden wird, ob ein Signal stabil genug ist, um die Kalibrierung abzuschließen. Wählen Sie "Auto" und es erfolgt eine automatische Kontrolle der Stabilität des Sensorsignals während der Kalibrierung durch den Transmitter.

Weitere Einstellungen können auf der nächsten Menüseite vorgenommen werden.

 Der Salzgehalt der Messlösung kann angepasst werden.

Zusätzlich kann die relative Feuchtigkeit des Kalibriergases (Schaltfläche Rel.Feuchte) eingegeben werden. Die relative Feuchtigkeit darf im Bereich von 0 % bis 100 % liegen. Wenn kein Messwert für Feuchtigkeit verfügbar ist, verwenden Sie 50 % (Standardwert).

Stellen Sie die erforderliche Messrate für die Messung mit dem optischen Sensor ein. Das Zeitintervall zwischen zwei Messzyklen des Sensors ist einstellbar, d. h., kann an eine Anwendung angepasst werden. Ein größerer Wert verlängert die Lebensdauer der OptoCap des Sensors.

Wählen Sie den LED-Modus des Sensors. Folgende Optionen stehen zur Wahl.

- Aus: LED ist dauerhaft ausgeschaltet.
- Ein: LED leuchtet dauerhaft.
- Auto: Die LED bleibt eingeschaltet, solange die im Messmedium gemessene Temperatur kleiner ist als Toff (siehe nächsten Wert) oder bis sie durch ein digitales Eingangssignal über den Digitaleingang ausgeschaltet wird (siehe Kapitel 7.10 ["Digitaleingänge"](#page-65-0) auf Seite 66).

Hinweis: Wenn die LED ausgeschaltet ist, erfolgt keine Sauerstoffmessung.

Geben Sie über den Parameter Toff den Grenzwert für die Messtemperatur ein, bei dem der M400 automatisch die LED des Sensors ausschaltet.

Liegt die Temperatur im Messmedium höher als Toff, wird die LED ausgeschaltet. Die LED wird sofort eingeschaltet, wenn die Temperatur im Medium unter einen Wert von Toff −3 K fällt. Mit dieser Funktion kann die Lebensdauer der OptoCap durch Ausschalten der LED während SIPoder CIP-Zyklen verlängert werden.

Hinweis: DDiese Funktion ist nur aktiviert, wenn der LED-Modus auf "Auto" eingestellt ist.

#### <span id="page-56-0"></span>**7.1.3.5 Einstellungen für gelöstes Kohlendioxid**

Wenn bei der Kanaleinrichtung (siehe Kapitel 7.1.1 ["Kanaleinrichtung"](#page-50-0) auf Seite 51) die Option "Auto" oder "CO<sub>2</sub>" gewählt wurde, können der für die Kalibrierung verwendete Puffer sowie die Parameter "Stabilität", "Salzgehalt", "HCO<sub>3</sub>" und "Gesamtdruck" festgelegt oder justiert werden.

Wählen Sie den Puffer über den Parameter Puffertabelle. Für die automatische Puffererkennung während der Kalibrierung wählen Sie die Pufferlösung Mettler-9, falls diese verwendet wird. Falls die automatische Puffererkennung nicht verwendet wird, oder andere Puffer als Mettler-9 verfügbar sind, wählen Sie "Keine".

Wählen Sie die erforderliche Stabilität des Messsignals während der Kalibrierung. Wählen Sie "Manuell", wenn der Benutzer entscheidet, ob ein Signal stabil genug ist, um die Kalibrierung abzuschließen. Wählen Sie "Niedrig", "Mittel" oder "Fein", wenn eine automatische Kontrolle der Stabilität des Sensorsignals während der Kalibrierung durch den Transmitter erfolgen soll.

Wenn "% sat" die Einheit für das gemessene gelöste Kohlendioxid ist, muss der Druck während der Kalibrierung bzw. Messung berücksichtigt werden. Dies erfolgt mit der Einstellung des Parameters Gesamtdruck. Wenn eine andere Einheit als % sat gewählt wurde, wird das Ergebnis von diesem Parameter nicht beeinflusst.

Der Salzgehalt gibt den Gesamtgehalt gelöster Salze im CO<sub>2</sub>-Elektrolyt des an den Transmitter angeschlossenen Sensors an. Dieser Parameter ist sensorspezifisch. Der voreingestellte Wert

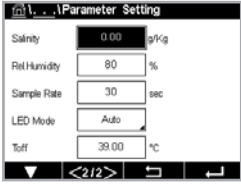

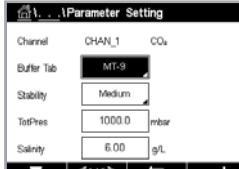

Weitere Einstellungen können auf der nächsten Menüseite vorgenommen werden.

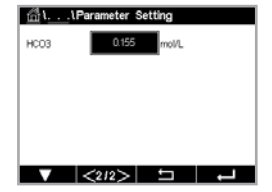

Der Parameter HCO<sub>3</sub> gibt die Konzentration des Hydrogenkarbonats im CO<sub>2</sub>-Elektrolyten des an den Transmitter angeschlossenen Sensors an. Dieser Parameter ist ebenfalls sensorspezifisch. Der voreingestellte Wert von 0,050 Mol/l gilt für den Sensor InPro 5000i. Diesen Parameter dürfen Sie keinesfalls ändern, wenn der InPro 5000i verwendet wird.

#### **7.1.4 Tabelle Konzentrationskurven**

Zur Anpassung einer Konzentrationskurve an kundenspezifische Lösungen lassen sich bis zu fünf Konzentrationswerte zusammen mit bis zu fünf Temperaturwerten in einer Matrix bearbeiten. Die gewünschten Werte können im Menü für die Konzentrationskurventabelle bearbeitet werden. Neben den Temperaturwerten lassen sich auch die Leitfähigkeits- und Konzentrationswerte für die entsprechende Temperatur bearbeiten. Die Konzentrationskurve kann ausgewählt bzw. in Kombination mit Leitfähigkeitssensoren verwendet werden.

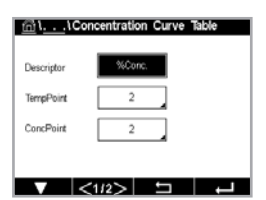

Geben Sie für die Konzentrationskurve einen Namen mit maximal sechs Zeichen ein. Drücken Sie hierzu das Eingabefeld in der Zeile Name.

Geben Sie die Anzahl der gewünschten Temperaturpunkte und Konzentrationspunkte, (Temp.pkt.) und (Konz.pkt.) ein.

Die unterschiedlichen Werte können durch Weiterblättern auf die nächste Menüseite eingegeben werden.

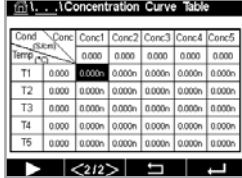

Geben Sie die Werte für Temperatur (T1...T5), Konzentration (Konz.1 ...Konz.5) und die entsprechende Leitfähigkeit durch Drücken des entsprechenden Eingabefeldes ein. Die Einheit für den Leitfähigkeitswert kann ebenfalls im entsprechenden Eingabefeld eingestellt werden.

Hinweis: Die Werte für die Temperatur müssen beginnend mit T1 über T2, T3 usw. stets größer werden.Die Werte für die Konzentration müssen, beginnend mit Konzentration1 über Konzentration2, Konzentration3 usw. stets größer werden.

Hinweis: Die Leitfähigkeitswerte müssen bei den unterschiedlichen Temperaturen größer oder kleiner werden, beginnend bei Konzentration1 über Konzentration2, Konzentration3 usw. Maxima und/oder Minima sind nicht zulässig. Wenn die Leitfähigkeitswerte bei T1 bei verschiedenen Konzentrationen größer werden, müssen sie auch bei anderen Temperaturen größer werden. Wenn die Leitfähigkeitswerte bei T1 bei verschiedenen Konzentrationen abnehmen, müssen sie auch bei den anderen Temperaturen abnehmen.

## **7.2 Temperaturquelle (nur für analoge Sensoren)**

**PFAD: 6 \ CONFIG \ Messung \ Temperaturquelle** 

Quelle: Auto (Voreinstellung), Pt100, Pt1000, NTC22K, fest

Ist "Fest" ausgewählt, zeigt die dritte Zeile die zugehörige Temperatureinstellung an. Bereich: −40 bis 200°C, Voreinstellung: 25 °C.

#### **7.3 Analogausgänge**

PFAD: **M** \ CONFIG \ Analogausgänge

Die folgende Erklärung bietet ausführlichere Informationen zu den verschiedenen Einstellungen für die Analogausgänge.

CitCONFIG1Angles Outri Anie CHAN<sub>1</sub>  $\overline{P}$  $4-20mA$ Rang Alan Off  $\sqrt{4125}$ 

Drücken Sie das Eingabefeld in der Einstellungszeile für **Aout** und wählen Sie das zu konfigurierende Ausgangssignal durch Drücken der entsprechenden Schaltfläche ("Nr. 1" für Ausgangssignal 1, "Nr. 2" für Ausgangssignal 2 usw.). Drücken Sie die zugehörige Schaltfläche für die Kanalzuweisung (Kanal). Wählen Sie den Kanal, der mit dem Ausgangssignal verknüpft werden soll.

Drücken Sie die Schaltfläche für die Zuordnung des Messparameters (entsprechend dem ausgewählten Kanal), der mit dem Ausgangssignal verknüpft werden soll.

Hinweis: Neben den Messwerten pH, O<sub>2</sub>, T usw. können auch die ISM-Werte DLI, TTM und ACT mit dem Ausgangssignal verknüpft werden.

Wählen Sie den Bereich für das Ausgangssignal.

Um den Wert für das analoge Ausgangssignal bei Auftreten eines Alarms zu justieren, drücken Sie das Eingabefeld in der Einstellungszeile für Alarm. "Aus" bedeutet, dass das Ausgangssignal von keinem Alarm beeinflusst wird.

Hinweis: Es werden nicht nur die am zugewiesenen Kanal auftretenden Alarme berücksichtigt, sondern alle am Transmitter auftretenden Alarme.

Der Wert für das Ausgangssignal bei Wechsel des Transmitters in den HOLD Modus kann festgelegt werden. Zur Auswahl stehen entweder der letzte Wert (d. h. der Wert vor dem Wechsel des Transmitters in den HOLD Modus) oder ein fester Wert.

Drücken Sie das Eingabefeld in der Einstellungszeile für den HOLD Modus und wählen Sie den Wert. Bei Auswahl eines festen Werts zeigt der Transmitter ein zusätzliches Eingabefeld an.

Weitere Einstellungen können auf der nächsten Menüseite vorgenommen werden.

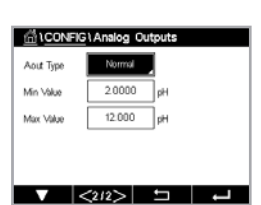

Der Aout Typ kann Normal sein. Der Bereich kann zwischen 4 und 20 mA liegen. Die Einstellung Normal bietet eine lineare Skalierung zwischen den minimalen und maximalen Skalenendpunkten und ist voreingestellt.

Drücken Sie die Schaltfläche des Min. Wertes, der dem Startpunkt des Bereichs des Analogausgangs entspricht.

Drücken Sie die Schaltfläche des Max. Wertes, der dem Endpunkt des Bereichs des Analogausgangs entspricht.

Je nach gewähltem Aout Typ können weitere Werte eingegeben werden.

#### **7.4 Sollwerte**

#### PFAD:  $\bigwedge^{\infty} \setminus$  CONFIG \ Sollwerte

für die Sollwerte.

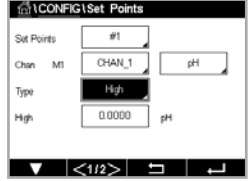

**CATCONFIGURAT Points A TELES** 

 Drücken Sie das Eingabefeld in der Einstellungszeile für Sollwert und wählen Sie den zu konfigurierenden Sollwert durch Drücken der Schaltfläche "Nr. 1" für Sollwert 1, "Nr. 2" für Sollwert 2 usw.

 Die folgende Erklärung bietet ausführlichere Informationen zu den verschiedenen Einstellungen

Drücken Sie die zugehörige Schaltfläche für die Kanalzuordnung (Kanal). Wählen Sie den Kanal aus, der mit dem Sollwert verknüpft werden soll.

Drücken Sie die Schaltfläche für die Zuordnung des Messparameters (entsprechend dem ausgewählten Kanal), der mit dem Sollwert verknüpft werden soll.

Mx in der Anzeige steht für die dem Sollwert zugewiesene Messung [\(Kapitel](#page-50-0) 7.1.1 ["Kanaleinrichtung"](#page-50-0)).

Hinweis: Neben den Parametern pH, O<sub>2</sub>, T, mS/cm, %EP WFI usw. können auch die ISM-Werte DLI, TTM und ACT mit dem Sollwert verknüpft werden.

Mögliche Sollwerte (Typ) sind "Hi", "Tief", "Zwischen", "Außerhalb" oder "Aus". Der Sollwert "Außerhalb" löst immer dann eine Alarmbedingung aus, wenn die Messung den Sollwert "Hi" oder "Tief" übersteigt. Die Einstellung "Zwischen" löst immer dann eine Alarmbedingung aus, wenn die Messung zwischen "Hi" und "Tief" liegt.

**Hinweis:** Wenn der Sollwert nicht "Aus" ist, können weitere Einstellungen vorgenommen werden. Siehe die folgende Beschreibung.

> Je nach ausgewähltem Sollwert können Wert(e) entsprechend den Grenze(n) eingegeben werden.

Weitere Einstellungen können auf der nächsten Menüseite vorgenommen werden.

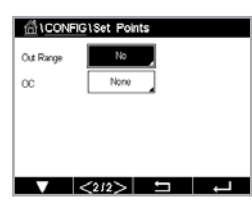

 Wenn der gewählte OC konfiguriert ist, könnte er aktiviert werden, falls am zugewiesenen Eingangskanal eine Bereichsüberschreitung eines Sensors festgestellt wird.

Um den gewünschten OC auszuwählen, das bei Erreichen der definierten Bedingungen aktiviert wird, drücken Sie das Eingabefeld in der Einstellungszeile für Grenzw. OC. Wenn der ausgewählte OC bereits für eine andere Aufgabe verwendet wird, zeigt der Transmitter die Nachricht "Konflikt OC" in der Anzeige.

Der Betriebsmodus des OC kann definiert werden.

OC bleiben in normalem Zustand bis der zugewiesene Sollwert überschritten wird. Dann zieht der OC an und die Kontaktzustände ändern sich. Wählen Sie "Invertiert", um den normalen Betriebszustand des OC umzukehren (d. h. Arbeitskontakte (Öffner) sind geschlossen und Ruhekontakte (Schließer) sind offen, bis der Sollwert überschritten wird).

Geben Sie die Zeit der Verzögerung in Sekunden ein. Mit der Zeit der Verzögerung legen Sie fest, wie lange der Sollwert dauerhaft überschritten werden muss, bis das Relais aktiviert wird. Ver-

schwindet die Bedingung, bevor die Zeit der Verzögerung abgelaufen ist, wird das Relais nicht aktiviert.

Geben Sie den Wert für die Hysterese ein. Für einen Hysteresewert muss die Messung zu einem vorgegebenen Prozentsatz wieder in den Sollwertbereich zurückkehren, bevor der Kontakt deaktiviert wird.

Bei einem hohen Sollwert muss die Messung tiefer als der angegebene Prozentsatz unter den Sollwert sinken, bevor der Kontakt geöffnet wird. Bei einem niedrigen Sollwert muss die Messung mindestens um diesen Prozentsatz über den Sollwert steigen, bevor der Kontakt deaktiviert wird. Beispiel: Der obere Sollwert ist auf 100 eingestellt. Wenn dieser Wert überschritten wird, muss der gemessene Wert erst wieder unter 90 fallen, bevor der Kontakt deaktiviert wird.

Geben Sie den HOLD Modus des OC ein ("Aus", "Letzter Wert" oder "Ein"). Diesen Zustand nimmt der OC während eines HALTE-Zustands ein.

#### **7.5 ISM-Einstellung (nur ISM-Sensoren)**

PFAD: 6 \ CONFIG \ ISM Einstellungen

 Die folgende Erklärung bietet ausführlichere Informationen zu den verschiedenen Parametern für das ISM-Setup.

#### **7.5.1 Sensorüberwachung**

Wenn bei der Kanaleinrichtung (siehe Kapitel 7.1.1 ["Kanaleinrichtung"](#page-50-0) auf Seite 51) die Option "Auto" gewählt und Sensor angeschlossen wurde, kann der Parameter "Sensor Monitor" festgelegt oder justiert werden. Das Menü "Sensor Monitor" wird auch angezeigt, wenn bei der Kanaleinrichtung anstelle der Option "Auto" einer der angegebenen Sensoren eingestellt wurde.

Drücken Sie die Schaltfläche "Sensor Monitor".

Geben Sie den Wert für die ursprüngliche Restzeit Wartung (TTM Initialw.) in Tagen an. Der Anfangswert für TTM kann an die Erfahrungswerte der Anwendung angepasst werden.

Bei amperometrischen Sauerstoffsensoren bedeutet die Restzeit Wartung einen Wartungszyklus für Membran, Innenkörper und Elektrolyt des Sensors.

Drücken Sie das Eingabefeld für Reset TTM. Wählen Sie "Ja", wenn die Restzeit Wartung (TTM) des Sensors auf den Ausgangswert zurückgesetzt werden soll.

"Restzeit Wartung" muss nach den folgenden Arbeiten zurückgesetzt werden.

Sauerstoffsensor: Manueller Wartungszyklus des Sensors oder Austausch der Sensormembran.

Hinweis: Bei Anschluss eines Sensors wird die aktuelle "Restzeit Wartung" aus dem Sensor ausgelesen.

Geben Sie den Wert für ACT Initialw. in Tagen ein. Der neue Wert wird nach Speicherung der Änderungen in den Sensor geladen.

Der adaptive Kalibriertimer (ACT) bestimmt den Zeitpunkt der nächsten Kalibrierung, damit immer die optimale Messleistung gewährleistet ist. Der Timer reagiert auf bedeutende Änderungen der DLI-Parameter. Der ACT wird nach erfolgter Kalibrierung auf seinen Ausgangswert zurückgesetzt. Der Ausgangswert für den ACT lässt sich an die Erfahrungswerte der jeweiligen Anwendung anpassen und in den Sensor laden.

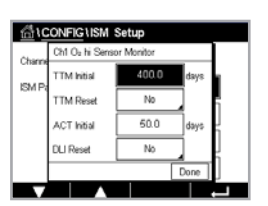

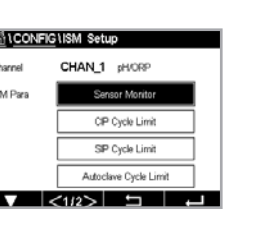

**Hinweis:** Bei Anschluss eines Sensors wird der aktuelle ACT-Wert des Sensors vom Sensor ausgelesen.

Drücken Sie das Eingabefeld für Reset DLI. Wählen Sie "Ja", wenn die dynamische Anzeige der Lebensdauer (DLI) des Sensors auf den Ausgangswert zurückgesetzt werden soll. Ein Reset erfolgt nach der Speicherung der Änderungen.

Die dynamische Anzeige der Lebensdauer (DLI) ermöglicht eine Abschätzung der noch verbleibenden Nutzungsdauer von pH-Elektroden bzw. des Innenkörpers eines amperometrischen Sauerstoffsensors auf der Basis der tatsächlichen Belastung, welcher der Sensor ausgesetzt ist. Der Sensor berücksichtigt ständig die durchschnittliche Belastung der vergangenen Tage und kann aufgrund dieser Daten die zu erwartende Lebensdauer entsprechen herauf- bzw. herabsetzen.

Die folgenden Parameter beeinflussen die Anzeige der Lebensdauer:

#### Dynamische Parameter Statische Parameter

- Temperatur
- pH- oder Sauerstoffwert
- Glasimpedanz (nur pH-Sensor)
- Bezugsimpedanz (nur pH-Sensor)

- Kalibrierhistorie
- Nullpunkt und Steilheit
- CIP/SIP/ Autoklavier-Zyklen

Der Sensor speichert diese Informationen in seiner integrierten Elektronik, die über den Transmitter oder die iSense Asset Management Suite ausgelesen werden kann.

Bei amperometrischen Sauerstoffsensoren bezieht sich die dynamische Anzeige der Lebensdauer auf den Innenkörper des Sensors. Nach einem Austausch des Innenkörpers ist der Lebensdauerzähler mit "Reset DLI" zurückzusetzen.

Hinweis: Bei Anschluss eines Sensors werden die aktuellen DLI-Werte des Sensors ausgelesen.

Hinweis: Das Menü "Reset DLI" ist für pH-Sensoren nicht verfügbar. Wenn der aktuelle DLI-Wert eines pH-Sensors 0 beträgt, muss der Sensor ausgetauscht werden.

Hinweis: Durch Anschluss des pH 2.0-Sensors zeigt ACT Initialw. an, ohne TTM Initialw., Reset TTM, Reset DLI

#### **7.5.2 CIP-Zyklenzähler**

Wenn bei der Kanaleinrichtung (siehe Kapitel 7.1.1 ["Kanaleinrichtung"](#page-50-0) auf Seite 51) die Option "Auto" gewählt und ein pH/Redox-, Sauerstoff- oder Leitfähigkeitssensor angeschlossen wurde, kann der Parameter "CIP Zyklen Limit" eingestellt oder justiert werden. Das Menü "CIP Zyklen Limit" wird auch angezeigt, wenn bei der Kanaleinrichtung anstelle der Option "Auto" einer der angegebenen Sensoren eingestellt wurde.

Drücken Sie die Schaltfläche "CIP Zyklen Limit".

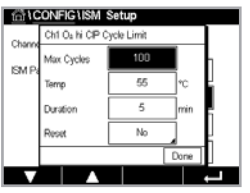

Drücken Sie die Schaltfläche im Eingabefeld für den Parameter Max. Zyklen und geben Sie den Wert für die maximale Anzahl an CIP-Zyklen ein. Der neue Wert wird nach Übernahme der Änderungen im Sensor gespeichert.

Die CIP-Zyklen werden vom Transmitter gezählt. Wenn der Grenzwert (Limit, Wert für Max. Zyklen) erreicht wird, kann ein Alarm angezeigt und einem bestimmten Ausgangskontakt zugewiesen werden.

Wenn "Max. Zyklen" auf O gestellt ist, ist der Zähler abgeschaltet.

Drücken Sie die Schaltfläche im Eingabefeld für den Parameter Temp. und geben Sie die Temperatur ein, die überschritten werden muss, damit ein CIP-Zyklus gezählt wird.

CIP-Zyklen werden vom Transmitter automatisch erkannt. Da CIP-Zyklen je nach Anwendung in unterschiedlicher Intensität (Dauer und Temperatur) erfolgen, erkennt der Algorithmus des Zählers einen Anstieg der Messtemperatur über die durch den Wert für "Temp." definierte Grenze. Sinkt die Temperatur nicht innerhalb der nächsten fünf Minuten nach Erreichen der ersten Temperatur unter die definierte Temperaturgrenze −10 °C, zählt der betreffende Zähler eine Stelle hoch und ist für die nächsten zwei Stunden gesperrt. Sollte der CIP-Zyklus länger als zwei Stunden dauern, zählt der Zähler eine weitere Stelle hoch.

Drücken Sie das Eingabefeld für Reset. Wählen Sie "Ja", wenn der CIP-Zähler für den Sensor auf 0 zurückgesetzt werden soll. Ein Reset erfolgt nach der Speicherung der Änderungen.

Wenn ein Sauerstoffsensor angeschlossen ist, muss der Zähler im Anschluss an die folgenden Operationen zurückgesetzt werden. Amperometrischer Sensor: Austausch des Innenkörpers des Sensors.

Hinweis: Für oder pH/Redox-Sensoren ist das Menü Zurücksetzen nicht verfügbar. Ein pH-/Redox-Sensor ist auszutauschen, wenn die Anzahl der max. Zyklen überschritten wurde.

#### **7.5.3 SIP-Zyklenzähler**

Wenn bei der Kanaleinrichtung (siehe Kapitel 7.1.1 ["Kanaleinrichtung"](#page-50-0) auf Seite 51) die Option "Auto" gewählt und ein pH/Redox-, Sauerstoff- oder Leitfähigkeitssensor angeschlossen wurde, kann der Parameter "SIP Zyklen Limit" eingestellt oder justiert werden. Das Menü "SIP Zyklen Limit" wird auch angezeigt, wenn bei der Kanaleinrichtung anstelle der Option "Auto" einer der angegebenen Sensoren eingestellt wurde.

Drücken Sie die Schaltfläche "SIP Zyklen Limit".

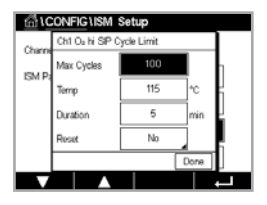

Drücken Sie die Schaltfläche im Eingabefeld für den Parameter Max. Zyklen und geben Sie den Wert für die maximale Anzahl an SIP-Zyklen ein. Der neue Wert wird nach Übernahme der Änderungen im Sensor gespeichert.

Die SIP-Zyklen werden vom Transmitter gezählt. Wenn der Grenzwert (Limit, Wert für Max. Zyklen) erreicht wird, kann ein Alarm angezeigt und einem bestimmten Ausgangskontakt zugewiesen werden.

Wenn "Max. Zyklen" auf 0 gestellt ist, ist der Zähler abgeschaltet.

Drücken Sie die Schaltfläche im Eingabefeld für den Parameter "Temp." und geben Sie die Temperatur ein, die überschritten werden muss, damit ein CIP-Zyklus gezählt wird.

SIP-Zyklen werden vom Transmitter automatisch erkannt. Da SIP-Zyklen je nach Anwendung in unterschiedlicher Intensität (Dauer und Temperatur) erfolgen, erkennt der Algorithmus des Zählers einen Anstieg der Messtemperatur über die durch den Wert für "Temp." definierte Grenze. Sinkt die Temperatur nicht innerhalb der nächsten fünf Minuten nach Erreichen der ersten Temperatur unter die definierte Temperaturgrenze −10 °C, zählt der betreffende Zähler eine Stelle hoch und ist für die nächsten zwei Stunden gesperrt. Sollte der CIP-Zyklus länger als zwei Stunden dauern, zählt der Zähler eine weitere Stelle hoch.

Drücken Sie das Eingabefeld für Reset. Wählen Sie "Ja", wenn der SIP-Zähler für den Sensor auf 0 zurückgesetzt werden soll. Ein Reset erfolgt nach der Speicherung der Änderungen.

Wenn ein Sauerstoffsensor angeschlossen ist, muss der Zähler im Anschluss an die folgenden Operationen zurückgesetzt werden. Amperometrische Sensoren: Austausch des Sensor-Innenkörpers.

Hinweis: Für oder pH/Redox-Sensoren ist das Menü "Reset" nicht verfügbar. Ein pH-/Redox-Sensor ist auszutauschen, wenn die Anzahl der max. Zyklen überschritten wurde.

#### **7.5.4 Autoklavierzyklus-Zähler**

Wenn bei der Kanaleinrichtung (siehe Kapitel 7.1.1 ["Kanaleinrichtung"](#page-50-0) auf Seite 51) die Option "Auto" gewählt und ein pH/Redox- oder ein amperometrischer Sauerstoffsensor angeschlossen wurde, kann der Parameter "Autoklavierzyklen Limit" eingestellt oder justiert werden. Das Menü "Autoklavierzyklen Limit" wird auch angezeigt, wenn bei der Kanaleinrichtung anstelle der Option "Auto" einer der angegebenen Sensoren eingestellt wurde.

Drücken Sie die Schaltfläche "Autoklavierzyklen Limit".

Drücken Sie die Schaltfläche im Eingabefeld für den Parameter Max. Zyklen und geben Sie den Wert für die maximale Anzahl an AutoKlav-Zyklen ein. Der neue Wert wird nach Übernahme der Änderungen im Sensor gespeichert.

Wenn "Max. Zyklen" auf 0 gestellt ist, ist der Zähler abgeschaltet.

Da während des Autoklavierzyklus der Sensor nicht mit dem Transmitter verbunden ist,werden Sie nach jedem Anschließen des Sensors danach gefragt, ob dieser autoklaviert wurde oder nicht. Entsprechend Ihrer Eingabe wird der Zähler um eine Stelle hoch gesetzt oder nicht. Wenn der Grenzwert (Wert für Max. Zyklen) erreicht wird, kann ein Alarm angezeigt und einem bestimmten Ausgangs-OC zugewiesen werden. Drücken Sie das Eingabefeld für Reset. Wählen Sie "Ja", wenn der Autoklavierzyklus-Zähler des Sensors auf 0 zurückgesetzt werden soll. Ein Reset erfolgt nach der Speicherung der Änderungen.

Wenn ein Sauerstoffsensor angeschlossen ist, muss der Zähler im Anschluss an die folgenden Operationen zurückgesetzt werden. Amperometrische Sensoren: Austausch des Sensor-Innenkörpers.

Hinweis: Für oder pH/Redox-Sensoren ist das Menü Zurücksetzen nicht verfügbar. Ein pH-/Redox-Sensor ist auszutauschen, wenn die Anzahl der max. Zyklen überschritten wurde.

#### **7.5.5 DLI Einstellen der Beanspruchung**

Wenn bei der Kanaleinrichtung (siehe Kapitel 7.1.1 ["Kanaleinrichtung"](#page-50-0) auf Seite 51) die Option "Auto" gewählt und ein pH/Redox-Sensor angeschlossen wurde, kann der Parameter "DLI Anpassung" justiert werden. Mit dieser Einstellung kann der Benutzer die Sensorempfindlichkeit für die DLI-Berechnung an die Beanspruchung seiner jeweiligen Anwendung anpassen.

Blättern Sie zu Seite 2 der ISM-Einstellungen.

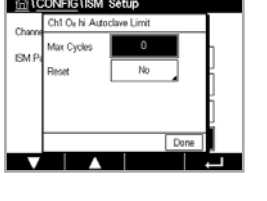

Drücken Sie die Schaltfläche DLI Anpassung.

Wählen Sie einen der folgenden Typen der DLI-Beanspruchungsjustierung:

NIEDRIG: DLI erweitert (−30 % Empfindlichkeit ) MITTEL: Standard-DLI (Voreinstellung) HOCH: DLI reduziert (+30 % Empfindlichkeit)

Mit der Schaltfläche <>>
Umbernehmen Sie die Einstellung.

#### **7.6 Genereller Alarm**

PFAD: 6 \ CONFIG \ Genereller Alarm

Die folgende Erklärung bietet ausführlichere Informationen zu den verschiedenen Einstellungen für Genereller Alarm.

Drücken Sie die Schaltfläche "Ereignisse" in der Einstellungszeile für Optionen und wählen Sie die Ereignisse, die einen Alarm auslösen sollen.

Damit bei Erreichen der definierten Bedingungen ein Relais aktiviert wird, drücken Sie das Eingabefeld in der Einstellungszeile für OC. Nur OC1 kann einem generellen Alarm zugewiesen werden. Für generelle Alarme wird die Betriebsart des zugewiesenen OC immer umgekehrt.

Geben Sie die Zeit der Verzögerung in Sekunden ein. Mit der Zeit der Verzögerung legen Sie fest, wie lange der Sollwert dauerhaft überschritten werden muss, bis das Relais aktiviert wird. Verschwindet die Bedingung, bevor die Zeit der Verzögerung abgelaufen ist, wird das Relais nicht aktiviert.

#### **7.7 ISM/Sensoralarm**

PFAD: **@ \ CONFIG \ ISM Sensoralarm** 

Die folgende Erklärung bietet ausführlichere Informationen zu den verschiedenen Einstellungen für ISM/Sensoralarm.

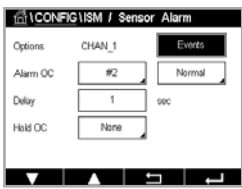

Je nach zugewiesenem Sensor können die Ereignisse, die einen Alarm auslösen sollen, ausgewählt werden. Einige Alarme sind bereits vorgegeben und müssen nicht ausgewählt oder deaktiviert werden.

Um das gewünschte Relais auszuwählen, das bei Eintreten eines Ereignisses aktiviert werden soll, drücken Sie das Eingabefeld in der Einstellungszeile für OC.

Der Betriebsmodus des OC kann definiert werden.

OC-Kontakte befinden sich im Normalmodus, bis eines der ausgewählten Ereignisse eintritt. Dann wird der OC-Kontakt aktiviert und der Kontaktzustand ändert sich. Wählen Sie "Invertiert", um den normalen Betriebszustand des OC umzukehren (d. h. Arbeitskontakte sind offen und Ruhekontakte sind geschlossen, wenn ein Ereignis eingetreten ist).

Geben Sie die Zeit der Verzögerung in Sekunden ein. Mit der Zeit der Verzögerung legen Sie fest, wie lange ein Ereignis andauern muss, bis der Kontakt aktiviert wird. Verschwindet die Bedingung, bevor die Zeit der Verzögerung abgelaufen ist, wird das Relais nicht aktiviert.

**FrittCONFIGTGeneral Alarm**  $\alpha$ Dela

#### **7.8 Reinigen**

PFAD: **俗** \ CONFIG \ Reinigen

Die folgende Erklärung bietet ausführlichere Informationen zu den verschiedenen Einstellungen für das Reinigen.

Geben Sie das Intervall der Reinigung in Stunden ein. Das Intervall der Reinigung kann auf 0,000 bis 99999 Stunden eingestellt werden. Die Einstellung 0 bedeutet, dass der Reinigungszyklus ausgeschaltet ist.

Geben Sie die Reinigungszeit in Sekunden ein. Die Reinigungszeit kann von 0 bis 9999 Sekunden eingestellt werden und muss kleiner als das Intervall der Reinigung sein.

Weisen Sie mit "Zuordnen" die Kanäle für die Reinigungszyklen zu. Die zugewiesenen Kanäle befinden sich während des Reinigungszyklus im HOLD-Zustand.

Wählen Sie einen OC. OC-Kontakte befinden sich im Normalmodus bis der Reinigungszyklus beginnt. Dann wird der OC aktiviert und der Kontaktzustand ändert sich. Wählen Sie "Invertiert", um den normalen Betriebszustand des Kontakts umzukehren (d. h. Arbeitskontakte sind offen und Ruhekontakte sind geschlossen, wenn der Reinigungszyklus beginnt).

# **7.9 Anzeige-Setup**

PFAD: **4** \ CONFIG \ Setup Anzeige

Die folgende Erklärung bietet ausführlichere Informationen zu den verschiedenen Einstellungen für die Anzeigeeinstellungen.

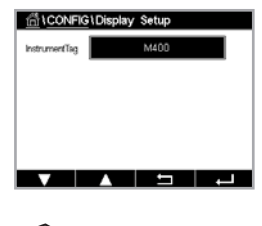

 Geben Sie einen Namen für den Transmitter M400 ein (Geräte TAG). Die Gerätebezeichnung wird auch im oberen Bildrand des Startbildschirms und des Menübildschirms angezeigt.

Hinweis: Die Helligkeit der Hintergrundbeleuchtung wird automatisch von Aout1 bestimmt.

## <span id="page-65-0"></span>**7.10 Digitaleingänge**

PFAD: 6 \ CONFIG \ Digitaleing.

Die folgende Erklärung bietet ausführlichere Informationen zu den verschiedenen Einstellungen für die Digitaleingänge.

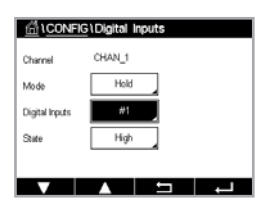

Drücken Sie das Eingabefeld in der Einstellungszeile für Mode und wählen Sie die Auswirkung eines aktiven digitalen Eingangssignals. Wählen Sie "HOLD", um den zugewiesenen Kanal in den Zustand HOLD zu überführen.

Drücken Sie die zugehörige Schaltfläche für die Belegung der Digitaleing. ("Nr. 1" für DI1, "Nr. 2" für DI2 usw.) und wählen Sie das digitale Eingangssignal, das mit dem Kanal verknüpft werden soll.

Wenn ein digitales Eingangssignal ausgewählt wurde, kann eine zusätzliche Einstellung vorgenommen werden.

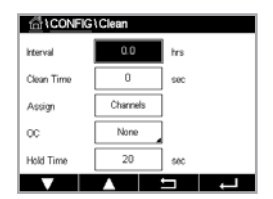

Drücken Sie das Eingabefeld in der Einstellungszeile für den Status und wählen Sie aus, ob der Digitaleingang bei hohem oder niedrigem Pegel des Eingangssignals aktiv sein soll.

#### **7.11 System**

PFAD: **4** \ CONFIG \ System

Die folgende Erklärung bietet ausführlichere Informationen zu den verschiedenen Einstellungen für das System.

 Wählen Sie die gewünschte Sprache. Folgende Sprachen stehen zur Auswahl: Englisch, Französisch, Deutsch, Italienisch, Spanisch, Portugiesisch, Russisch, Chinesisch, Koreanisch oder Japanisch.

Geben Sie Datum und Uhrzeit ein.

Durch die automatische Umstellung von Sommer- auf Winterzeit und umgekehrt erübrigt sich die manuelle Anpassung der Uhrzeit durch den Benutzer.

Die Umstellung von Winter- auf Sommerzeit erfolgt automatisch durch die im Transmitter eingebaute Jahresuhr. Das Datum der Zeitumstellung ist über den Parameter Sommer einstellbar.

Vorausgesetzt, die Zeitumstellung erfolgt an einem Sonntag, so findet sie an dem Tag statt, der dem eingestellten Wert entspricht, andernfalls am darauf folgenden Sonntag. Die Umstellung Winter-/Sommerzeit findet um 02:00 Uhr statt.

Die Umstellung von Sommer- auf Winterzeit erfolgt automatisch durch die im Transmitter eingebaute Jahresuhr. Das Datum der Zeitumstellung ist über den Parameter Winter einstellbar.

Vorausgesetzt, die Zeitumstellung erfolgt an einem Sonntag, so findet sie an dem Tag statt, der dem eingestellten Wert entspricht, andernfalls am darauf folgenden Sonntag. Die Umstellung Sommer-/Winterzeit findet um 03:00 Uhr statt.

Die Anzahl Stunden, um die die Uhr durch die Zeitumstellung vor- oder zurückgestellt wird, lässt sich einstellen. Drücken Sie hierzu die entsprechende Schaltfläche zur Einstellung der Zeitdiff. (h).

#### **7.12 PID-Regler**

 $PFAD: \bigoplus_{\alpha} \setminus \text{CONFIG} \setminus \text{PID}$  Regler

Der PID-Regler ist eine Proportional-Integral-Differential-Regelung, die die einheitliche Regelung eines Prozesses ermöglicht. Vor der Konfiguration des Transmitters müssen die folgenden Prozessdaten festgelegt werden.

Identifizieren Sie die Kontrollrichtung des Prozesses:

#### • Leitfähigkeit:

Verdünnung – direkte Aktion, bei der eine Erhöhung des Messwerts eine Erhöhung des Regelungsergebnisses verursacht, wie z. B. die Regelung der Zugabe von Verdünnungswasser mit niedriger Leitfähigkeit zum Spülen von Tanks, Kühltürmen oder Kesseln.

Konzentrieren – umgekehrte Aktion, bei der eine Erhöhung des Messwerts ein Herabsetzen des Regelungsergebnisses verursacht, wie z. B. die Regelung der Zugabe von Chemikalien, um eine bestimmte Konzentration zu erreichen.

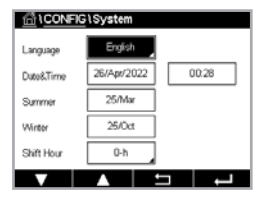

Entlüftung – direkte Aktion, wenn eine steigende Sauerstoffkonzentration eine Erhöhung des Regelungsergebnisses verursacht, wie z. B. die Regelung der Zugabe von Reduktionsmittel zur Entfernung von Sauerstoff aus Kesselspeisewasser.

Belüftung – umgekehrte Aktion, wenn eine steigende Sauerstoffkonzentration ein niedrigeres Regelungsergebnis verursacht, wie z. B. die Regelung der Gebläsedrehzahl eines Lüfters, um eine bestimmte Sauerstoffkonzentration in Fermentation oder Abwasserreinigung zu gewährleisten.

#### • pH/ORP:

Nur Säurezugabe – direkte Aktion wenn ein steigender pH ein höheres Regelungsergebnis erzeugt, auch für die Zugabe von reduzierenden Reagenzien (Redox).

Nur Basenzugabe – umgekehrte Aktion wenn ein steigender pH ein höheres Regelungsergebnis erzeugt, auch für die Zugabe von oxidierenden Reagenzien (Redox).

Sowohl Säure- als auch Basenzugabe – direkte und umgekehrte Aktion.

Identifizieren Sie den Regelungsausgangstyp, basierend auf den zu verwendenden Reglern:

- Pulsfrequenz für Impuls-Dosierpumpen.
- Impulslänge für Magnetventile.

Die voreingestellten Regler-Einstellungen ermöglichen eine lineare Regelung, geeignet für Leitfähigkeit und gelösten Sauerstoff. Wenn Sie die PID-Einstellungen für diese Parameter vornehmen (oder eine einfache pH-Regelung), ignorieren Sie bitte die Angaben im nachfolgenden Abschnitt über die Einstellungen der Totzone und der Eckpunkte bei der Abstimmung der Parameter. Die Einstellungen der nichtlinearen Regelung werden in schwierigeren pH-/Redox-Modellen zur Steuerung verwendet.

Wenn Sie es wünschen, können Sie auch eine nichtlineare Regelung für den pH/Redox-Prozess einstellen. Eine verbesserte Regelung kann erzielt werden, wenn die Nichtlinearität von einer entgegengesetzten Nichtlinearität im Regler begleitet wird. Eine Titrationskurve (Diagramm von pH oder Redox gegenüber Reagenzmenge) einer Prozessprobe liefert die besten Informationen. Nahe dem Sollwert entsteht oft ein sehr hoher Gain oder Empfindlichkeit des Prozesses und weiter entfernt vom Sollwert ein niedrigerer Gain. Um dem entgegenzuwirken, verfügt das Gerät über eine einstellbare nichtlineare Regelung mit Einstellmöglichkeiten für eine Totzone um den Sollwert, weiter entfernten Eckpunkten und proportionalen Grenzen an den Endpunkten der Regelung, wie in der Abbildung unten dargestellt.

Bestimmen Sie die entsprechenden Einstellungen für jeden dieser Regler-Parameter basierend auf der Form der pH-Prozesstitrationskurve.

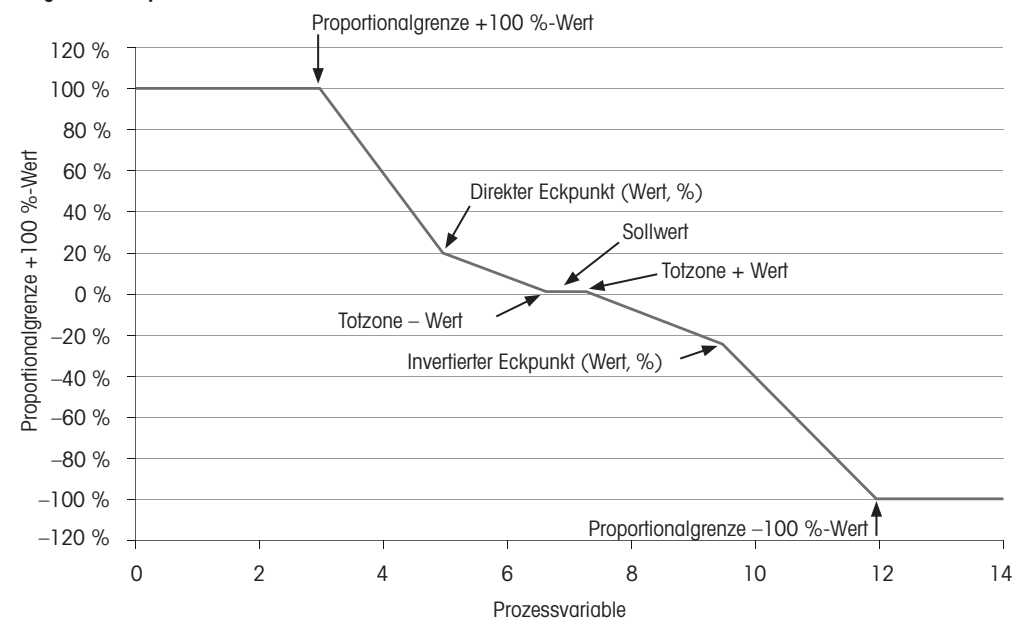

Regler mit Eckpunkten

Die folgende Erklärung bietet ausführlichere Informationen zu den verschiedenen Einstellungen für PID-Regler.

 $\beta$ 1CONFIG1PID C PD  $\alpha$ Display Fr PD Hol PD A/M

 Der M400 bedient einen PID-Regler.

Drücken Sie die zugehörige Schaltfläche für die Kanalzuordnung (Kanal). Wählen Sie den Kanal, der mit dem PID-Regler verknüpft werden soll. Durch Drücken auf "Keine" deaktivieren Sie den PID-Regler.

Drücken Sie die Schaltfläche für die Zuordnung des Messparameters (entsprechend dem ausgewählten Kanal), der mit dem PID-Regler verknüpft werden soll. Wählen Sie den Messparameter durch Drücken des entsprechenden Feldes. Die nebenstehende Anzeige steht für die dem PID-Regler zugewiesene Messung. (Kapitel 7.1.1 ["Kanaleinrichtung"\)](#page-50-0).

Der M400 zeigt auf Wunsch den Regelausgang (%PID) des PID-Reglers auf dem Startbildschirm oder im Menübildschirm an. Drücken Sie die zugehörige Schaltfläche für Anzeige für und wählen Sie die Leitung, für die der Regelausgang angezeigt werden soll, durch Drücken des entsprechenden Feldes.

**Hinweis:** Der Regelausgang des PID-Reglers wird anstelle der Messung angezeigt, die zur Anzeige in der entsprechenden Zeile ausgewählt wurde (siehe Kapitel 7.1.1 ["Kanaleinrichtung"](#page-50-0) auf [Seite](#page-50-0) 51).

Wählen Sie mit dem Parameter PID HOLD den Zustand des Regelausgangs für den PID-Regler aus, wenn sich der Transmitter M400 im HOLD Modus befindet. "Aus" bedeutet, dass der Regelausgang 0 % PID entspricht, wenn sich der Transmitter im HOLD Modus befindet. Wenn "Letzter Wert" gewählt wurde, wird der Wert des Regelausgangssignals vor Übergang des Transmitters in den HOLD Modus verwendet.

Mit dem Parameter PID auto/man. kann der automatische oder der manuelle Betrieb des PID-Reglers gewählt werden. Wenn "Auto" gewählt wurde, berechnet der Transmitter das Ausgangssignal anhand des Messwerts und der Einstellungen der Parameter für den PID-Regler. Im manuellen Betrieb zeigt der Transmitter im Menübildschirm in der Anzeigezeile für das Ausgangssignal zwei zusätzliche Pfeiltasten. Drücken Sie diese Pfeilschaltflächen, um das PID-Ausgangssignal zu verstärken oder zu verringern.

Hinweis: Wenn "Manuell" gewählt wurde, haben die Werte für Zeitkonstanten, Verstärkung, Eckpunkte, Proportionalgrenzen, Sollwert und Totzone keinerlei Einfluss auf das Ausgangssignal.

Weitere Einstellungen können auf der nächsten Menüseite vorgenommen werden.

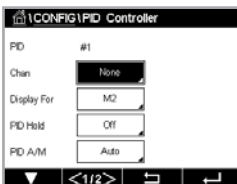

 Die PID-Betriebsart weist der PID-Regelung einen OC zu. Je nach verwendetem Steuergerät wählen Sie eine der Optionen "OC Pulsl." oder "OC Pulsfr." aus.

OC Pulsl.: Bei Verwendung eines Magnetventils wählen Sie "OC Pulsl." (Impulslänge). OC Pulsfr.: Bei Verwendung einer Impulseingangs-Dosierpumpe wählen Sie "OC Pulsfr.".

Verknüpfen Sie das Ausgangssignal Out1,2 des PID-Reglers mit dem gewünschten Ausgang des Transmitters. Drücken Sie die zugehörige Schaltfläche für Out 1 und Out 2 (Ausgang 1/2) und wählen Sie die entsprechende Nummer des Ausgangs durch Drücken des jeweiligen Feldes. Nr. 1 bedeutet OC 1, Nr. 2 bedeutet OC 2.

Hinweis: Achten Sie darauf, ob OCs mit der Regelungsfunktion verknüpft sind. Die OCs eignen sich für Pulsfrequenz-Regler und Anwendungen mit geringer Beanspruchung. Der Strom ist auf 0,1 Ampere begrenzt. Schließen Sie keine OCs mit höherer Stromaufnahme an diese Kontakte an.

Wenn als PID-Modus "OC Pulsl." gewählt wurde, lässt sich die Pulslänge des Ausgangssignals des Transmitters einstellen. Drücken Sie die Schaltfläche für Pulslänge und der M400 zeigt eine Tastatur zur Bearbeitung der Werte an. Geben Sie den neuen Wert in der Einheit Sekunden gemäß nachstehender Tabelle ein und drücken Sie ←.

**Hinweis:** Ein längerer Impuls reduziert den Verschleiß des Magnetventils. Die anteilige Einschaltdauer (%) im Zyklus ist proportional zum Regelausgang.

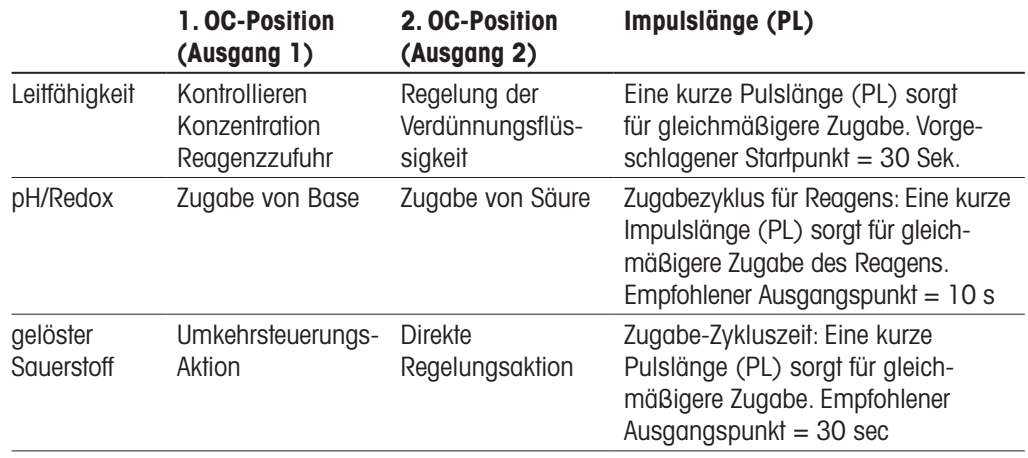

Wenn als PID-Modus "OC Pulsfr." gewählt wurde, lässt sich die Pulsfrequenz des Ausgangssignals des Transmitters einstellen. Drücken Sie die Schaltfläche für Pulsfrequenz und geben Sie den neuen Wert in der Einheit Impuls/Minute gemäß nachstehender Tabelle ein.

**Hinweis:** Stellen Sie die Pulsfrequenz auf die maximal erlaubte Frequenz der jeweiligen verwendeten Pumpe, normalerweise 60–100 Impulse/Minute.Die Regelung wird diese Frequenz als 100 % annehmen.

Vorsicht: Stellen Sie die Pulsfrequenz nicht zu hoch ein, dies könnte zur Überhitzung der Pumpe führen.

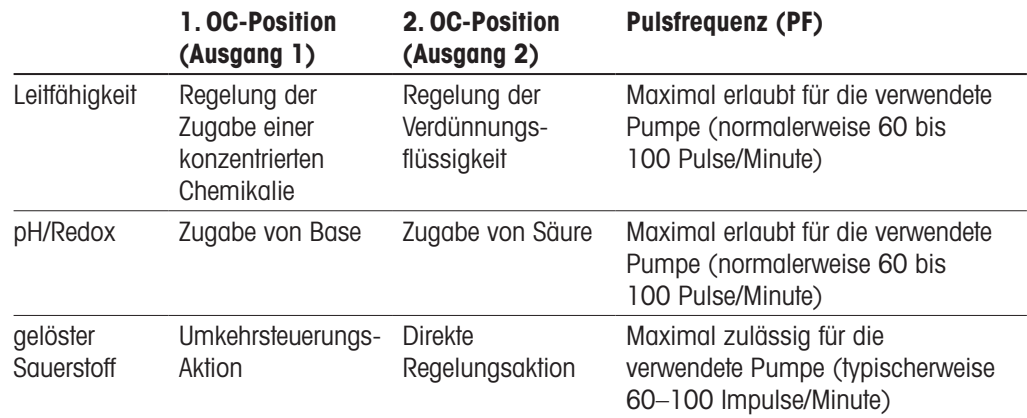

Drücken Sie das Eingabefeld für den Parameter Verstärkung, um die Verstärkung des PID-Reglers als Wert ohne Einheit einzugeben. Die Verstärkung stellt den Höchstwert des Ausgangssignals des PID-Reglers in Prozent dar (Wert 1 entspricht 100 %).

Drücken Sie das entsprechende Eingabefeld in der Zeile für Min, um die Parameter Tr (Nachstellzeit, linke Schaltfläche) und/oder Td (Vorhaltzeit, rechte Schaltfläche) einzustellen.

**Hinweis:** Verstärkung, Nachstellzeit und Vorhaltzeit werden normalerweise später durch systematisches Ausprobieren abhängig vom Prozessverhalten justiert. Für den Anfang wird der Wert

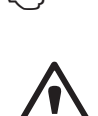

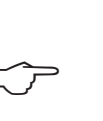

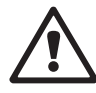

 $Td = 0$  empfohlen.

Weitere Einstellungen können auf der nächsten Menüseite vorgenommen werden.

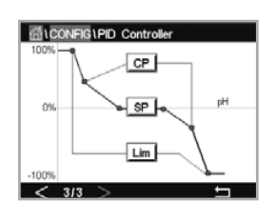

 Die Anzeige zeigt die PID-Reglerkurve mit Eingabeschaltflächen für die Eckpunkte, den Sollwert und die Proportionalgrenze für 100 %.

Drücken Sie die Schaltfläche CP, um das Menü für die Einstellung der Eckpunkte aufzurufen.

Seite 1 zeigt die Einstellungen für Eckpunkt-Untergrenze. Drücken Sie die entsprechende Schaltfläche, um den Wert des Prozessparameters und des zugehörigen Ausgangssignals in % zu ändern.

Blättern Sie auf Seite 2, wo die Einstellungen für Eckpunkt-Obergrenze angezeigt werden. Drücken Sie die entsprechende Schaltfläche, um den Wert des Prozessparameters und des zugehörigen Ausgangssignals in % zu ändern.

Drücken Sie die Schaltfläche SP, um das Menü für die Einstellung des Sollwerts und der Totzone aufzurufen.

Drücken Sie die Schaltfläche Lim, um das Menü für die Justierung der oberen und unteren Proportionalgrenzen aufzurufen und den Bereich zu bearbeiten, in dem eine Regelung erforderlich ist.

#### **7.13 Service**

PFAD: 6 \ CONFIG \ Service

Dieses Menü ist ein wertvolles Hilfsmittel zur Fehlersuche und bietet Diagnosefunktionen für folgende Punkte: Analogausgänge einstellen, Analogausgänge lesen, Analogeingänge lesen, OC einstellen, OC lesen, Digitaleingänge lesen, Speicher, Anzeige und Tastatur.

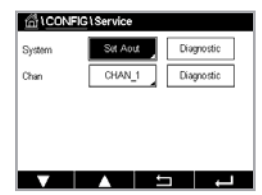

Wählen Sie über den Parameter System das zu diagnostizierende Element durch Drücken des entsprechenden Feldes aus.

Wählen Sie über Kanal den Kanal für Diagnoseinformationen des Sensors. Dieses Menü wird nur angezeigt, wenn ein Sensor angeschlossen ist.

Die vorgesehene Diagnosefunktion kann nun durch Drücken der Schaltfläche Diagnose aufgerufen werden.

Hinweis: Die Funktion der Option Kanal hängt vom Sensortyp ab.

#### **7.13.1 Analoge Ausgänge einstellen**

Mit diesem Menü können Sie alle analogen Ausgänge auf einen beliebigen mA-Wert innerhalb des Bereichs zwischen 0 und 22 mA einstellen. Verwenden Sie zur Justierung des mA-Ausgangssignals die Schaltflächen "+" und "–". Der Transmitter justiert die Ausgangssignale gemäß der Messung und Konfiguration der analogen Ausgangssignale.

## **7.13.2 Lese analoge Ausgänge**

Dieser Menüpunkt zeigt die mA-Werte der Analogausgänge an.
### **7.13.3 Einstellen OCs**

Mit diesem Menü können Sie jeden OC manuell öffnen oder schließen. Wenn Sie das Menü verlassen, schaltet der Transmitter den OC gemäß der Konfiguration.

### **7.13.4 Lese OC**

Dieses Menü zeigt den Zustand jedes OC. "Ein" bedeutet einen geschlossenen Kontakt, "Aus" einen offenen Kontakt.

### **7.13.5 Digitaleingänge lesen**

Dieses Menü zeigt den Zustand der digitalen Eingangssignale.

### **7.13.6 Speicher**

Wenn "Memory" gewählt wird, führt der Transmitter einen Speichertest aller angeschlossenen Transmitterkarten und ISM-Sensoren durch.

## **7.13.7 Anzeige**

Der Transmitter zeigt alle 5 Sekunden einen schwarz-weißen Bildschirm an und kehrt dann zum Service-Hauptbildschirm zurück. Der Benutzer kann innerhalb von 5 Sekunden auf eine beliebige Schaltfläche drücken, um zum nächsten Bildschirm zu gelangen. Wenn der letzte Bildschirm angezeigt wird, wechseln Sie zum Hauptbildschirm.

### **7.14 Benutzermanagement**

PFAD: 6 \ CONFIG \ Benutzermanagement

In diesem Menü können Sie verschiedene Benutzer- und Administratorenkennwörter konfigurieren sowie eine Liste der erlaubten Menüs für die verschiedenen Benutzer erstellen. Der Administrator hat Zugriffsrechte auf alle Menüs. Alle voreingestellten Kennwörter für neue Transmitter lauten "00000000".

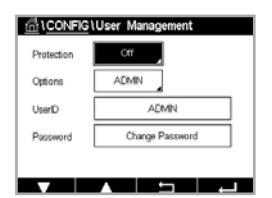

Drücken Sie das Eingabefeld in der Zeile Schutz und wählen Sie den gewünschten Schutz. Folgende Optionen stehen zur Verfügung:

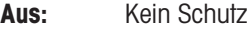

Aktiv: Die Aktivierung des Menübildschirms (siehe Kapitel 3.2.1 ["Anzeige"\)](#page-12-0) muss bestätigt werden.

Kennwort: Die Aktivierung des Menübildschirms ist nur mit Kennwort möglich

Drücken Sie die zugehörige Schaltfläche für Optionen, um das Profil des Administrators (Admin) oder eines Benutzers auszuwählen.

Hinweis: Der Administrator hat immer Zugriffsrechte auf alle Menüs. Für verschiedene Benutzer können die Zugriffsrechte definiert werden.

Drücken Sie die Eingabeschaltfläche für **Benutzer ID**, um den Namen des Benutzers oder des Administrators einzugeben. Der Name des Benutzers oder Administrators wird angezeigt, wenn für die Aktivierung des Menübildschirms der Kennwortschutz ausgewählt wurde.

Um das Kennwort des ausgewählten Benutzers oder Administrators zu ändern, drücken Sie das Eingabefeld für **Passwort**. Geben Sie das alte Kennwort in das Feld "Altes PW" ein, das neue in das Feld "Neues PW" und bestätigen Sie Ihre Eingabe im Feld "PW bestätigen". Das voreingestellte Kennwort für den Administrator sowie für alle Benutzer lautet "00000000".

Wenn das Profil für einen Benutzer ausgewählt wurde, erscheint ein zusätzliches Eingabefeld zur Definition der Zugriffsrechte.

Zur Vergabe von Zugriffsrechten muss die entsprechende Schaltfläche gedrückt werden. Bei einer Vergabe der Zugriffsrechte erscheint **Ø in der zugehörigen Schaltfläche**.

### **7.15 Reset**

PFAD: **俗** \ CONFIG \ Reset

Je nach Transmitter-Modell und Konfiguration sind verschiedene Optionen für einen Reset verfügbar.

Die folgende Erklärung bietet ausführlichere Informationen zu verschiedenen Optionen zum Zurücksetzen von Daten und/oder Konfigurationen.

### **7.15.1 Zurücksetzen des Systems**

In diesem Menü können Sie den Transmitter M400 auf die Werkseinstellungen zurücksetzen (Sollwerte aus, analoge Ausgänge aus, Kennwörter zurücksetzen usw.). Außerdem können die Kalibrierfaktoren für analoge Ein- und Ausgänge, Messgerät usw. auf die letzten Werkseinstellungen zurückgesetzt werden.

Drücken Sie das Eingabefeld für Optionen und wählen Sie "System".

Drücken Sie das Eingabefeld für Funktion (Schaltfläche "Konfiguration") und wählen Sie die verschiedenen Elemente der Konfiguration, die zurückgesetzt werden sollen.

Wenn ein Element ausgewählt wurde, erscheint das Menü "Aktion". Drücken Sie die Schaltfläche "Reset".

### **7.16 Einrichten der frei konfigurierbaren Schaltfläche**

PFAD: <sup>1</sup> \ CONFIG \ Taste frei konfigurieren

In diesem Menü können Sie die gewünschte Option auswählen.

### **7.17 HART**

PFAD: 4 \ CONFIG \ HART

Dieses Menü ist für den HART-Modus immer eingeschaltet.

# **8 ISM**

Zur Menüstruktur siehe Kapitel 3.8 "Grafische [Trendmessung".](#page-14-0)

 $PFAD: \triangle$  \ ISM

### **8.1 iMonitor**

 $PFAD \cdot \stackrel{\triangle}{\iff} \setminus ISM \setminus iMonitor$ 

Der iMonitor bietet eine Übersicht über den aktuellen Zustand der gesamten Messschleife auf einen Blick.

 Der iMonitor des ersten Kanals wird auf dem Bildschirm angezeigt. Um den iMonitor nach den verschiedenen Kanälen zu durchsuchen, drücken Sie ">" am unteren Bildrand.

Die Werte DLI, TTM und ACT werden als Balkendiagramm dargestellt.

Bei Leitfähigkeits-4-Pol-Sensoren wird die Betriebsdauer in Tagen angezeigt.

Außerdem können SIP-, CIP-, Autoklav- sowie die Werte für Rg und Rr angezeigt werden.

Rg/pNa Rg/Rref-Diagnoseanzeigegerät je nach Auswahl in der Alarmeinstellung. Wenn ausgewählt, kann jeder Status im iMonitor gefunden werden.

Wenn "Rg"/"pNa Rg"/"Rr Diagnose" in der Alarmeinstellung "Aus" ist, werden diese Elemente ausgeblendet, wenn ein abfallendes Ereignis vorliegt, und das Symbol "Warnung" wird angezeigt. Wenn ein Alarmereignis vorliegt, wird das Symbol "Alarm" angezeigt, andernfalls wird das Symbol "OK" angezeigt.

Je nach gemessenem Parameter (angeschlossener Sensor) sind die folgenden Daten im Menü "iMonitor" abrufbar:

pH: DLI, TTM (für pH/nur PNA), ACT, CIP, AutoKlav, SIP 1), Rg <sup>2</sup>), Rr<sup>2</sup> Amperometrisches O<sub>2</sub>: DLI, TTM, ACT, CIP, AutoKlav, SIP <sup>1)</sup>, Elektrolyt <sup>3)</sup><br>Leitfähigkeit: Betriebstage, CIP, SIP Betriebstage, CIP, SIP

1) wenn AutoKlav nicht aktiviert ist (siehe Kapitel 7.7 ["ISM/Sensoralarm"](#page-64-0) auf Seite 65)

- 2) Wenn der Alarm für Rg und/oder Rr aktiviert wurde (siehe Kapitel 7.7 ["ISM/Sensoralarm"](#page-64-0) auf [Seite 65](#page-64-0))
- 3) wenn der Alarm für den Fehler Elektrolytfüllstand aktiviert ist (siehe [Kapitel](#page-64-0) 7.7 "ISM/ [Sensoralarm"](#page-64-0) auf Seite 65)

### <span id="page-74-0"></span>**8.2 Meldungen**

PFAD: 6 \ ISM \ Meldungen

In diesem Menü werden die Meldungen zu ausgelösten Warnungen und Alarmen aufgeführt. Es werden bis zu 100 Einträge aufgeführt.

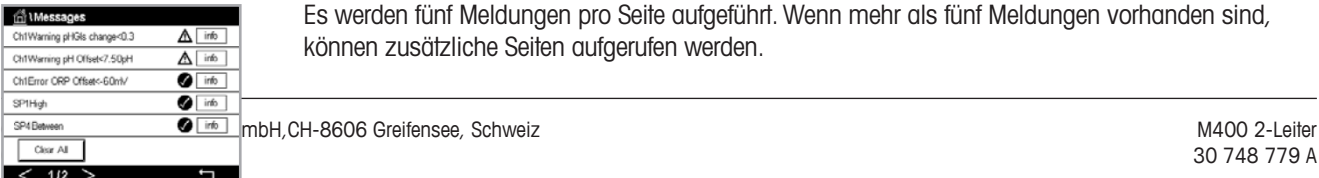

Es werden fünf Meldungen pro Seite aufgeführt. Wenn mehr als fünf Meldungen vorhanden sind, können zusätzliche Seiten aufgerufen werden.

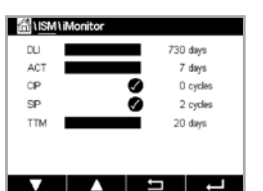

Unquittierte Alarme und Warnungen werden am Anfang aufgeführt. Als Nächstes werden die quittierten, aber noch bestehenden Alarme und Warnungen aufgeführt. Am Ende der Liste werden die Warnungen und Alarme zu bereits behobenen Problemen beschrieben. Die jeweiligen Meldungen werden in chronologischer Reihenfolge aufgeführt.

Der Status der Warnung oder des Alarms wird folgendermaßen angezeigt:

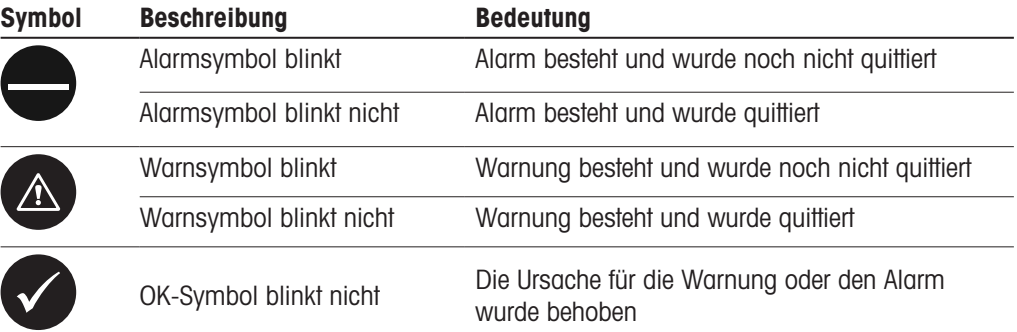

Unquittierte Warnungen oder Alarme werden durch Drücken der Schaltfläche Info in der entsprechenden Zeile quittiert.

Für jede Meldung kann die entsprechende Schaltfläche Info gedrückt werden. Es werden Meldungsinformationen wie Datum und Uhrzeit des Auftretens der Warnung oder des Alarms sowie der Status des Alarms oder der Meldung angezeigt.

Wenn die Ursache der Warnung oder des Alarms bereits behoben wurde, erscheint im Aufklappfenster eine zusätzliche Schaltfläche zum Löschen der Meldung aus der Meldungsliste.

### **8.3 ISM-Diagnose**

 $PFAD: \bigoplus_{n=1}^{\infty} \setminus \text{ISM} \setminus \text{ISM}$  Diagnose

Der Transmitter M400 bietet für alle ISM Sensoren ein Diagnosemenü. Rufen Sie das Menü "Kanal" und wählen Sie den Kanal durch Drücken des zugehörigen Eingabefeldes.

Je nach ausgewähltem Kanal und zugewiesenem Sensor werden verschiedene Diagnosemenüs angezeigt.

Die folgende Erklärung bietet ausführlichere Informationen zu den verschiedenen Diagnosemenüs.

### 8.3.1 pH/Redox, Sauerstoff, O<sub>2</sub>, Leitfähigkeits-4-Pol-**Sensoren**

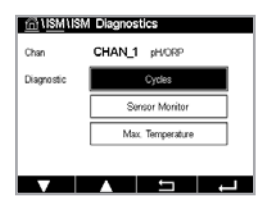

Wenn ein pH/Redox-, Sauerstoff, O<sub>2</sub>- oder Leiffähigkeits-4-Pol-Sensor angeschlossen ist, werden in den Diagnosemenüs Zyklen, Sensor Monitor und max. Temperatur verfügbar.

Drücken Sie die Schaltfläche Zyklus, um die Informationen zu CIP-, SIP- und Autoklavierzyklen des angeschlossenen Sensors einzusehen. Die angezeigten Informationen zeigen die Anzahl der Zyklen, denen der Sensor ausgesetzt war, und die im Menü "ISM Einstellungen" definierte Obergrenze für den jeweiligen Zyklus.

Hinweis: Für nicht autoklavierbare Leitfähigkeits-4-Pol-Sensoren wird das Menü "Autoklavier-Zyklen" nicht angezeigt.

Drücken Sie die Schaltfläche Sensor Monitor, um die Informationen zu DLI, TTM und ACT des angeschlossenen Sensors anzuzeigen. Die Werte DLI, TTM und ACT werden als Balkendiagramm dargestellt.

Hinweis: Für Leitfähigkeits-4-Pol-Sensoren werden die Betriebsstunden angezeigt.

Drücken Sie auf die Max. Temperatur, um die Informationen zur höchsten Temperatur, welcher der angeschlossene Sensor je ausgesetzt war, inklusive des Zeitstempels für diesen Maximalwert, anzuzeigen. Dieser Temperaturwert ist im Sensor abgespeichert und kann nicht geändert werden. Beim Autoklavieren wird die Höchsttemperatur nicht aufgezeichnet.

### **8.4 Kalibrierdaten für alle ISM-Sensoren**

PFAD: 俗 \ ISM \ Justierdaten

Aktuell

Der Transmitter M400 speichert eine Kalibrierhistorie für alle ISM-Sensoren. Je nach zugewiesenem Sensor sind verschiedene Daten der Kalibrierhistorie abrufbar.

Die folgende Erklärung bietet ausführlichere Informationen zu den verschiedenen Daten der Kalibrierhistorie.

### **8.4.1 Kalibrierdaten für alle ISM-Sensoren**

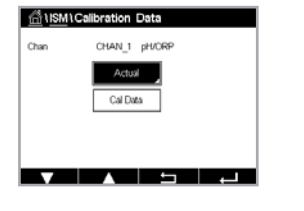

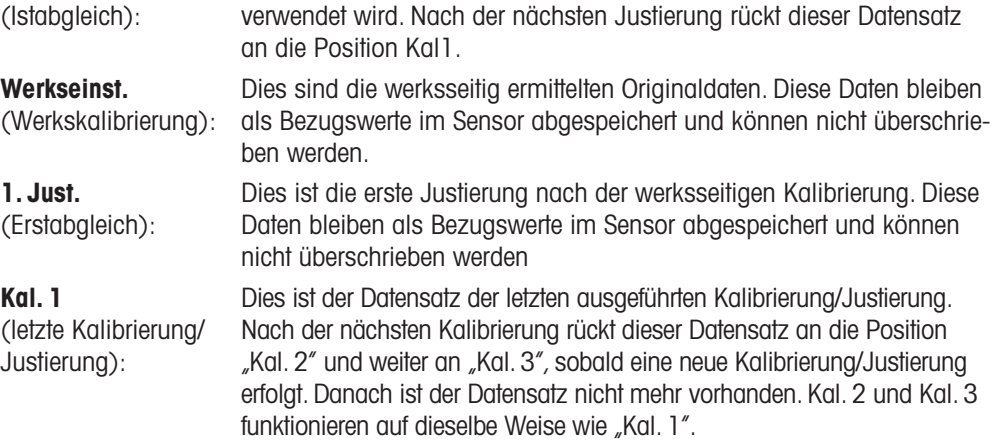

Dies ist die aktuelle Justierung eines Sensors, die für die Messung

Kal. 2, Kal. 3 und Temp Cal können ausgewählt werden. Drücken Sie das entsprechende Feld, um den Kalibrierdatensatz auszuwählen.

Hinweis: Die amperometrischen Sauerstoffsensoren von THORNTON liefern nicht den Datensatz Kal. 1, Kal. 2, Kal. 3 und 1. Just.

Drücken Sie die Schaltfläche Kal. Daten, um den entsprechenden Kalibrierdatensatz anzuzeigen. Außerdem werden der Zeitstempel der Kalibrierung und die Benutzer-ID angezeigt.

Hinweis: Diese Funktion erfordert die korrekte Einstellung von Datum und Zeit beim Kalibrieren und/oder Justieren.

### **8.5 Sensorinformationen**

 $PFAD \cdot \stackrel{\triangle}{\langle A \rangle} \setminus \text{ISM} \setminus$  Sensor Information

**B**USM\Sensor Info Chan

.<br>Model

Cal Dat

 $\frac{1}{50}$  $\sum_{\text{D},\text{D}}$  CHAN 1 (INORS)

304M/2012 14:22

r wa masan wana

nava3250

52005378  $70$  $\frac{1}{20}$ 

Modell, Hard- und Software-Version, das Datum der letzten Kalibrierung sowie die Produkt- und Seriennummern der an den Transmitter M400 angeschlossenen ISM-Sensoren können auf dem Bildschirm angezeigt werden.

Geben Sie die Sensorinformationen ein.

 Die Daten des Kanals, an den ein Sensor angeschlossen ist,werden auf dem Bildschirm angezeigt.

Es werden die Daten "Modell", "Kal. Datum" (Datum der letzten Kalibrierung), "S/N" (Seriennummer), "P/N" (Produktnummer), "SW Version" (Software-Version) und "HW Version" (Hardware-Version) des ausgewählten Sensors angezeigt.

Drücken Sie ←, um das Menü "Sensorinformation" zu verlassen. Drücken Sie d. um zum Menübildschirm zurückzukehren.

#### **8.6 HW/SW-Version**

PFAD: 6 \ ISM \ HW/SW Version

Die Hard- und Software-Versionen sowie die Produkt- und Seriennummern des Transmitters M400 selbst oder der verschiedenen angeschlossenen Karten können auf dem Bildschirm angezeigt werden.

**I GISMINAL I SW Version** woo Transmitter ea 0000000001 PW 1065590 SW Ve 000054 r va menin ara

Die Daten des Transmitters werden auf dem Bildschirm angezeigt. Drücken Sie das Eingabefeld in der Zeile für M400. Um die Daten der gewünschten Karte oder des Transmitters selbst auszuwählen, drücken Sie das entsprechende Feld.

Es werden die Daten "S/N" (Seriennummer), "P/N" (Produktnummer), "SW Version" (Software-Version) und "HW Version" (Hardware-Version) der ausgewählten Karte oder des Transmitters angezeigt.

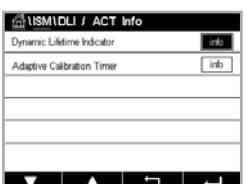

#### **8.7 DLI/ACT-Info**

 Die detaillierten Daten zu DLI und ACT werden angezeigt. Diese Funktion ist von der Ausführung der pH-Elektrode abhängig.

# **9 Frei konfigurierbare Schaltfläche**

PFAD: **@ \ CONFIG \ Taste frei konfigurieren** 

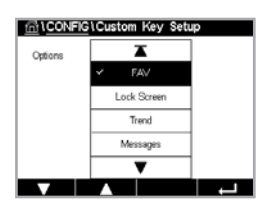

 In diesem Menü können Sie der zweiten Schaltfläche links in der Menüansicht als Shortcut ein Menü zuweisen.Die frei konfigurierbare Schaltfläche ist eine praktische Option zur Softkey-Bedienung, insbesondere wenn der Touchscreen nicht verwendet wird.

Optionen: Die Option "FAV" (Favorit) ist werksseitig eingestellt. Siehe Kapitel 9.1 ["Favoriten](#page-78-0) [wählen"](#page-78-0) für ein bevorzugtes Setup.

 Nach Abschluss der Konfiguration der frei konfigurierbaren Schaltfläche wird die ausgewählte frei

konfigurierbare Schaltfläche als zweite Schaltfläche links in der Menüansicht angezeigt.

- Mit "Sperrbildschirm" wird der Bildschirm gesperrt.
- Mit "Trendkurve" wird die grafische Trendanzeige angezeigt.
- Mit "Meldungen" wird das Menü "Meldungen" angezeigt.
- Mit "PID" kann eine manuelle PID-Justierung durchgeführt werden.
- Zur Prüfung von ACT/DLI kann "Info" ausgewählt werden.

 $6.58$  oH 60 °C  $95 mV$ day DLI info  $\frac{1}{2}$   $\frac{1}{2}$ 

Hinweis: Die Option "PID" wird nur angezeigt, wenn der manuelle PID-Regler aktiviert ist.

#### <span id="page-78-0"></span>**9.1 Favoriten wählen**

PFAD: @\FAVORIT\Favoriten wählen

Der Transmitter M400 ermöglicht das Einrichten von bis zu vier Favoriten, um schnell auf häufig verwendete Funktionen zugreifen zu können.

 Die Hauptmenüs werden angezeigt. Wählen Sie das Menü, das die Funktion enthält, die Sie als Favorit festlegen möchten – z. B. ISM – durch Drücken des entsprechenden Pfeils  $\blacktriangleright$  in derselben Zeile.

Wählen Sie die Funktion, die Sie als Favorit einrichten möchten, durch Aktivierung der Option. Bei Funktionen, die als Favorit eingerichtet sind, erscheint das  $\bigstar$ -Symbol.

Hinweis: Deaktivieren Sie die Option, indem Sie noch einmal auf das Symbol drücken. Das Favoriten-★-Symbol wird nicht mehr angezeigt.

Rufen Sie das Menü "Favoriten wählen" auf. Die definierten Favoriten sind auf dieser Seite aufgeführt. Drücken Sie den entsprechenden Pfeil ▶ für die Funktion in derselben Zeile.

# **10 Wartung**

### **10.1 Reinigung der Frontplatte**

Reinigen Sie die Oberflächen mit einem weichen, feuchten Tuch und anschließend mit einem trockenen Tuch.

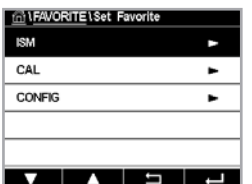

# **11 Troubleshooting**

Falls die Ausrüstung in einer Weise benutzt wird, die durch METTLER TOLEDO nicht zugelassen ist, können die vorgesehenen Schutzfunktionen beeinträchtigt werden. In der nachfolgenden Tabelle finden Sie eine Liste möglicher Ursachen allgemeiner Probleme:

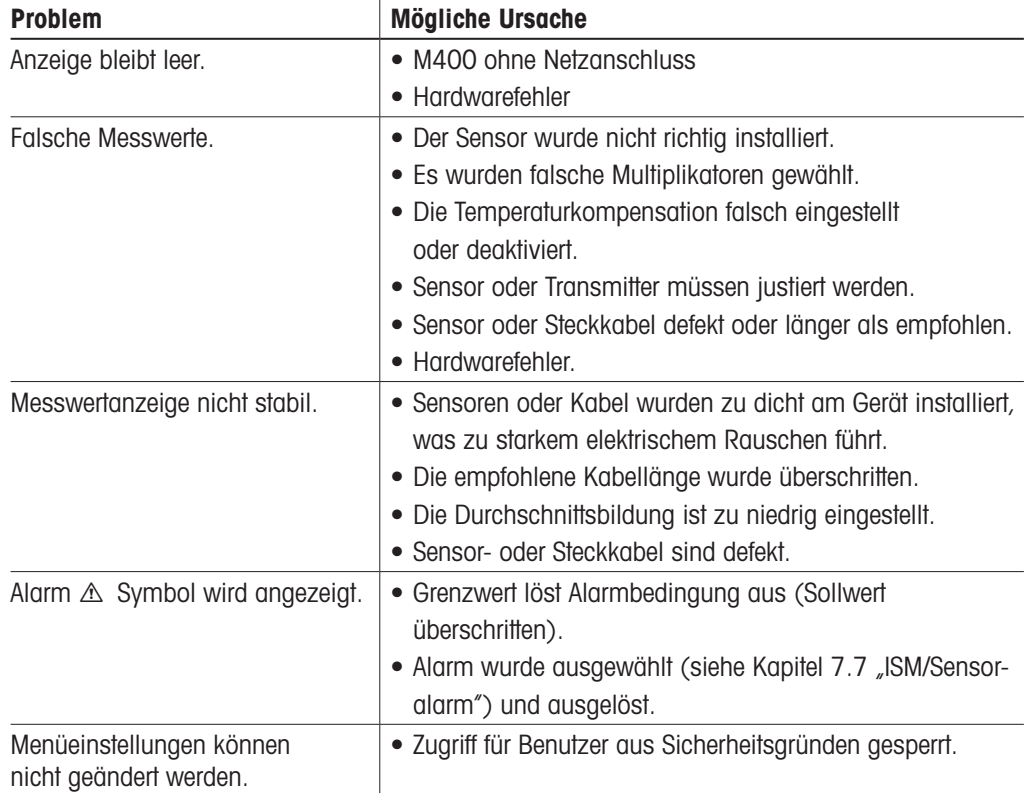

## **11.1 Liste mit Fehlermeldungen, Warnungen und Alarmen für analoge Leitfähigkeitssensoren**

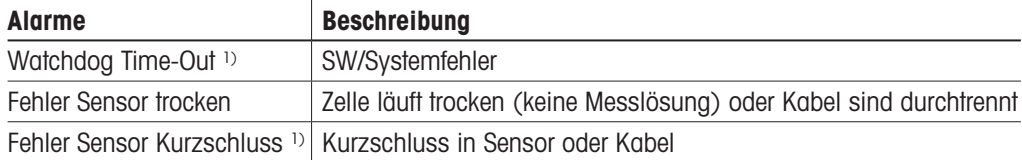

1) Entsprechend den Parametereinstellungen des Transmitters.

### **11.2 Liste mit Fehlermeldungen, Warnungen/ und Alarmen für ISM-Leitfähigkeitssensoren**

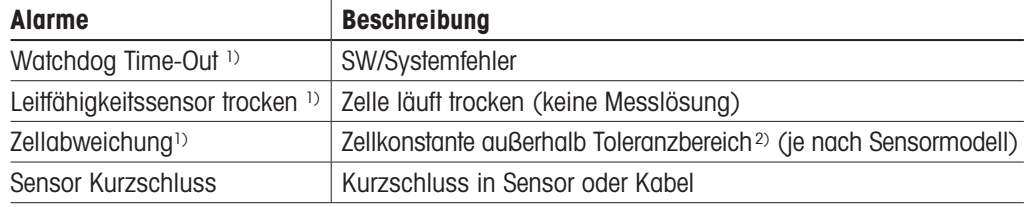

Entsprechend den Parametereinstellungen des Transmitters ([Siehe Kapitel 7.7 "ISM/Sensoralarm".\)](#page-64-0). 2) Weitere Angaben finden Sie in der Bedienungsanleitung zum Sensor.

# **11.3 Liste mit Fehlermeldungen, Warnungen und Alarmen für pH-Sensoren**

### **11.3.1 pH-Elektroden, ausgenommen pH-Elektroden mit Dualmembran**

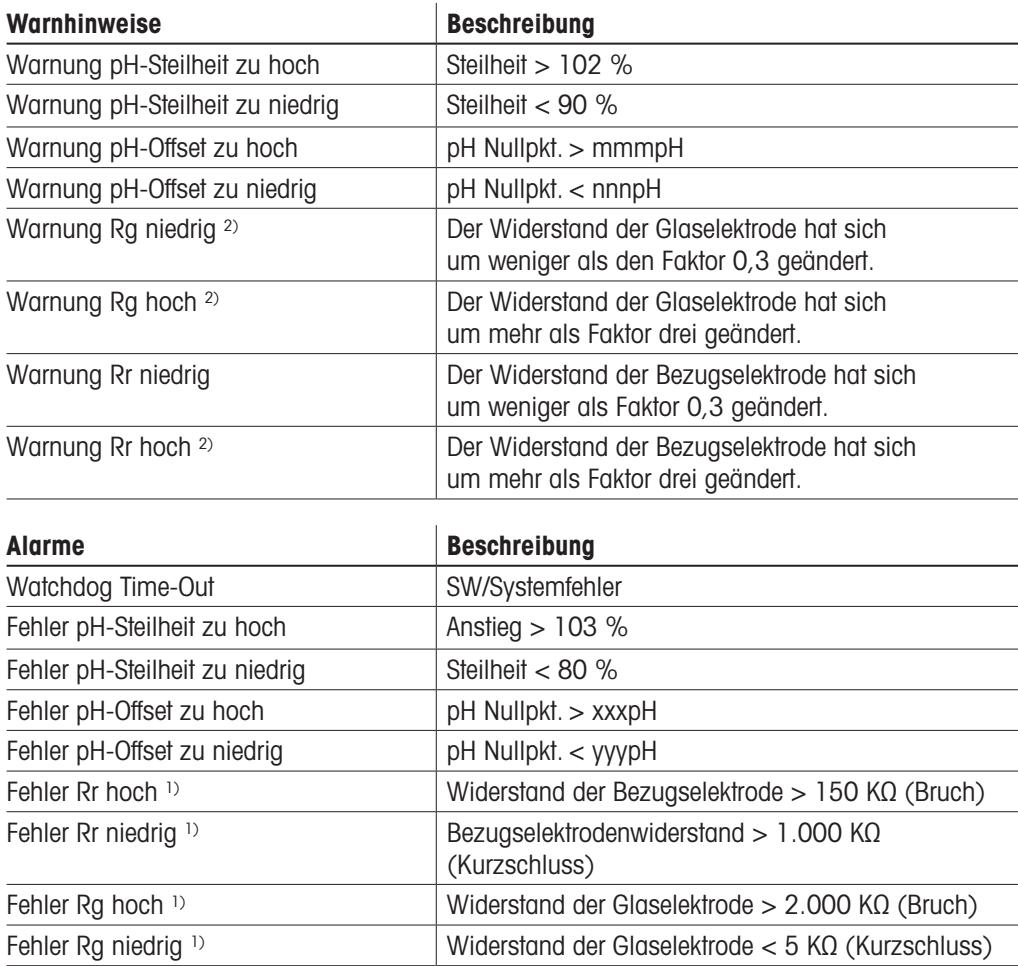

1) Aktivieren Sie diese Funktion in den Transmittereinstellungensiehe Kapitel 7.7 "ISM/Sensoralarm" auf Seite 65 (PFAD: Menü\ISM Sensoralarm).

# **11.3.2 pH-Elektroden mit Dualmembran (pH/pNa)**

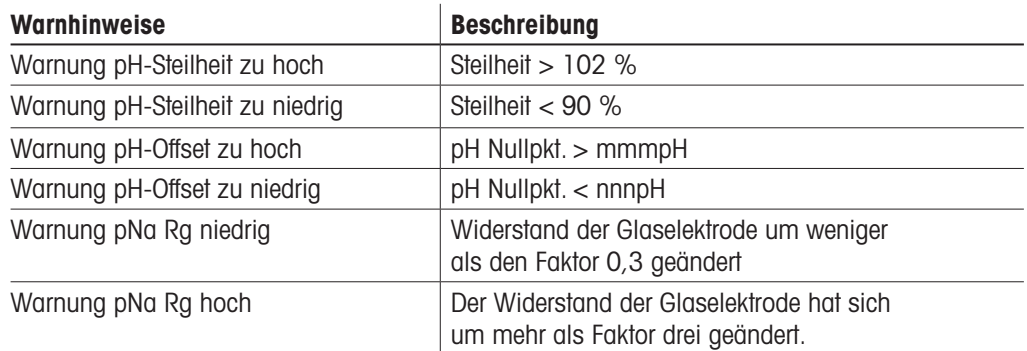

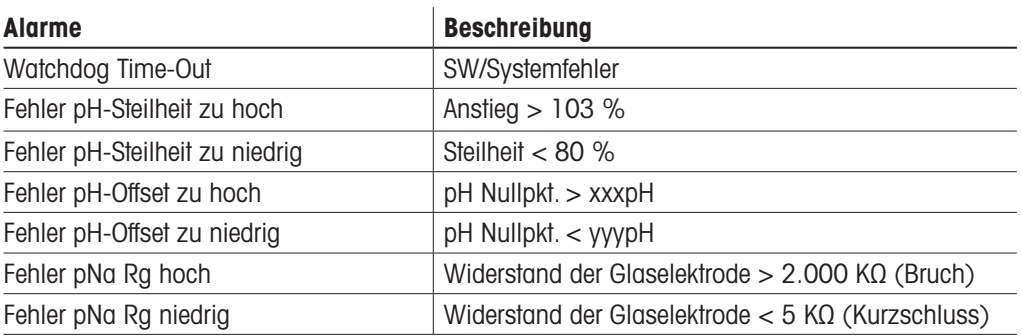

1) Aktivieren Sie diese Funktion in den Transmittereinstellungen [\(siehe Kapitel 7.7 "ISM/Sensoralarm" auf Seite 65](#page-64-0) PFAD: Menü\ISM Sensoralarm).

# **11.3.3 Redox-Fehlermeldungen**

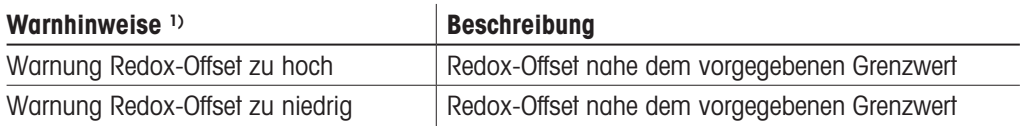

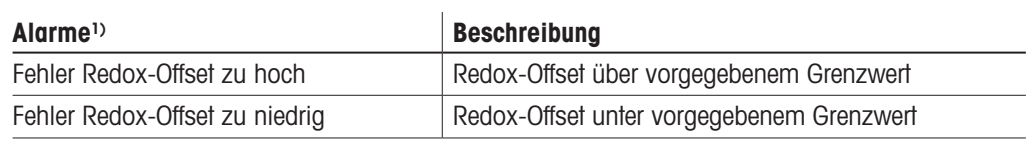

1) Nur ISM-Sensoren.

# **11.3.4 ISM 2.0 pH-Meldung**

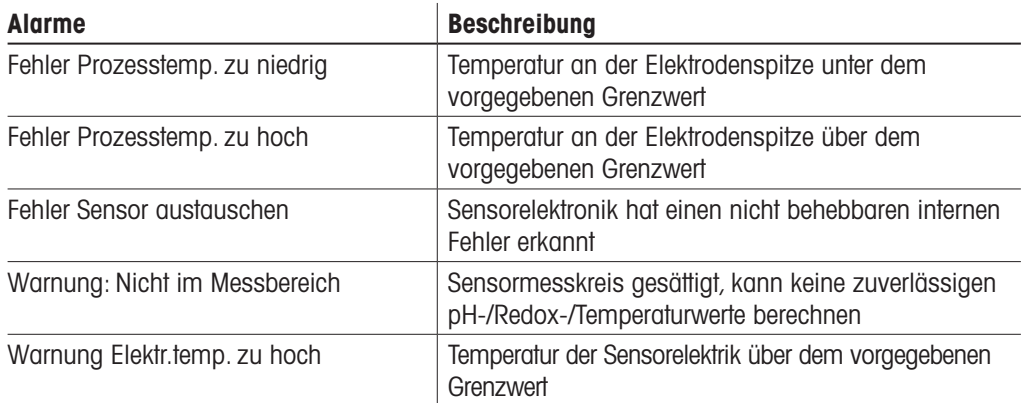

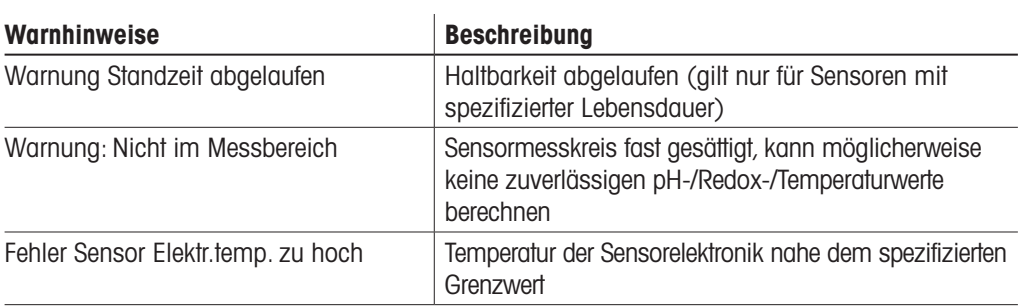

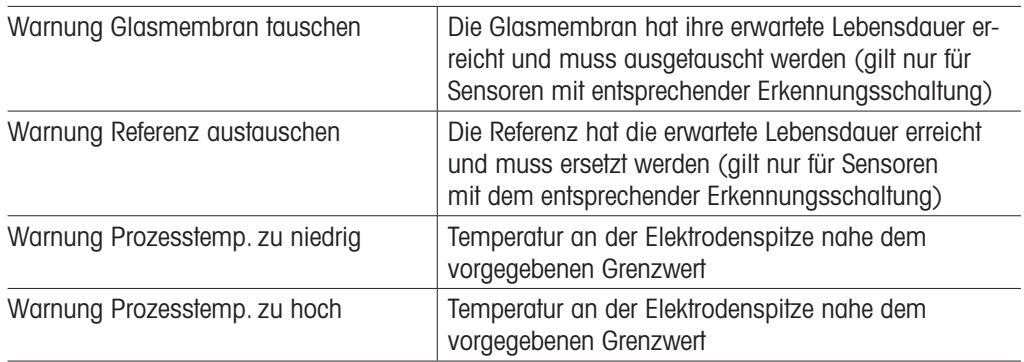

### **11.3.5 Gängige Alarmmeldungen ISM-Sensor**

Für gängige Alarmmeldungen des ISM-Sensors:

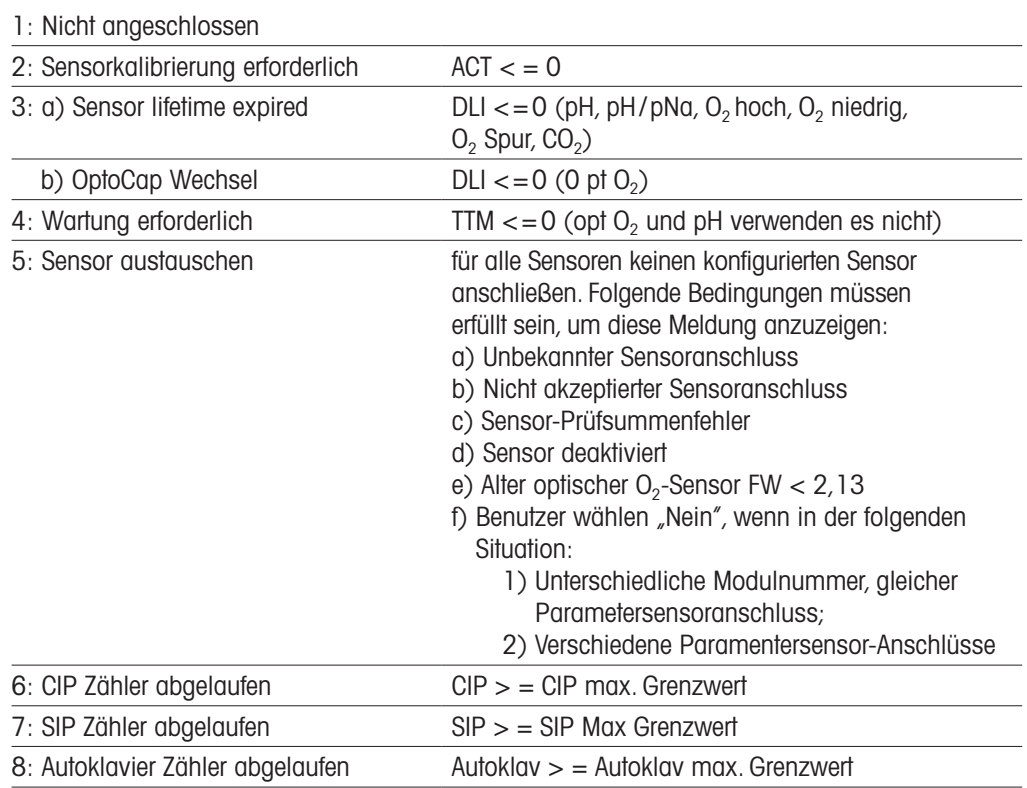

## **11.4 Liste mit Fehlermeldungen/Warnungen und Alarmen für amperometrische O**2**-Werte**

### **11.4.1 Sensoren für hohen Sauerstoffgehalt**

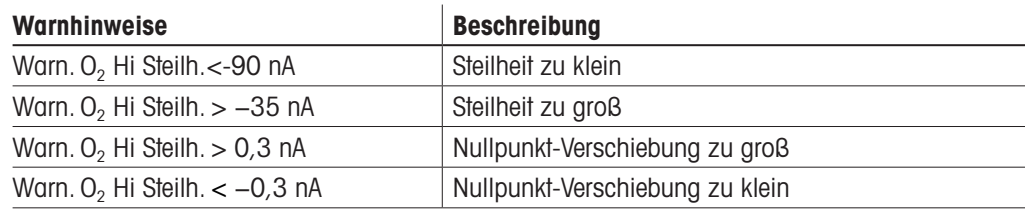

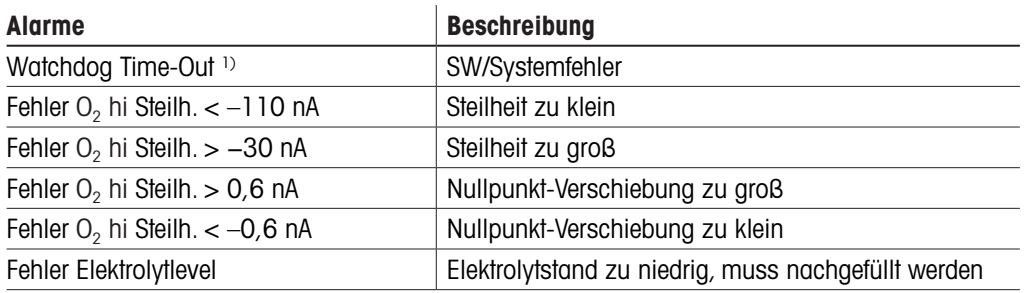

1) Nur ISM-Sensoren.

# **11.4.2 Sensoren für geringen Sauerstoffgehalt**

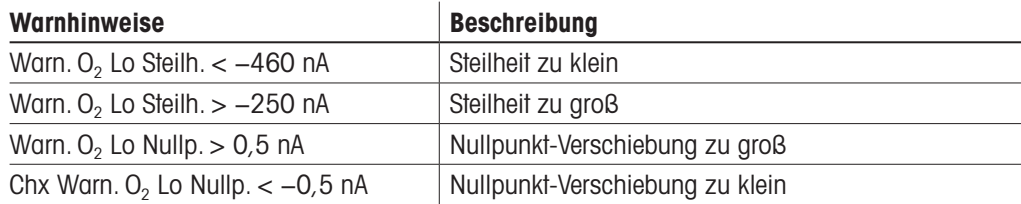

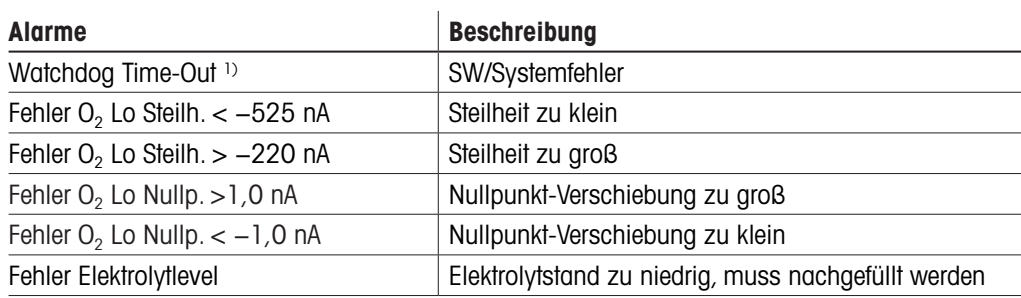

1) Nur ISM-Sensoren.

# **11.4.3 Sensoren für Sauerstoffspuren**

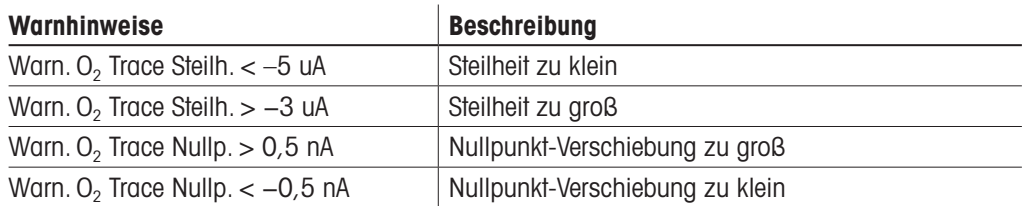

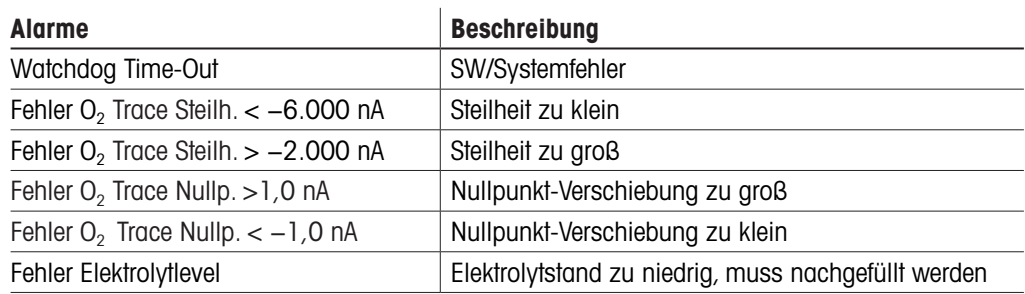

# **11.5 Liste mit Fehlermeldungen, Warnungen und Alarmen für optische O**2**-Sensoren**

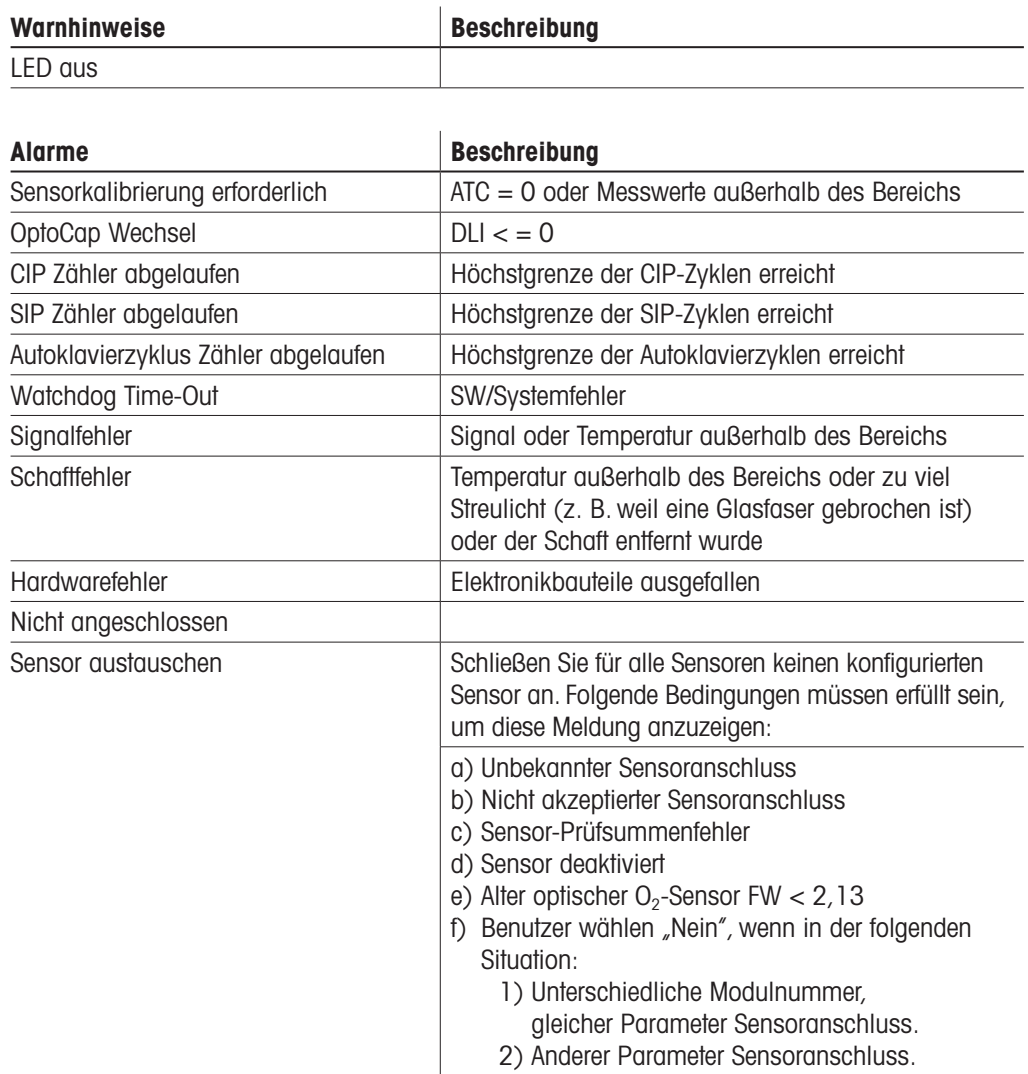

1) Wenn diese Warnung angezeigt wird, finden Sie weitere Informationen zur Ursache unter Menü/Service/Diagnose/O<sub>2</sub> optisch.

Wenn ein Alarm ausgelöst wurde, finden Sie weitere Informationen zur Ursache unter Menü/Service/Diagnose/O<sub>2</sub> optisch.

# **11.6 Fehlermeldungen/Warnmeldungen und Alarmliste**  gelöstes CO<sub>2</sub>

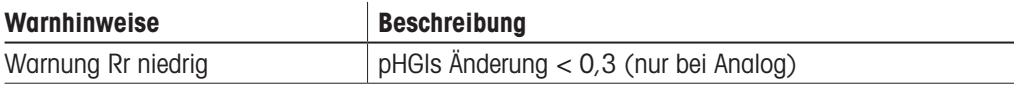

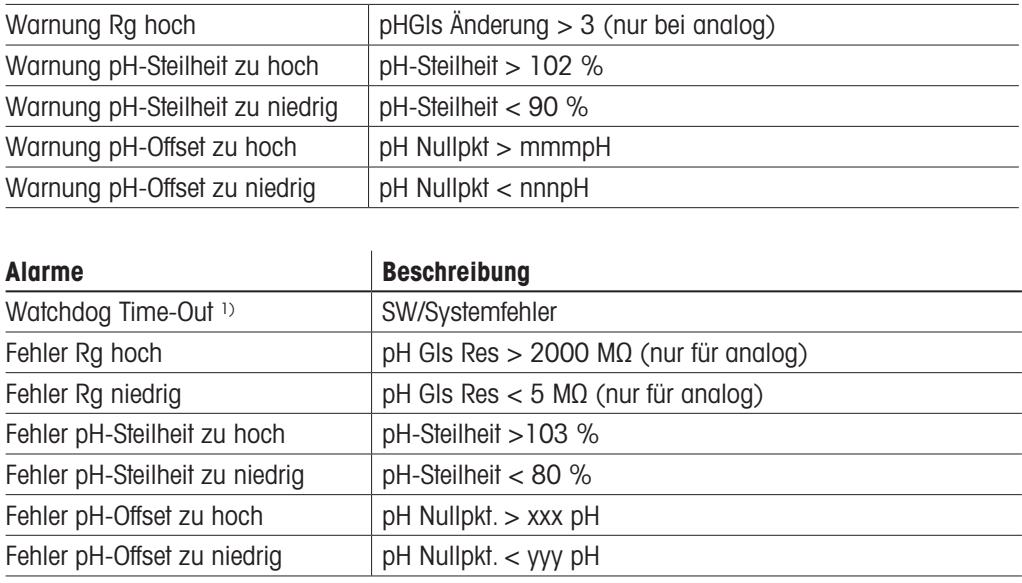

1) Entsprechend den Parametereinstellungen des Transmitters ([Siehe Kapitel 7.7 "ISM/Sensoralarm".](#page-64-0); PFAD: Menü/Konfiguration/Alarm).

### <span id="page-85-0"></span>**11.7 Anzeige von Warnungen und Alarmen**

### **11.7.1 Anzeige von Warnungen**

Warnungen werden durch ein Warnsymbol im oberen Balken der Anzeige anzeigt. Eine Warnmeldung wird aufgezeichnet und kann über das Menü "Meldungen" ausgewählt werden  $(PFAD: \n\mathbb{A} \text{ NSM} \setminus \text{Meldungen}).$ 

**Hinweis:** Der obere Balken blinkt, bis die Warnung quittiert wird. Sobald die Warnung quittiert wurde, wird der obere Balken dauerhaft angezeigt. Siehe auch Kapitel 8.2 ["Meldungen"](#page-74-0). Falls unquittierte Warnungen oder Alarme vorliegen, wird der Transmitter-Bildschirm auch nach Ablauf der Beleuchtungszeit nicht abgedunkelt oder abgeschaltet (siehe Kapitel 7.9 ["Anzeige-Setup"](#page-65-0) auf [Seite 66\)](#page-65-0).

**Hinweis:** Wenn für einen Kanal gleichzeitig ein Alarm und eine Warnung angezeigt werden sollen, hat die Anzeige des Alarms Vorrang. Der Alarm wird im Menübildschirm oder auf dem Startbildschirm angezeigt (siehe Kapitel 11.7 "Anzeige von [Warnungen](#page-85-0) und Alarmen" auf [Seite 86](#page-85-0)), die Warnung hingegen wird nicht angezeigt.

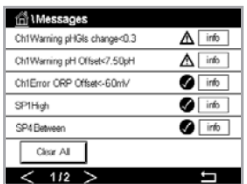

 Durch Drücken des oberen Balkens in der Menüansicht gelangen Sie zu den Meldungen. In Kapitel 8.2 ["Meldungen"](#page-74-0) finden Sie eine Beschreibung der Funktionen dieses Menüs.

**Hinweis:** Sie können die Erkennung bestimmter Warnungen aktivieren oder deaktivieren, indem Sie die entsprechenden Alarme aktivieren bzw. deaktivieren. Siehe auch Kapitel 7.7 ["ISM/Sensor](#page-64-0)[alarm".](#page-64-0)

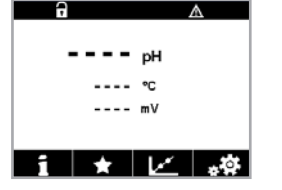

### **11.7.2 Alarmanzeige**

Meldungen).

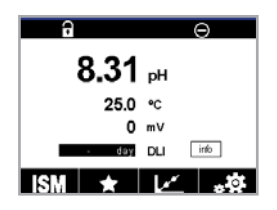

**Hinweis:** Der obere Balken blinkt, bis der Alarm quittiert wird. Sobald der Alarm quittiert wurde, wird der obere Balken dauerhaft angezeigt. Siehe auch Kapitel 8.2 ["Meldungen".](#page-74-0) Falls unquittierte Warnungen oder Alarme anliegen, wird der Transmitter-Bildschirm auch nach Ablauf der Beleuchtungszeit nicht abgedunkelt oder abgeschaltet (Siehe Kapitel 7.9 ["Anzeige-Setup".\)](#page-65-0).

 Alarme werden durch ein Alarmsymbol im oberen Balken der Anzeige anzeigt. Eine Alarmmeldung wird aufgezeichnet und kann über das Menü "Meldungen" ausgewählt werden (PFAD: 4 \ ISM \

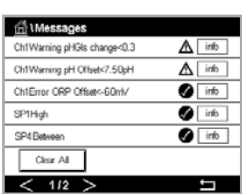

 Durch Drücken des oberen Balkens in der Menüansicht gelangen Sie zu den Meldungen. In Kapitel 8.2 ["Meldungen"](#page-74-0) finden Sie eine Beschreibung der Funktionen dieses Menüs.

dem Startbildschirm angezeigt, die Warnung hingegen wird nicht angezeigt.

Hinweis: Wenn für einen Kanal gleichzeitig ein Alarm und eine Warnung angezeigt werden sollen, hat die Anzeige des Alarms Vorrang. Der Alarm wird im Menübildschirm oder auf

Hinweis: DieErkennung einiger Alarme kann aktiviert/deaktiviert werden. Siehe hierzu [Kapitel](#page-64-0) 7.7 ["ISM/Sensoralarm".](#page-64-0)

Hinweis: Alarme, die durch Überschreiten eines voreingestellten Sollwerts oder Bereichs ausgelöst werden (PFAD: O \ CONFIG \ Sollwerte; siehe auch Kapitel 7.4 ["Sollwerte"\)](#page-59-0) wird auch auf der Anzeige angezeigt und aufgezeichnet über das Menü "Meldungen" (PFAD:  $\mathbb{A} \setminus \text{ISM} \setminus \text{Meldungen}$ ; siehe auch Kapitel 8.2 ["Meldungen"\)](#page-74-0).

# **12 Bestellinformationen, Zubehör und Ersatzteile**

Wenden Sie sich bitte an Ihren örtlichen METTLER TOLEDO Händler oder Ihre Vertretung für Informationen über zusätzliche Zubehör- und Ersatzteile.

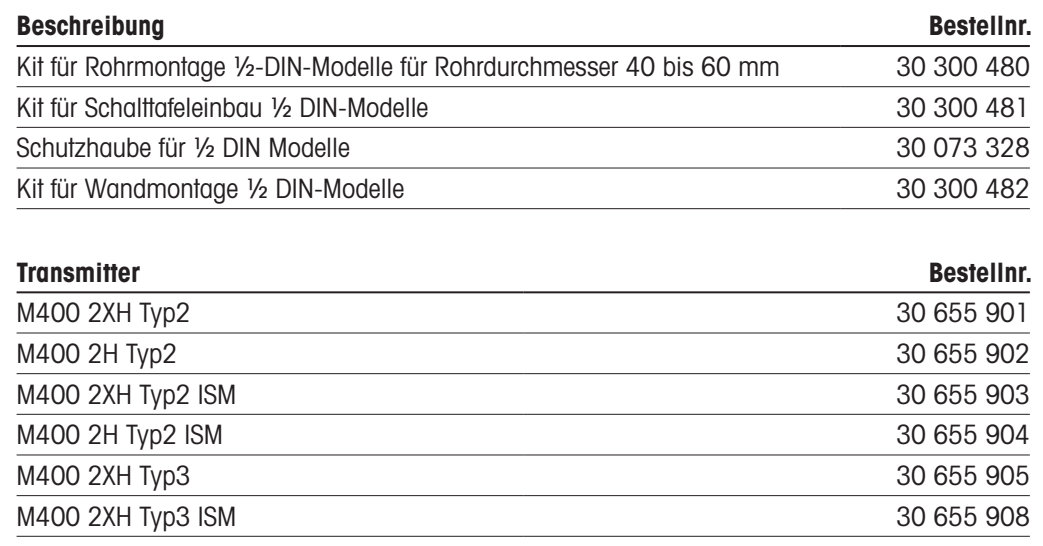

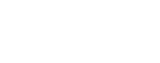

# **13 Spezifikationen**

# **13.1 Allgemeine Daten**

#### Leitfähigkeit 2-Pol/4-Pol

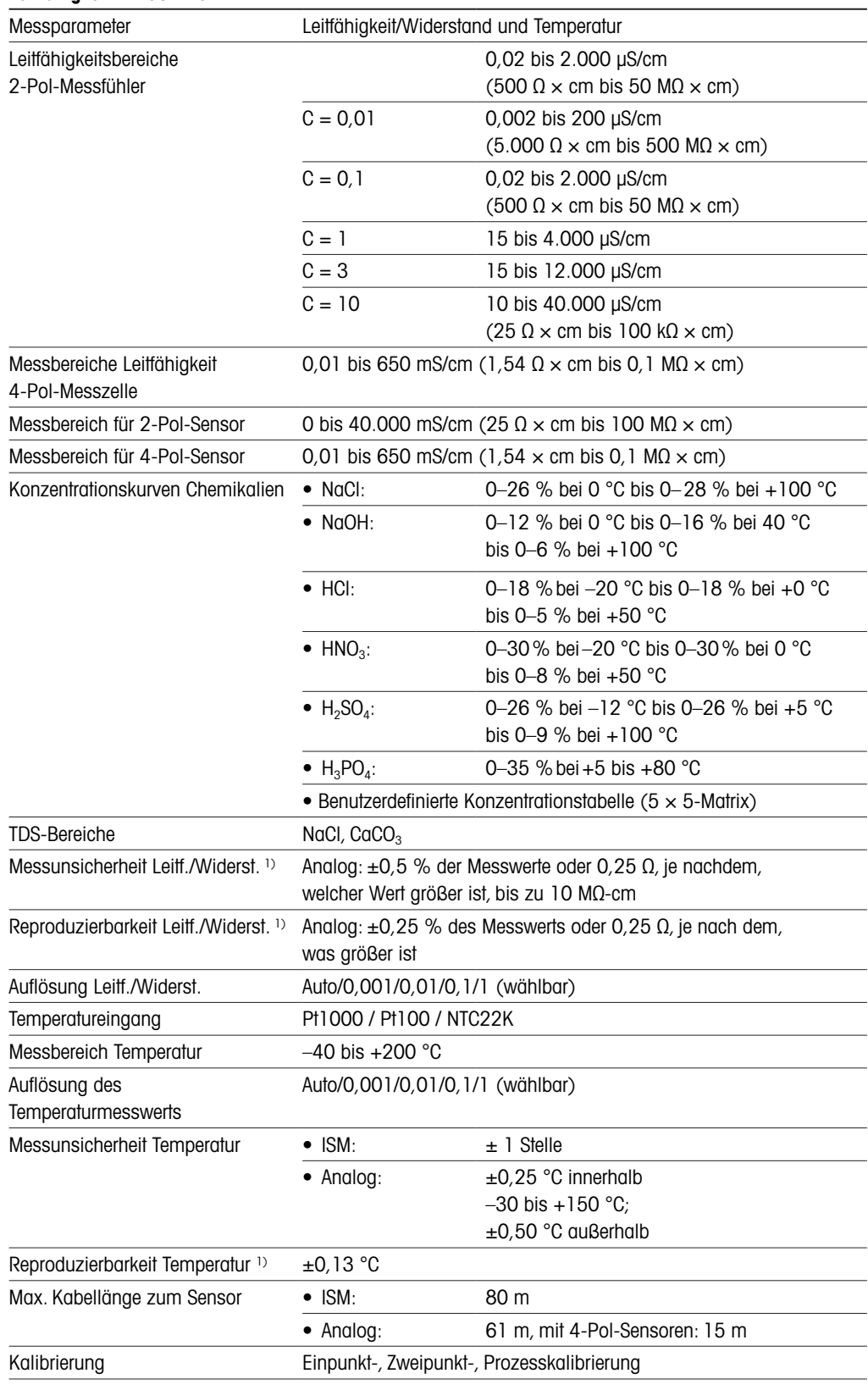

1) Das ISM-Eingangssignal verursacht keine zusätzliche Messabweichung.

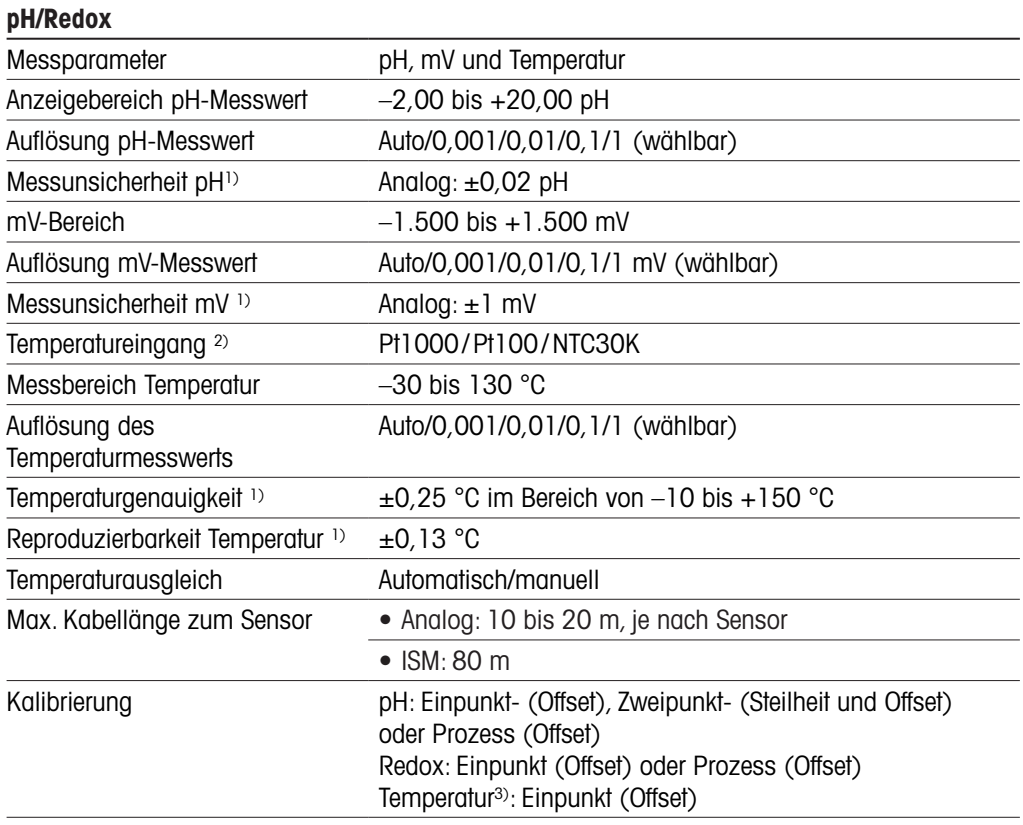

1) Das ISM-Eingangssignal verursacht keine zusätzliche Messabweichung.

2) Nicht erforderlich bei ISM-Sensoren.

3) Angewandt auf ISM 2,0 pH.

#### Verfügbare Puffersets

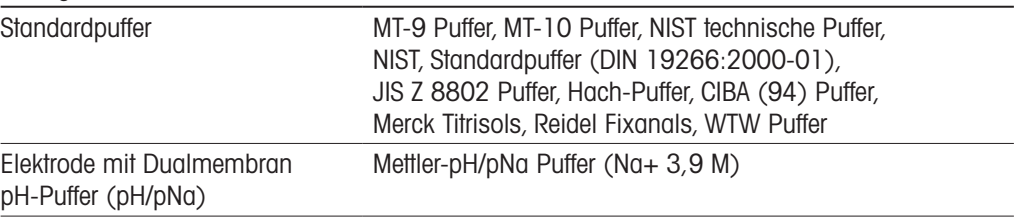

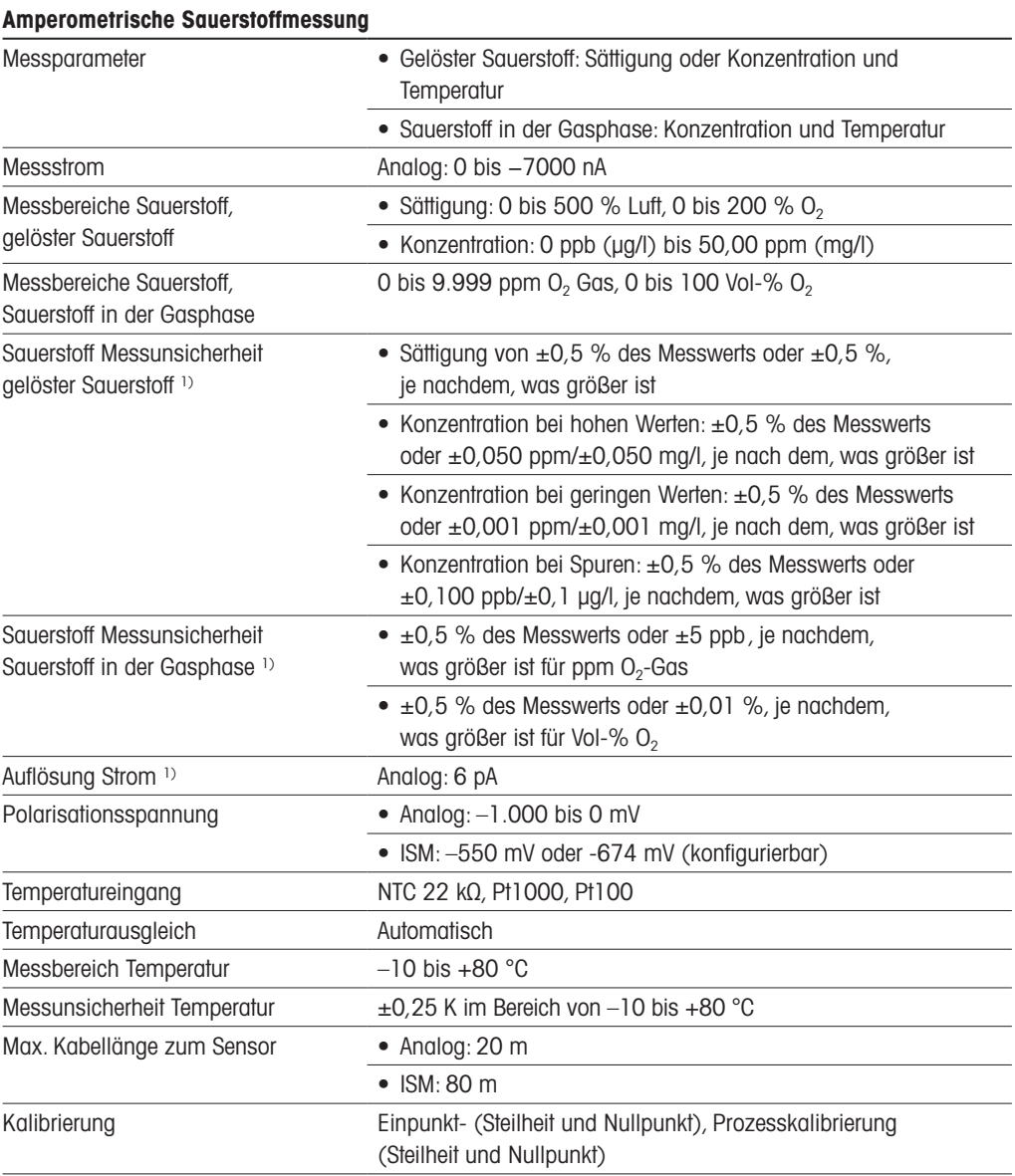

1) Das ISM-Eingangssignal verursacht keine zusätzliche Messabweichung.

#### Sauerstoff optisch

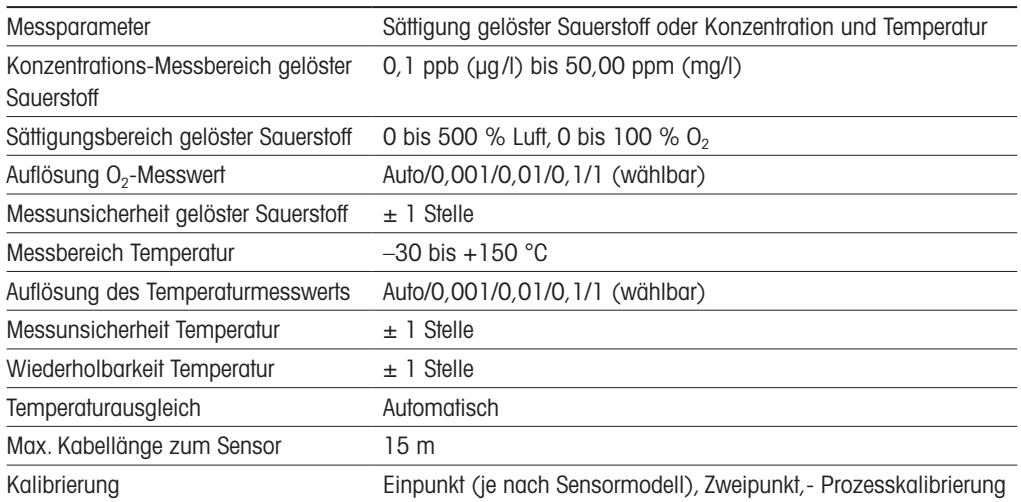

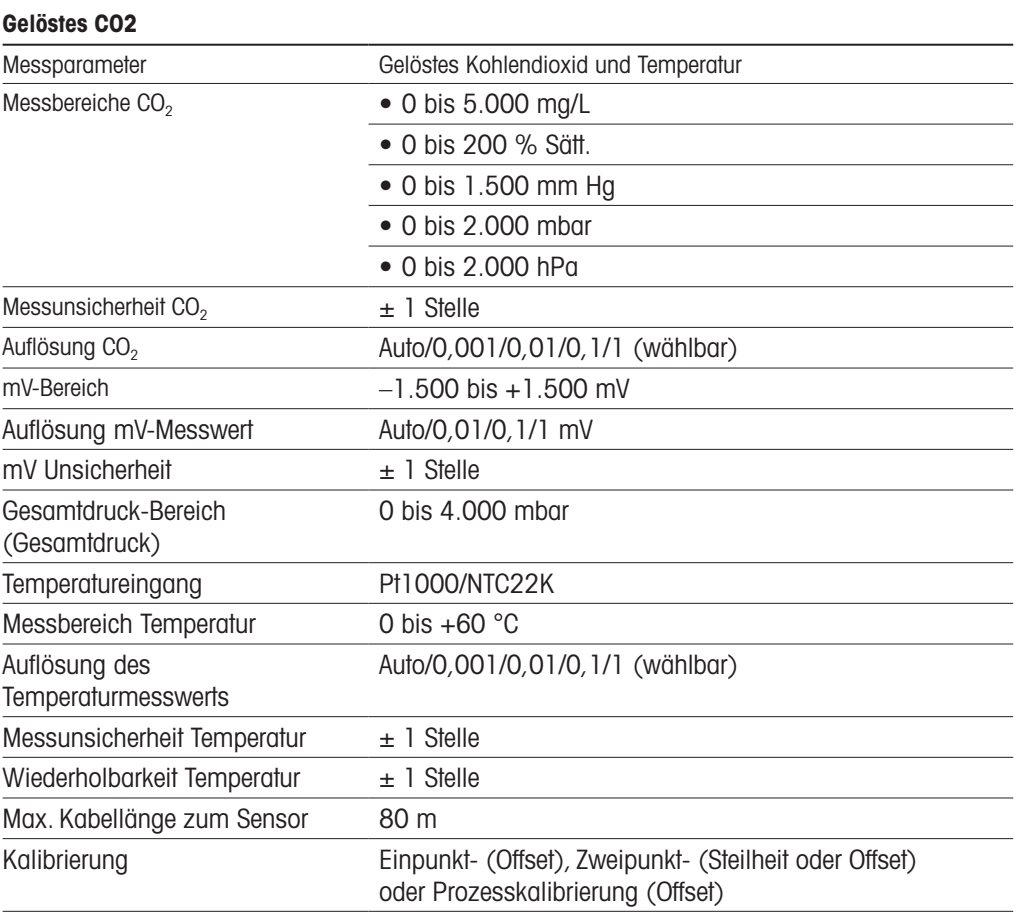

#### Verfügbare Puffersets

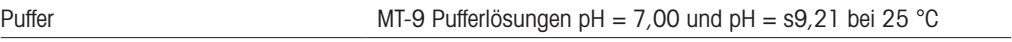

# **13.2 Elektrische Spezifikationen**

### **13.2.1 Allgemeine elektrische Spezifikationen**

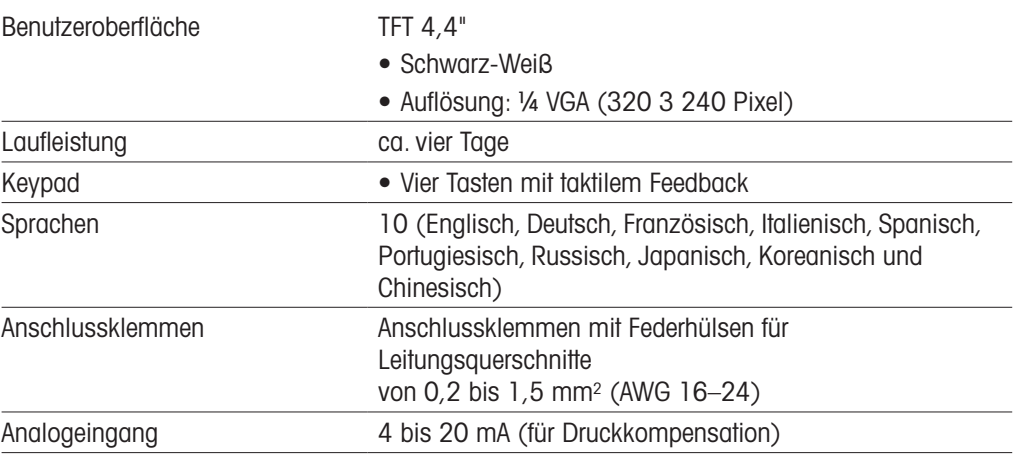

# **13.2.2 4 bis 20 mA (mit HART)**

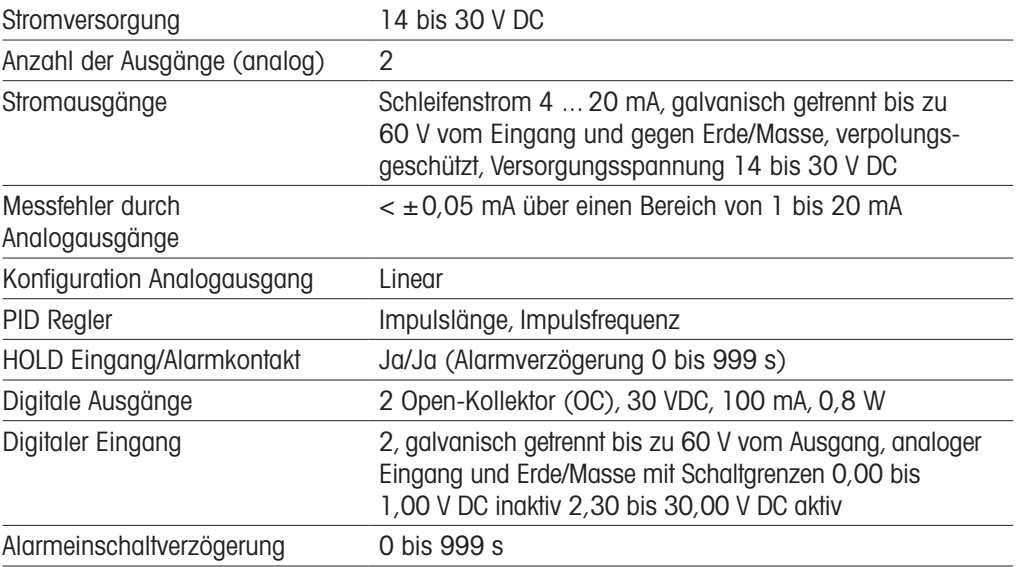

### **13.3 Mechanische Daten**

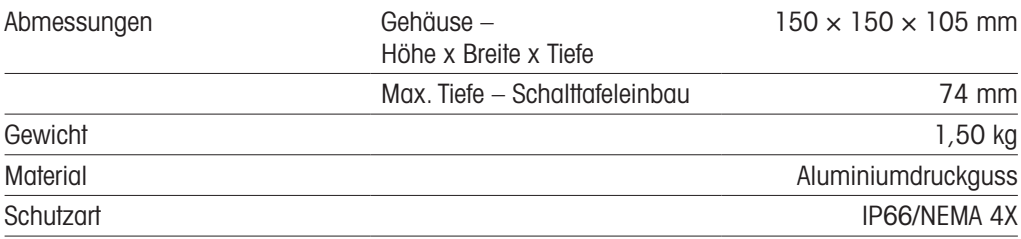

# **13.4 Umgebungsbedingungen**

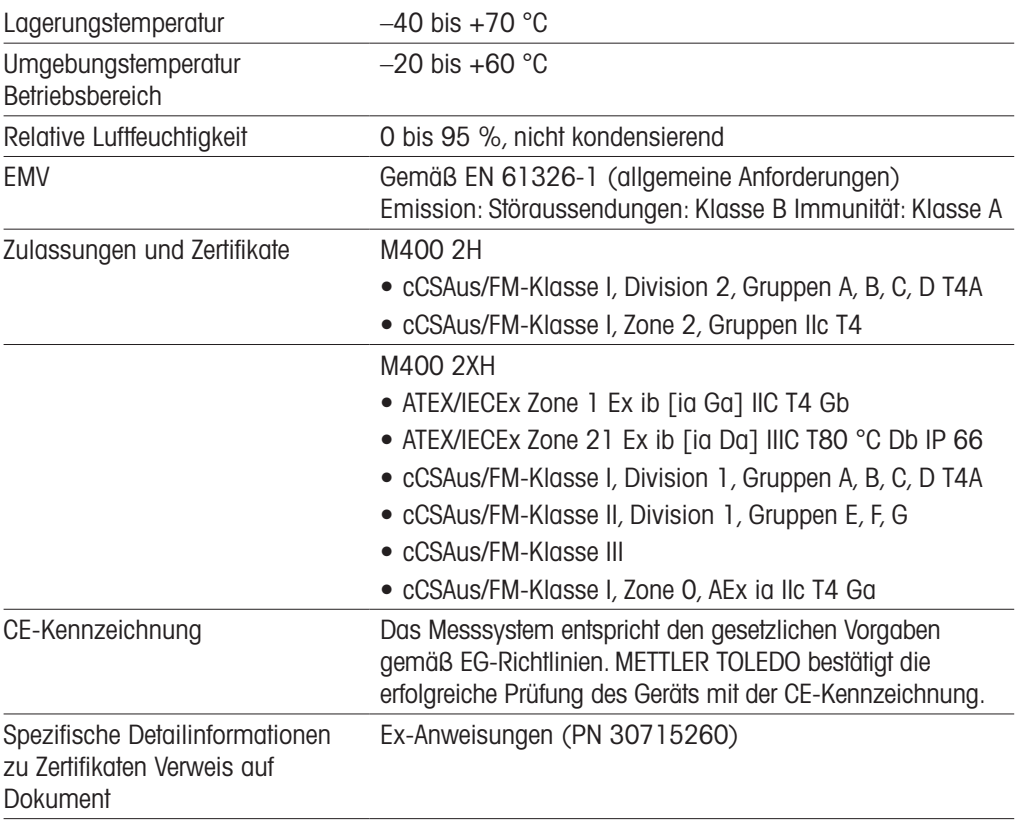

# **13.5 Kontrollzeichnungen**

Detaillierte Informationen finden Sie im Dokument PN 30715260 für Ex-Anweisungen.

# **13.6 Tabelle Voreinstellungen**

# Allgemein

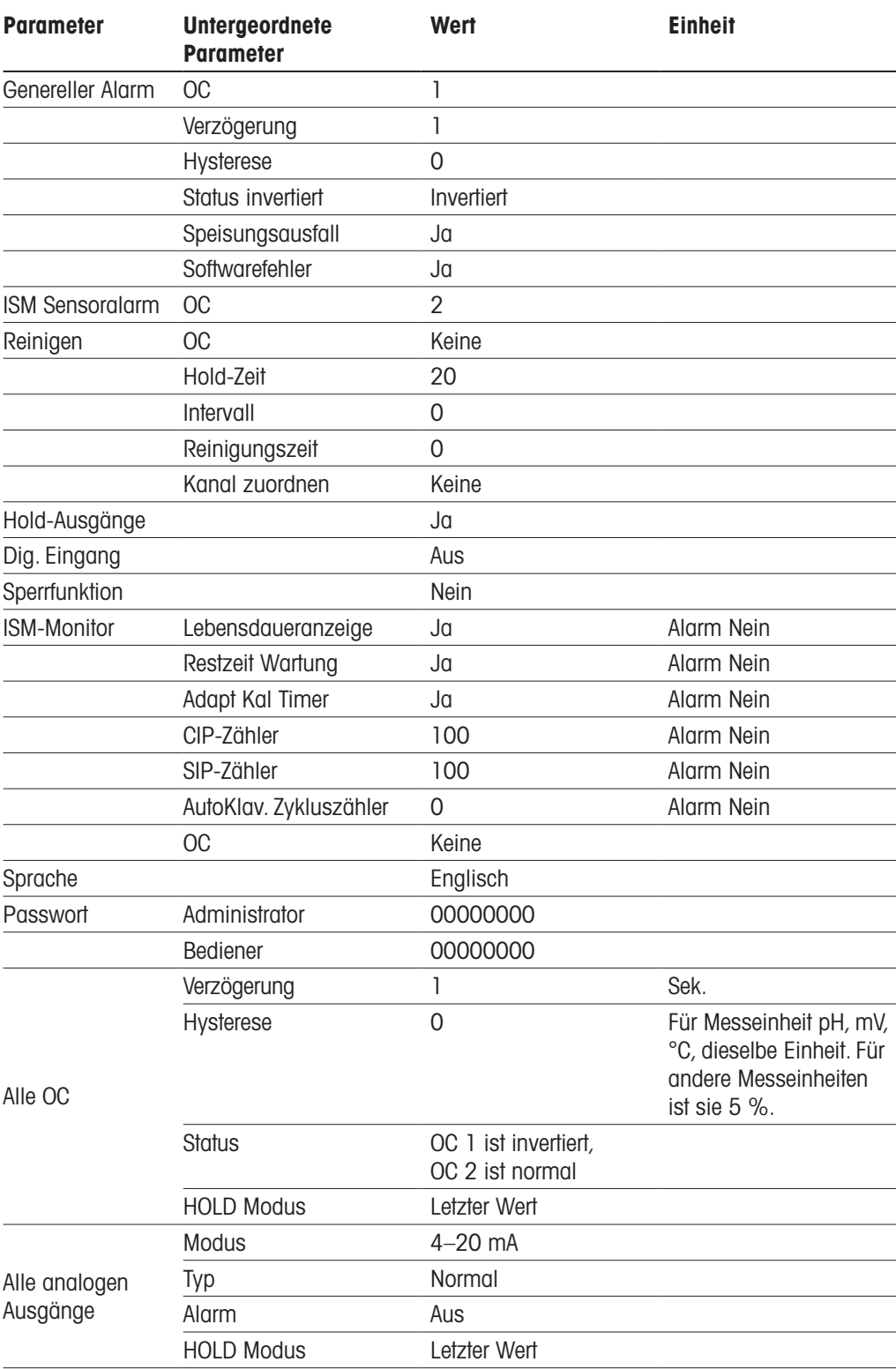

# pH

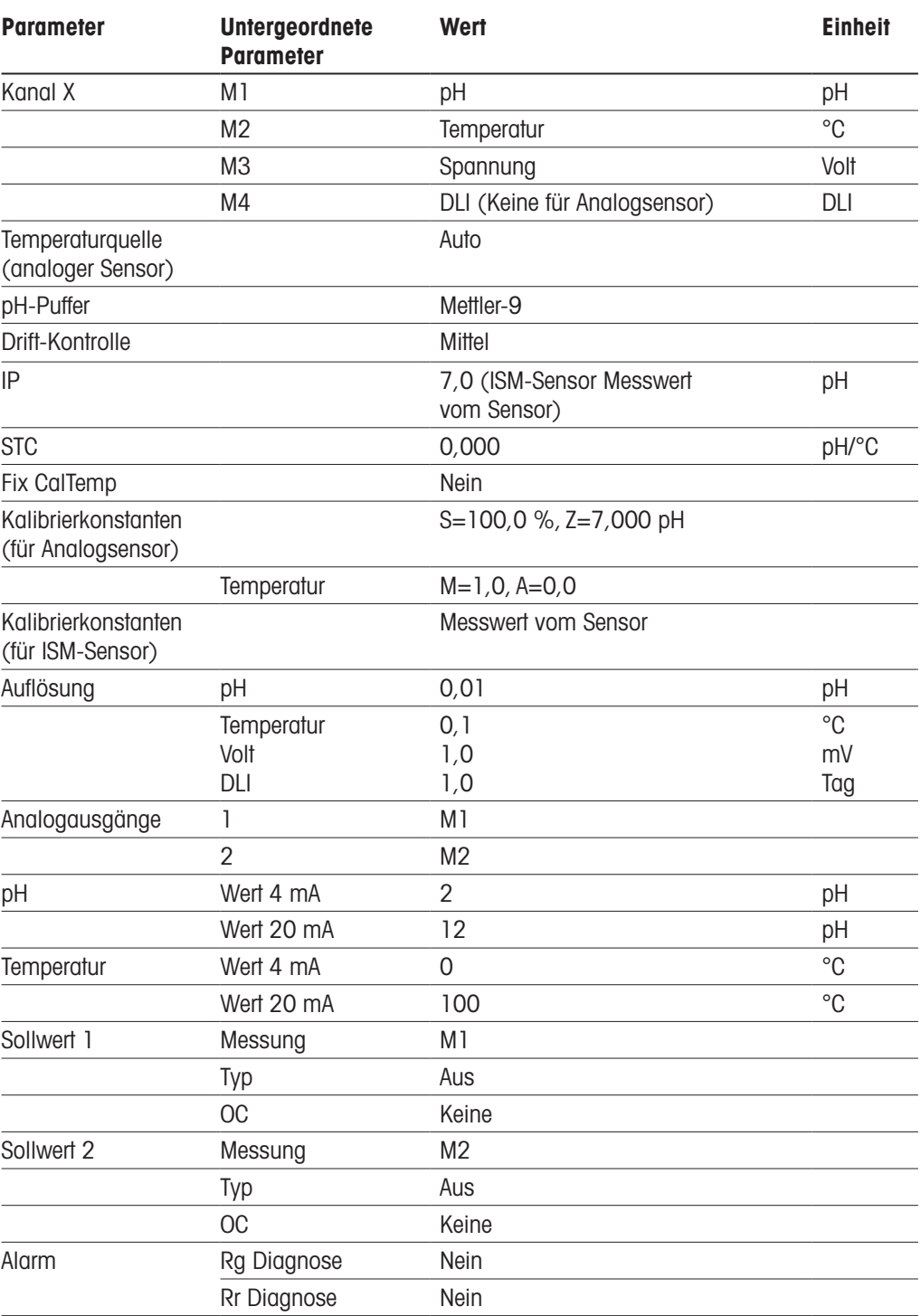

# pH/pNa

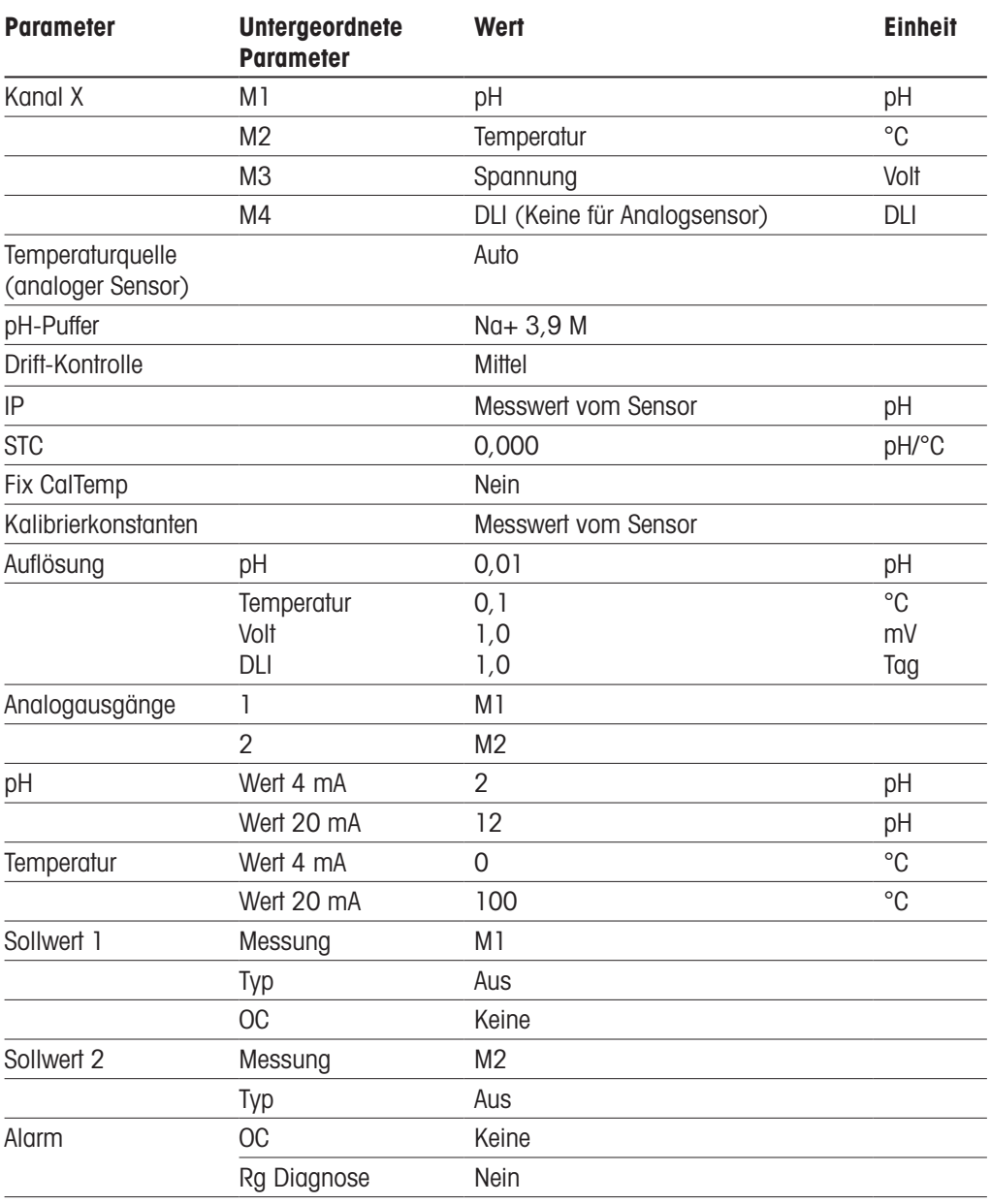

### **Sauerstoff**

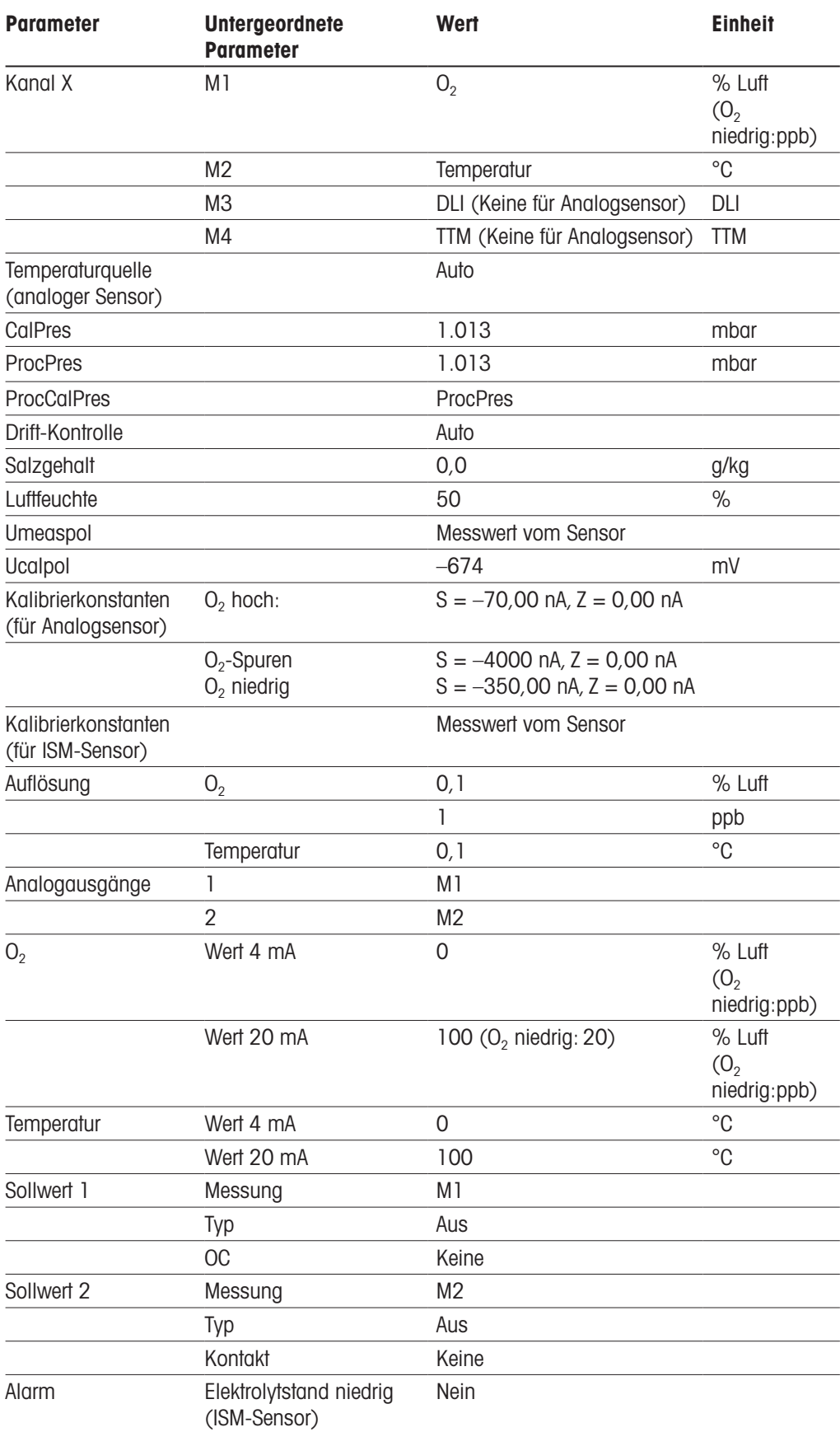

# Widerstand/Leitfähigkeit

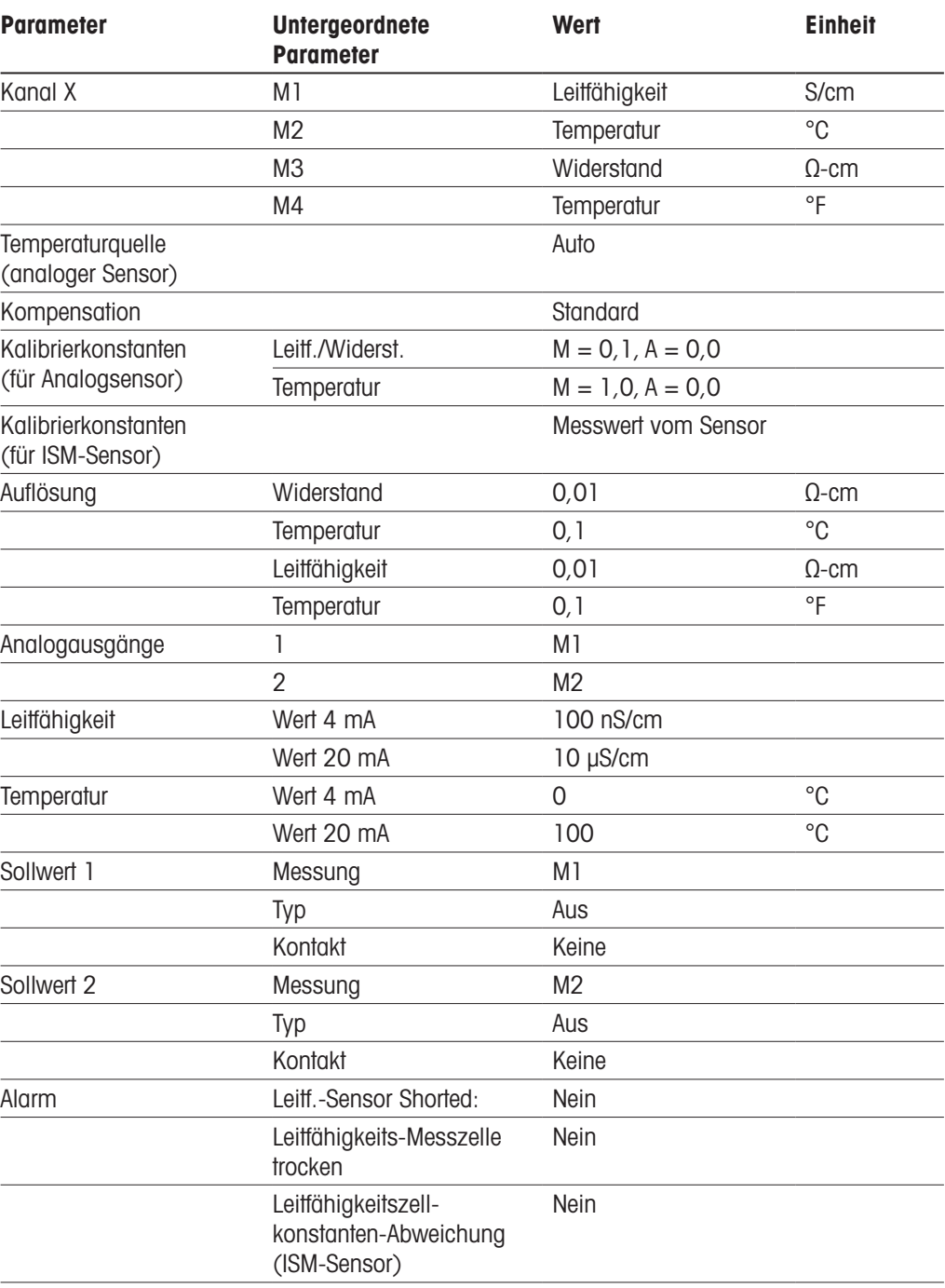

### CO<sub>2</sub>

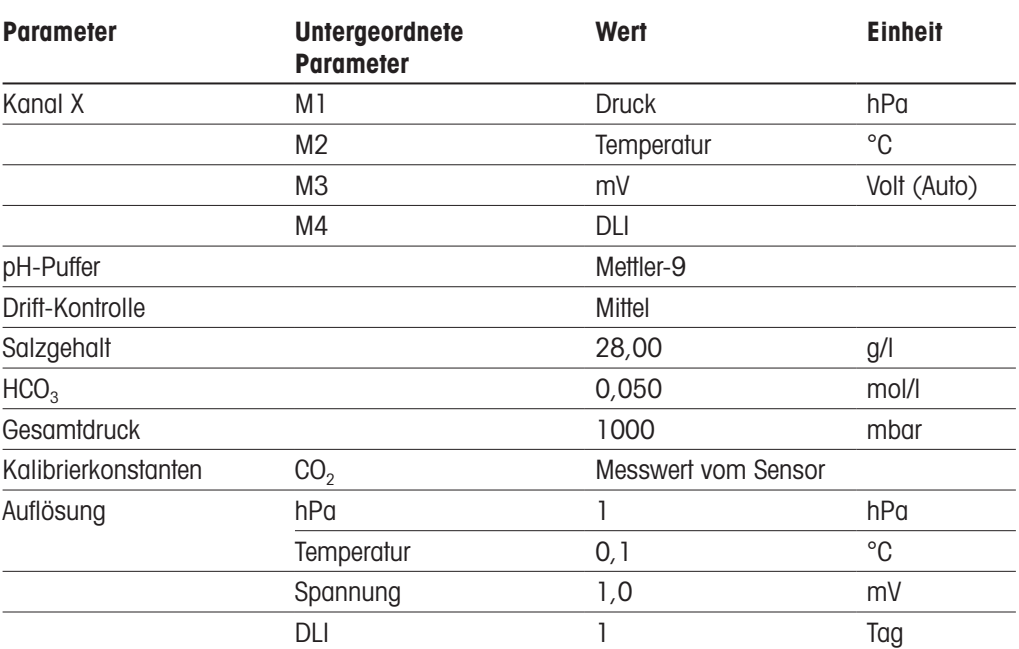

Hinweis: nur ISM CO<sub>2</sub> wird unterstützt.

# **14 Garantie**

METTLER TOLEDO garantiert, dass dieses Produkt keine erheblichen Veränderungen in Material und Verarbeitung über den Zeitraum von einem Jahr ab Kaufdatum aufweist. Wenn eine Reparatur innerhalb der Garantiezeit notwendig wird und nicht durch einen Missbrauch oder falschen Gebrauch verursacht wurde, schicken Sie das Gerät frei ein, damit die Reparatur kostenlos durchgeführt werden kann. Das Kundendienstzentrum von METTLER TOLEDO entscheidet darüber, ob das Problem durch Materialfehler oder falsche Anwendung durch den Kunden entstanden ist. Geräte, deren Gewährleistung abgelaufen ist, werden gegen Entgelt auf Austauschbasis repariert.

Die vorliegende Garantie ist die einzige von METTLER TOLEDO ausgestellte Garantie, die alle anderen ausdrücklich oder implizit enthaltenen Garantien ersetzt. Uneingeschränkt eingeschlossen sind hierbei auch implizite Garantien der Marktgängigkeit und Gebrauchseignung für den jeweiligen Einsatzzweck. METTLER TOLEDO haftet nicht für Verluste, Ansprüche, Kosten oder Schäden, die durch fahrlässige oder sonstige Handlung oder Unterlassung des Käufers oder eines Dritten verursacht bzw. mitverursacht werden oder hieraus entstehen. Auf keinen Fall haftet METTLER TOLEDO für Ansprüche, welche die Kosten des Geräts überschreiten, ob auf Grundlage von Vertrag, Gewährleistung, Entschädigung oder Schadenersatz (einschließlich Fahrlässigkeit).

# **Puffertabellen**

Der M400 Transmitter verfügt über eine automatische pH-Puffererkennung. Die folgenden Tabellen listen die verschiedenen Standardpuffer auf, die automatisch erkannt werden.

### **15.1 Standard-pH-Puffer**

## **15.1.1 Mettler-9**

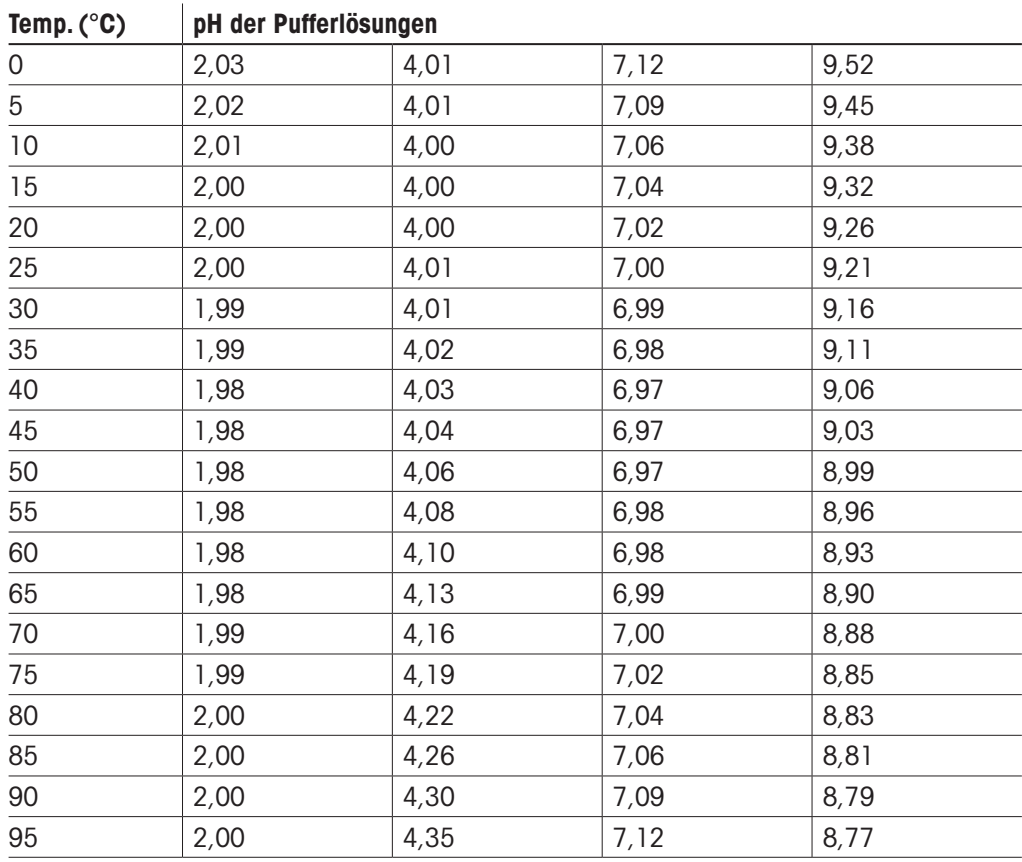

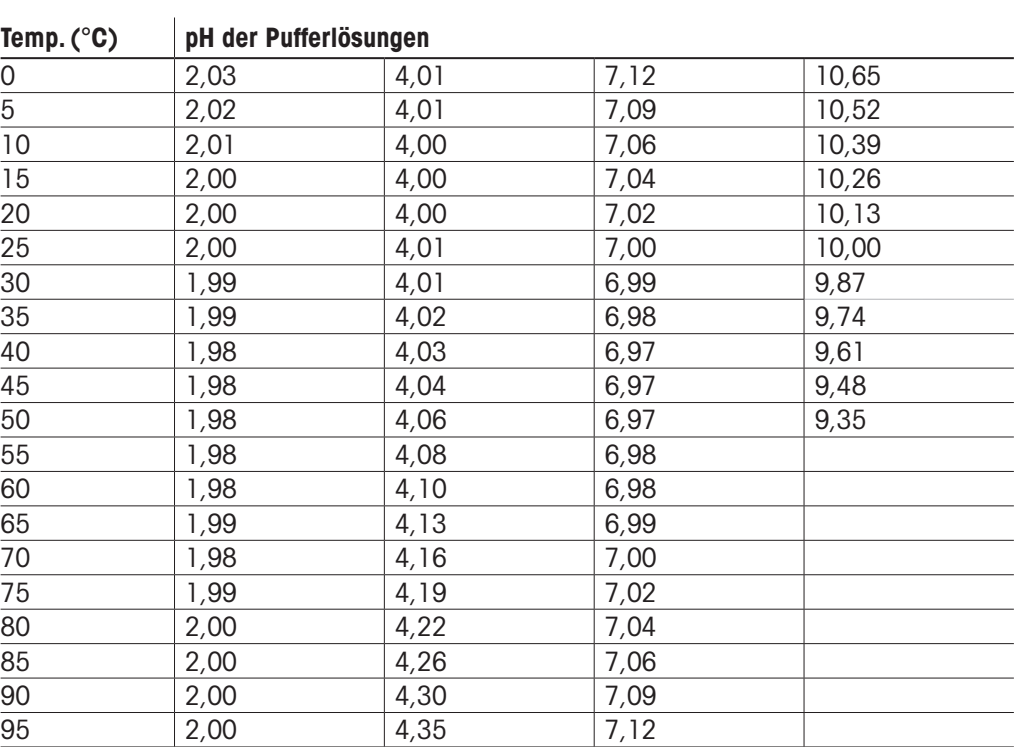

### **15.1.2 Mettler-10**

### **15.1.3 NIST Technische Puffer**

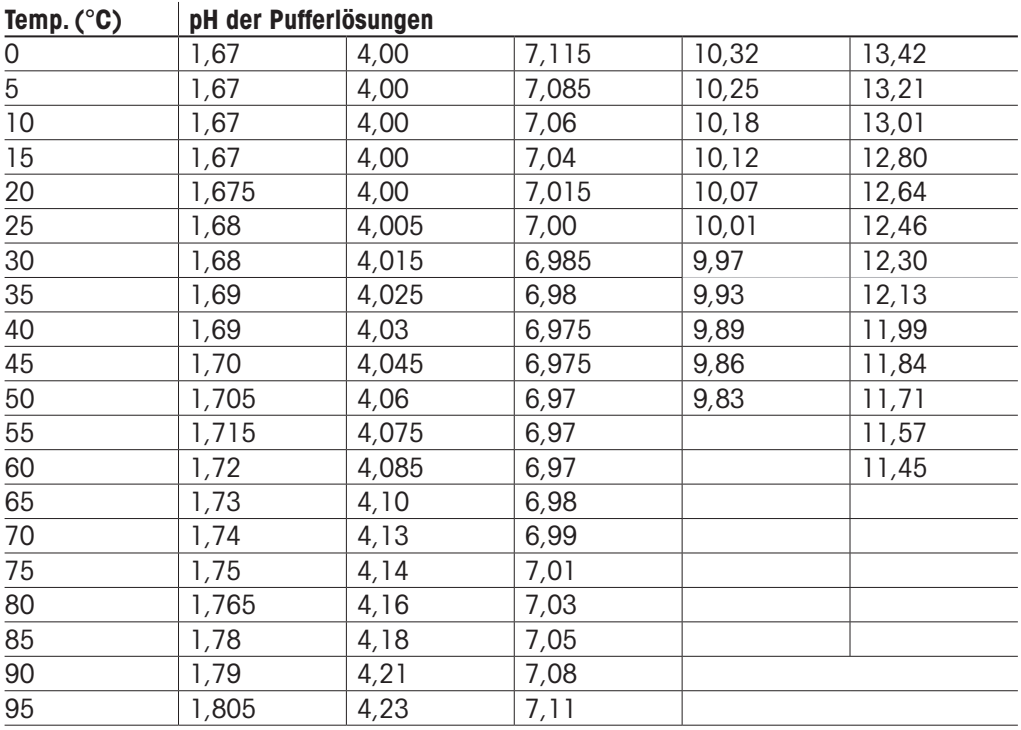

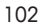

### **15.1.4 NIST Standardpuffer (DIN und JIS 19266: 2000–01)**

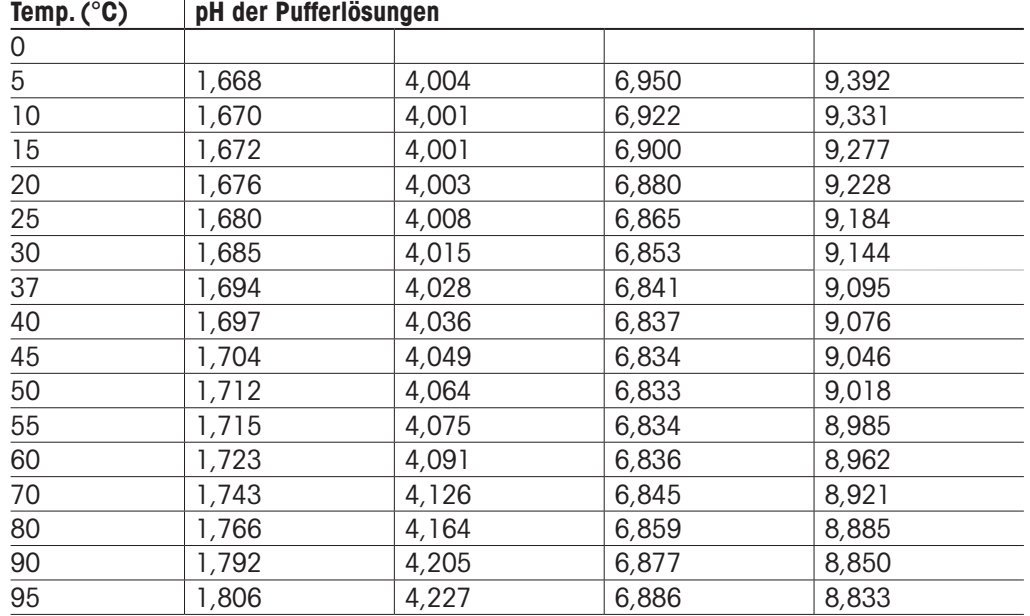

#### **Hinweis:** Die pH(S)-Werte der Einzelchargen des sekundären Referenzmaterials werden mit einem Zertifikat eines akkreditierten Prüflabors dokumentiert. Dieses Zertifikat wird mit den entsprechenden Puffermaterialien geliefert. Nur diese pH(S)-Werte dürfen als Standardwerte für die sekundären Referenzpuffermaterialien verwendet werden. Entsprechend liegt diesem Standard keine Tabelle mit praktisch verwendbaren Standard-pH-Werten bei. Die vorstehende Tabelle enthält nur Beispiele für pH(PS)-Werte zur Orientierung.

### **15.1.5 Hach-Puffer**

Pufferwerte bis 60 °C wie durch Bergmann & Beving Process AB angegeben.

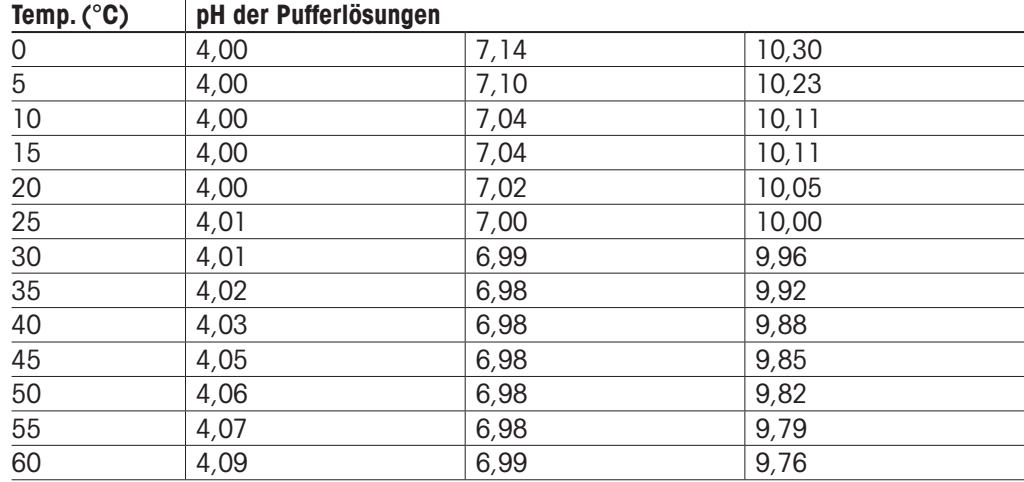

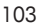

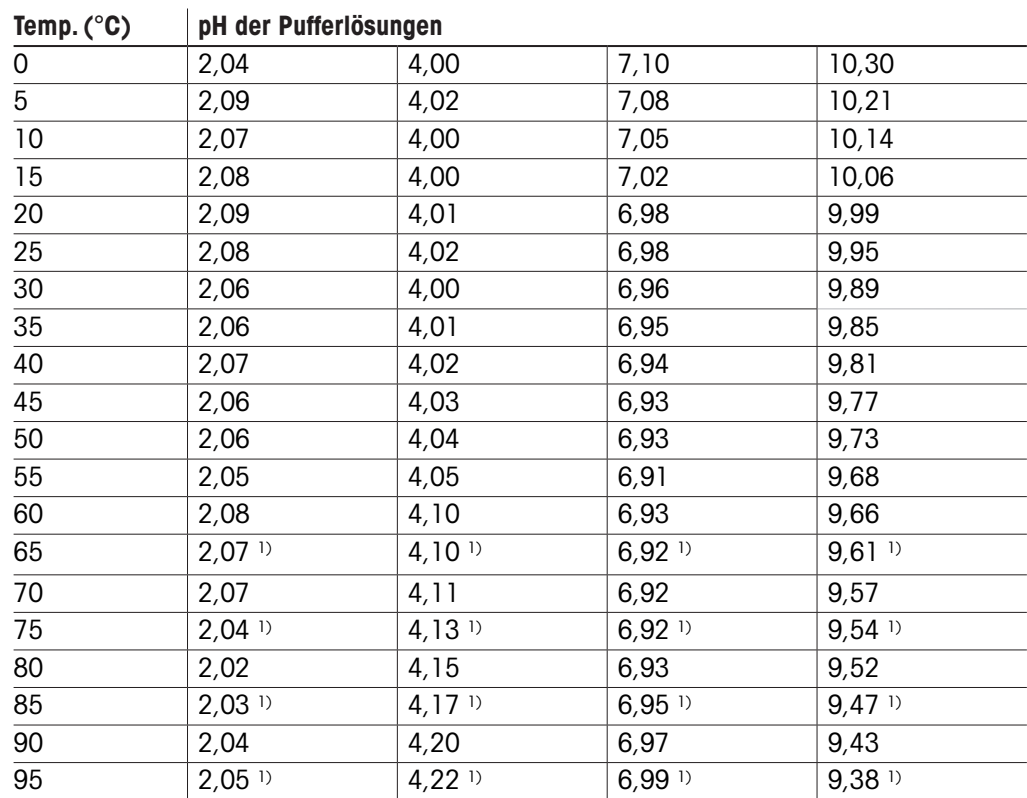

# **15.1.6 Ciba (94) Puffer**

1) Extrapoliert.

# **15.1.7 Merck Titrisole, Riedel-de-Haën Fixanale**

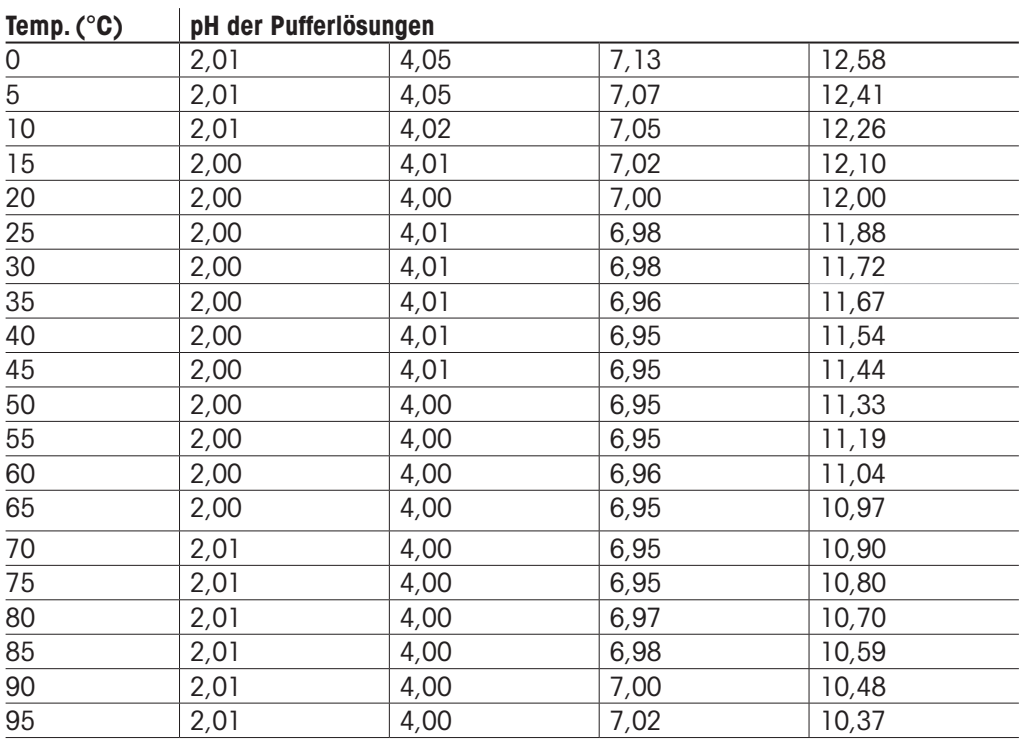

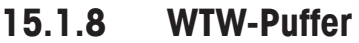

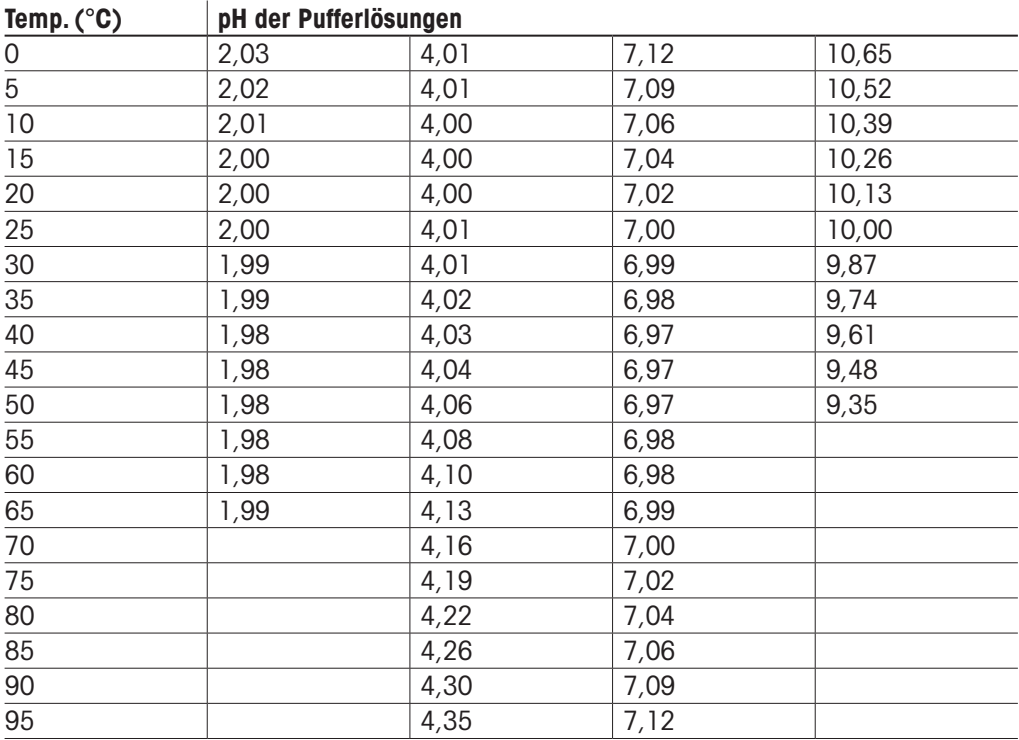

### **15.1.9 JIS Z 8802 Puffer**

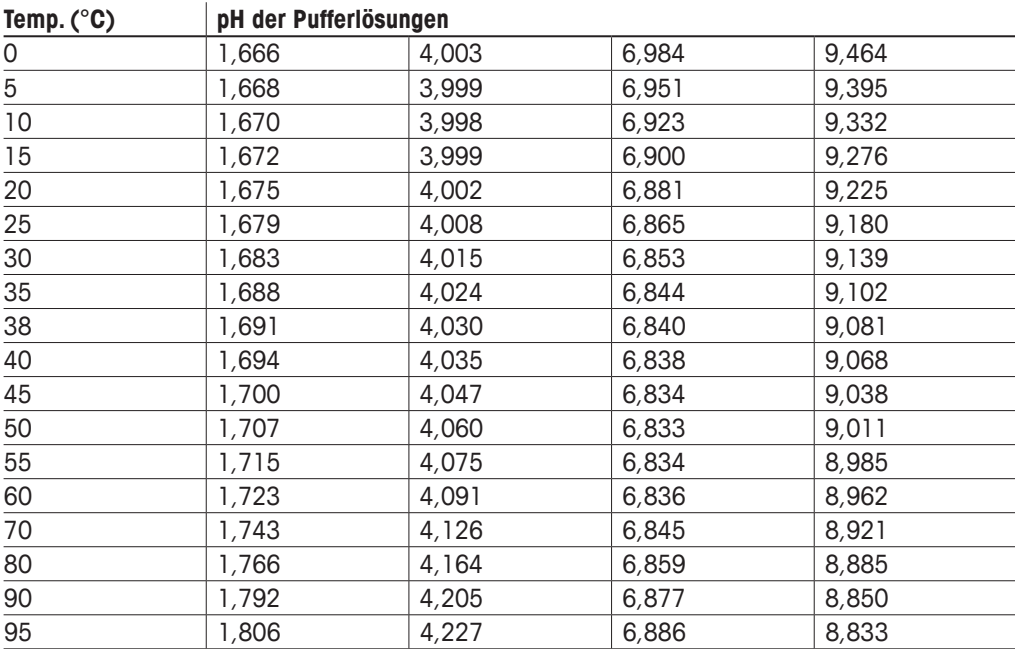

# **15.2 Puffer für pH-Elektroden mit Dualmembran**

# **15.2.1 Mettler-pH/pNa-Puffer (Na+ 3,9M)**

Temp. (°C) pH der Pufferlösungen

| 1,98 | 3,99 | 7,01                      | 9,51 |
|------|------|---------------------------|------|
| 1,98 | 3,99 | 7,00                      | 9,43 |
| 1,99 | 3,99 | 7,00                      | 9,36 |
| 1,99 | 3,99 | 6,99                      | 9,30 |
| 1,99 | 4,00 | 7,00                      | 9,25 |
| 2,00 | 4,01 | 7,00                      | 9,21 |
| 2,00 | 4,02 | 7,01                      | 9,18 |
| 2,01 | 4,04 | 7,01                      | 9,15 |
| 2,01 | 4,05 | 7,02                      | 9,12 |
| 2,02 | 4,07 | 7,03                      | 9,11 |
| 2,02 | 4,09 | 7,04                      | 9,10 |
|      |      | <u>p a . antonioangen</u> |      |

# Hinweise

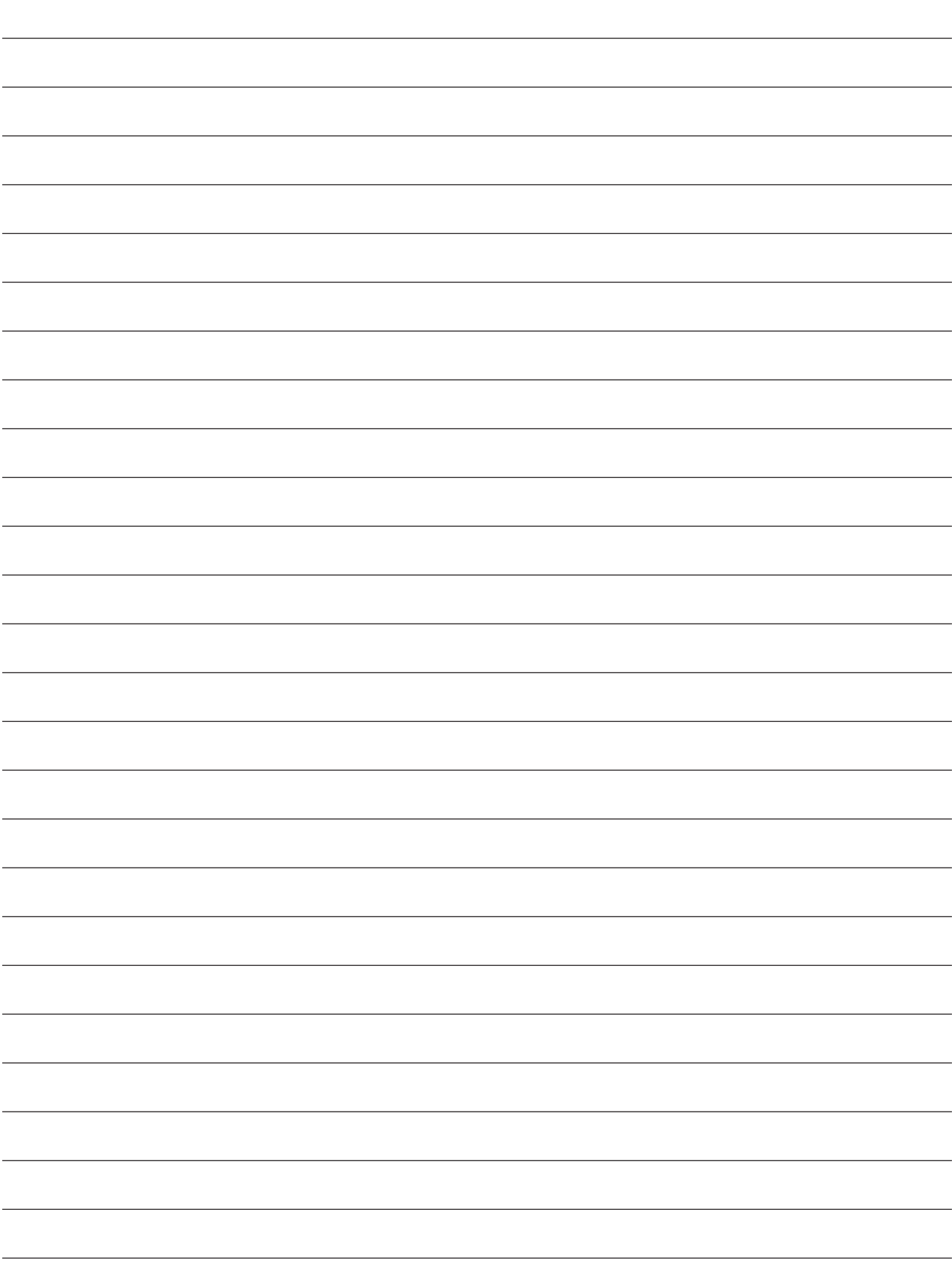

# Hinweise

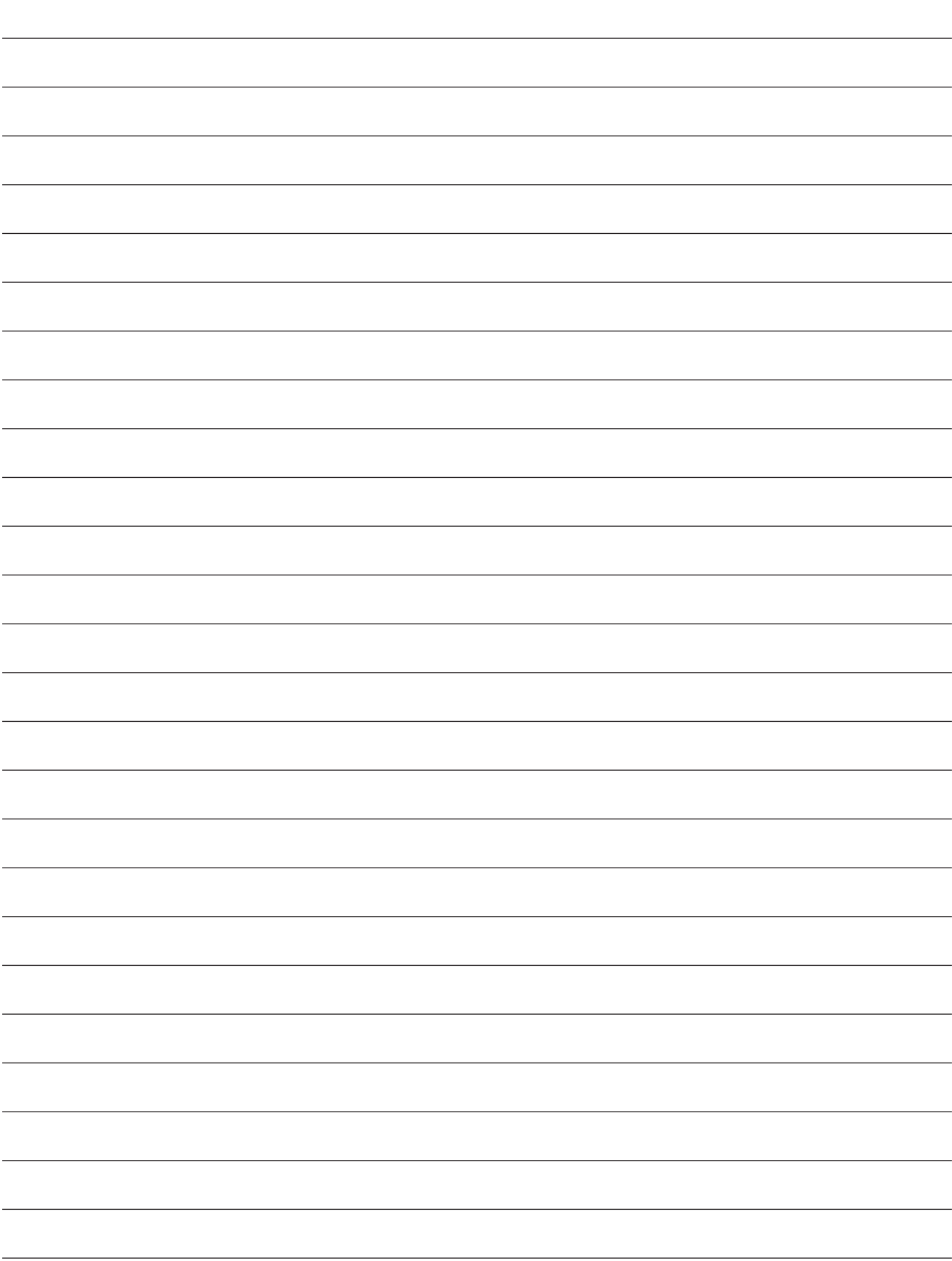

# Für Adressen von METTLER TOLEDO Marktorganisationen finden Sie unter: [www.mt.com/contacts](http://www.mt.com/contacts)

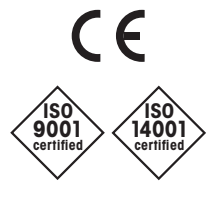

Management System certified according to ISO 9001/ISO 14001

METTLER TOLEDO Group Prozessanalytik Ihr Ansprechpartner vor Ort: www.mt.com/pro-MOs

Technische Änderungen vorbehalten © 03/2023 METTLER TOLEDO Alle Rechte vorbehalten. 30 748 779de A Gedruckt in der Schweiz

**[www.mt.com/pro](http://www.mt.com/pro)**

Weitere Informationen